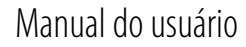

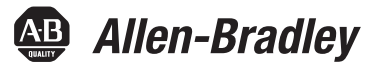

# <span id="page-0-0"></span>**Configuração de rede EtherNet/IP**

Módulos de comunicação EtherNet/IP

1756-ENBT, 1756-EN2F, 1756-EN2T, 1756-EN2TR, 1756-EN2TXT, 1756-EN3TR, 1756-EN2TSC, 1756-EN2TRXT, 1756-EWEB, 1768-ENBT

Controladores CompactLogix 1769-L23E-QB1B, 1769-L23E-QBFC1B, 1769-L32E, 1769-L35E CompactLogix 5370

Adaptadores EtherNet/IP 1734-AENT, 1734-AENTR, 1769-AENTR, taps 1783-ETAP, 1783-ETAP1F e 1783-ETAP2F, 1794-AENT 20-COMM-E, 22-COMM-E

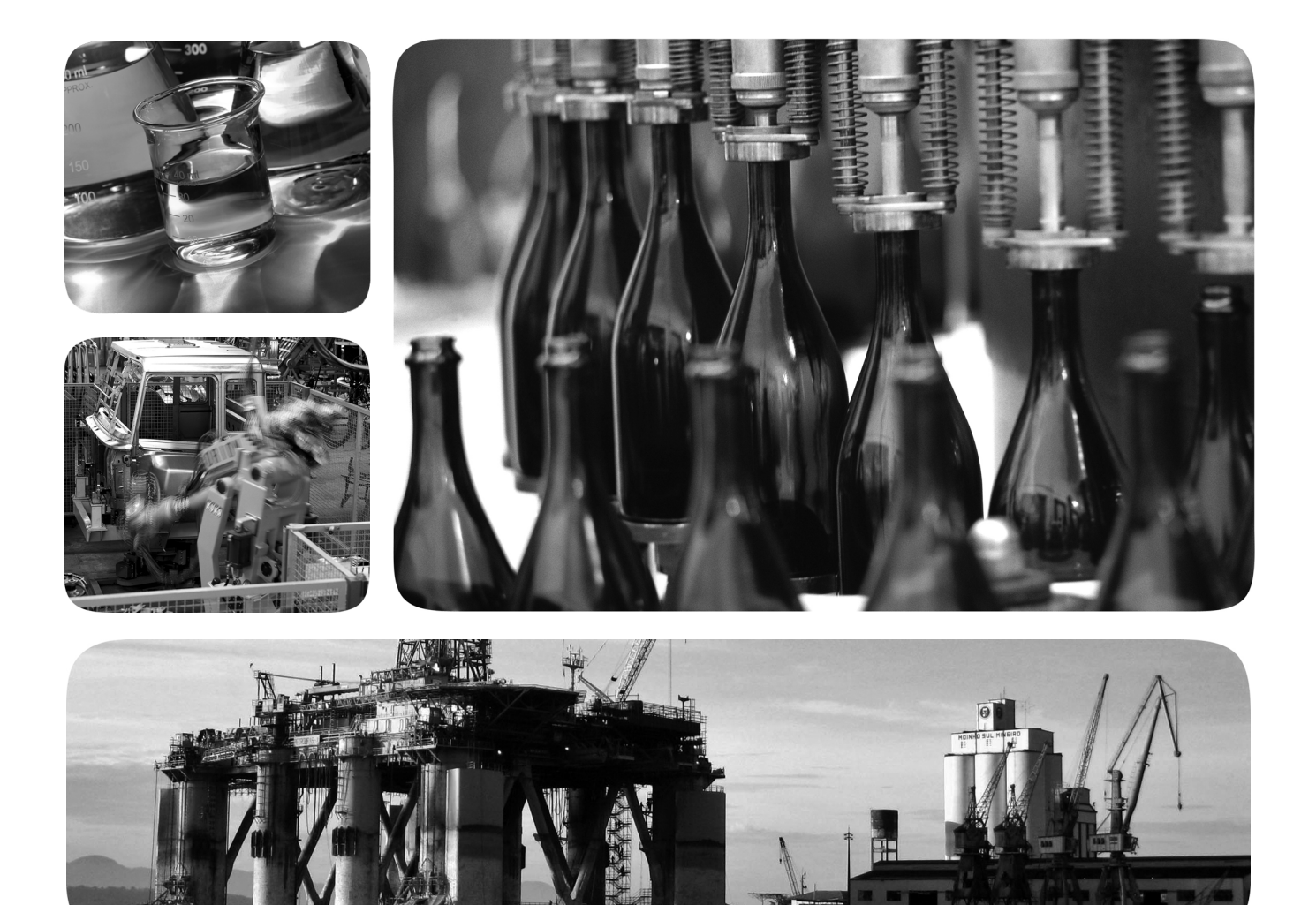

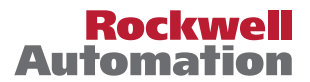

# **Informações importantes para o usuário**

Leia este documento e os documentos listados na seção de recursos adicionais a respeito da instalação, configuração e operação do equipamento antes de instalar, configurar, operar ou realizar manutenção no produto. É necessário que os usuários se familiarizem com as instruções de instalação e fiação, bem como com as especificações de todos os códigos, todas as leis e todos os padrões aplicáveis.

Atividades como a instalação, os ajustes, o início de serviço, o uso, a montagem, a desmontagem e a manutenção devem ser realizadas por pessoas adequadamente treinadas e em conformidade com o código de práticas aplicável.

Se este produto for utilizado de maneira não especificada pelo fabricante, a proteção fornecida pelo equipamento poderá ser prejudicada.

Em nenhum caso, a Rockwell Automation, Inc. será responsável por danos indiretos ou resultantes do uso ou da aplicação deste equipamento.

Os exemplos e os diagramas presentes neste manual se destinam unicamente a fins ilustrativos. A Rockwell Automation, Inc. não se responsabiliza pelo uso real com base nos exemplos e nos diagramas, devido a variações e especificações diversas associadas a qualquer instalação específica.

Nenhuma responsabilidade de patente será assumida pela Rockwell Automation, Inc. no que diz respeito ao uso de informação, circuitos, equipamentos ou software descritos neste manual.

É proibida a reprodução, parcial ou integral, do conteúdo deste manual sem a permissão por escrito da Rockwell Automation, Inc.

Ao longo deste manual, sempre que necessário, serão utilizadas notas para alertá-lo sobre tópicos de segurança.

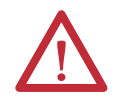

**ADVERTÊNCIA:** Identifica informações sobre práticas ou circunstâncias que podem causar uma explosão na área classificada, o que pode levar a ferimentos pessoais ou morte, danos a propriedades e prejuízo econômico.

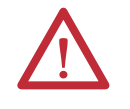

**ATENÇÃO:** Identifica informações sobre práticas ou circunstâncias que podem levar a ferimentos pessoais ou morte, danos a propriedades ou prejuízo econômico. Os símbolos de atenção ajudam você a identificar e evitar os perigos e reconhecer as consequências.

**IMPORTANTE** Identifica informações essenciais para a aplicação e a compreensão bem-sucedidas do produto.

As etiquetas também podem estar sobre ou dentro do equipamento, para informar sobre precauções específicas.

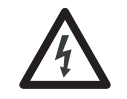

**PELIGRO DE CHOQUE:** As etiquetas podem estar dentro do equipamento, por exemplo, em um inversor ou um motor, para alertar sobre a presença de tensão perigosa.

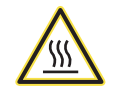

**PERIGO DE QUEIMADURA:** As etiquetas podem estar dentro do equipamento, por exemplo, em um inversor ou um motor, para alertar sobre o fato de que as superfícies podem alcançar temperaturas perigosas.

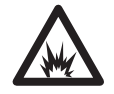

**PERIGO DE ARCO ELÉTRICO:** As etiquetas podem estar dentro do equipamento, por exemplo, em um centro de controle de motores, para alertar sobre a possibilidade de arcos elétricos. Os arcos elétricos podem causar danos sérios ou morte. Use equipamento de proteção individual (EPI). Siga TODAS as especificações de regulamentação a respeito das práticas de trabalho seguro e do equipamento de proteção individual (EPI).

Allen-Bradley, ArmorPOINT, CompactLogix, ControlLogix, DriveLogix, FactoryTalk, FLEX, Logix5000, PanelBuilder, PanelView, PLC-5, POINT I/O, PowerFlex, RSLinx, RSLogix, RSNetWorx, RSView, SLC, SoftLogix, Studio 5000, Studio 5000 Automation Engineering & Design Environment, Studio 5000 Logix Designer e Rockwell Automation são marcas comerciais da Rockwell Automation, Inc.

As marcas registradas não pertencentes à Rockwell Automation são de propriedade de suas respectivas empresas.

Esse manual contém informações novas e atualizadas.

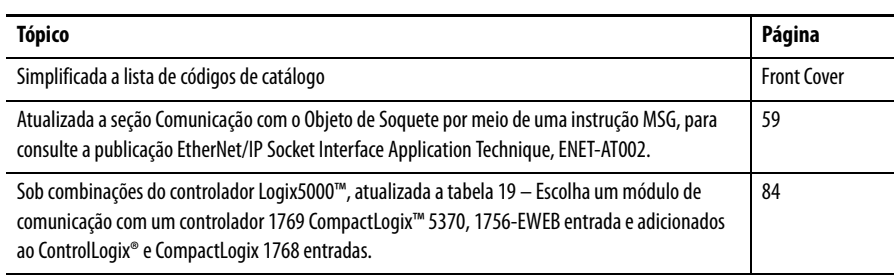

# **Observações:**

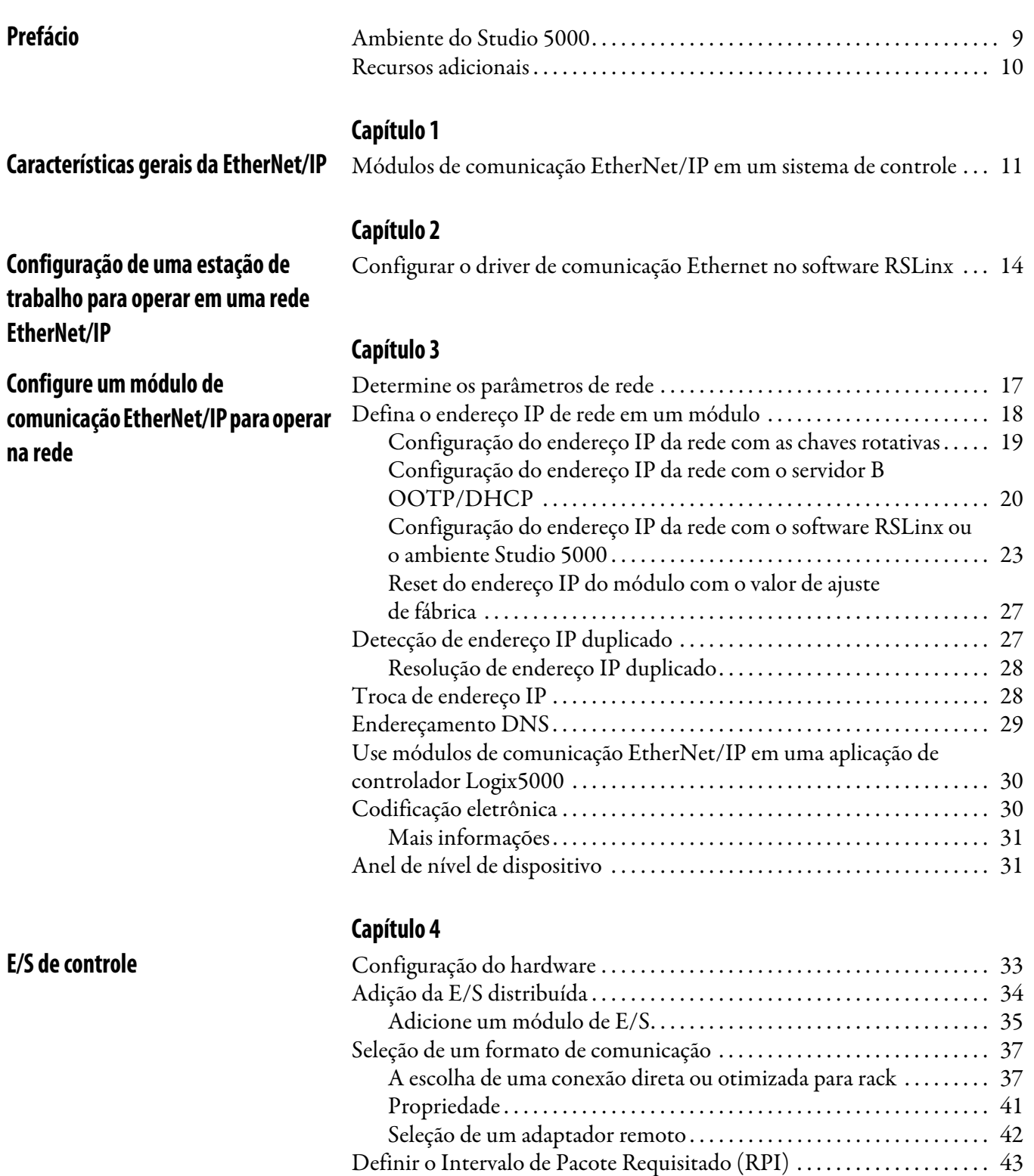

[Acesso à E/S distribuída . . . . . . . . . . . . . . . . . . . . . . . . . . . . . . . . . . . . . . . . . . 44](#page-43-0)

## **[Intertravamento e transferência de](#page-46-1)  dados entre controladores**

## **[Envio de e-mail](#page-70-1)**

## **[Comunicação com terminais](#page-82-1)  PanelView**

# **[Capítulo 5](#page-46-0)**

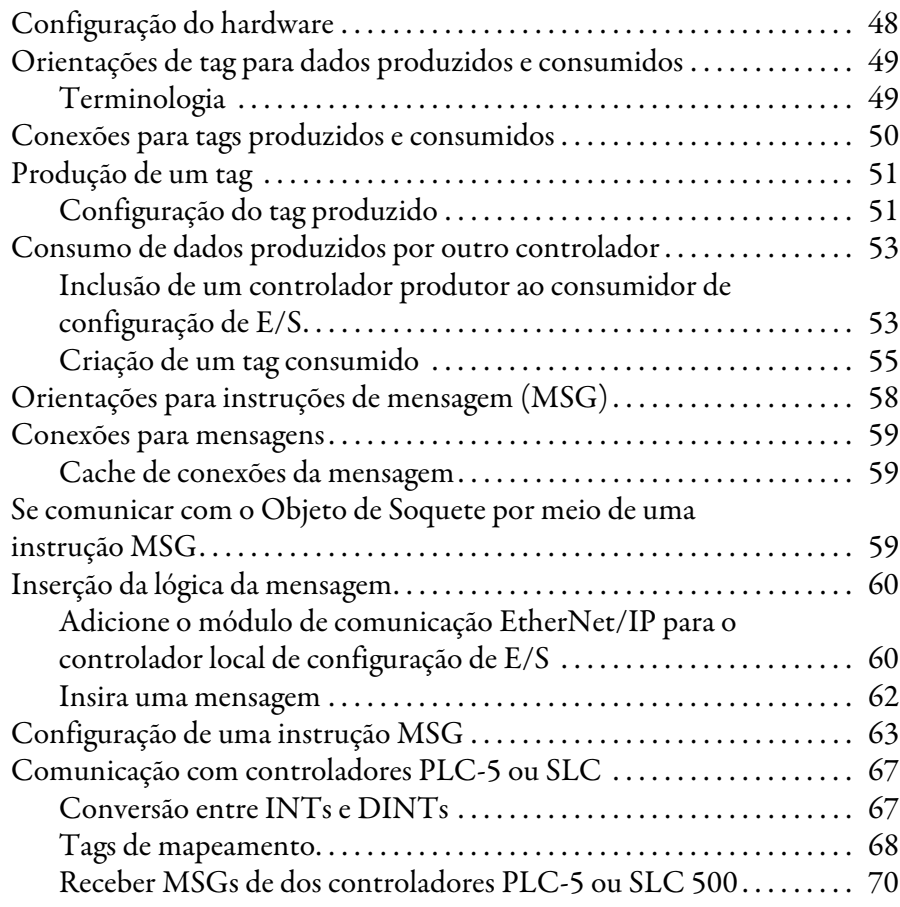

# **[Capítulo 6](#page-70-0)**

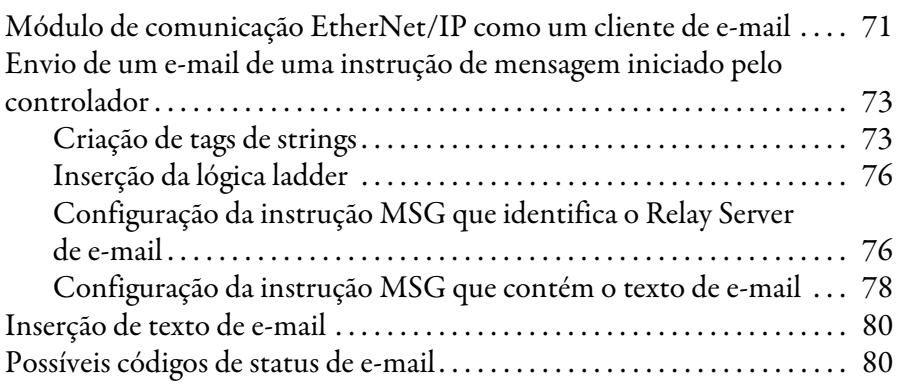

## **[Capítulo 7](#page-82-0)**

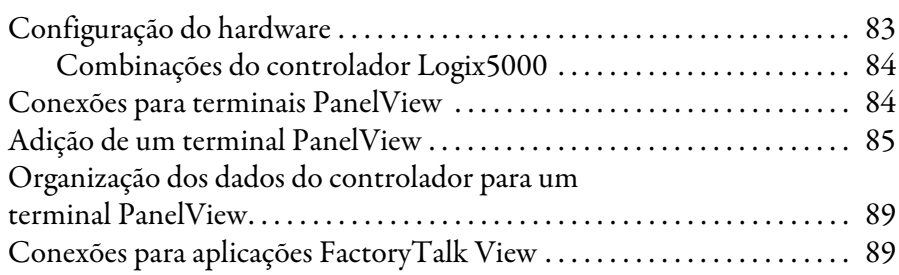

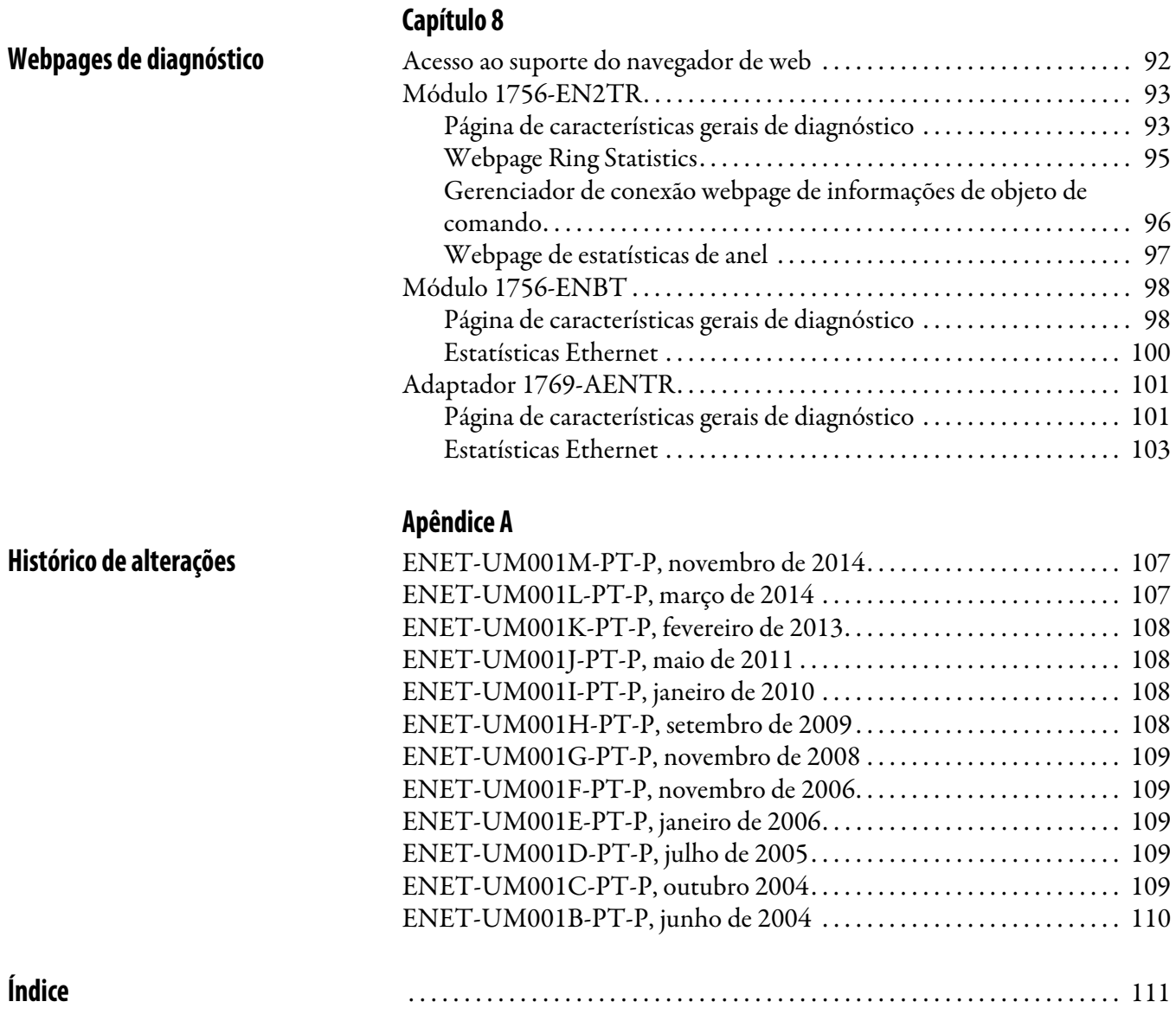

# **Observações:**

<span id="page-8-0"></span>Descreve como usar os módulos de comunicação de Ethernet/IP com o controlador Logix5000™ e como se comunicar com vários dispositivos na rede Ethernet.

Use esse manual se programar aplicações que usam redes EtherNet/IP com esses controladores Logix5000:

- Controlador CompactLogix
- Controlador ControlLogix
- Controlador SoftLogix™

Compreenda esses conceitos e ferramentas:

- Use de rede
- Ambiente do Studio 5000
- Software RSLinx® Classic
- Software RSNetWorx para EtherNet/IP

<span id="page-8-1"></span>**Ambiente do Studio 5000** O ambiente de design e engenharia do Studio 5000<sup>™</sup> combina elementos de engenharia e projeto em um só lugar. O primeiro elemento no ambiente Studio 5000 é a aplicação Logix Designer. A aplicação Logix Designer é a nova versão do software RSLogix™ 5000 e continua sendo o produto para programação de controladores Logix5000™ destinado a soluções discretas de processo, em massa, de movimento, de segurança e com base em drive.

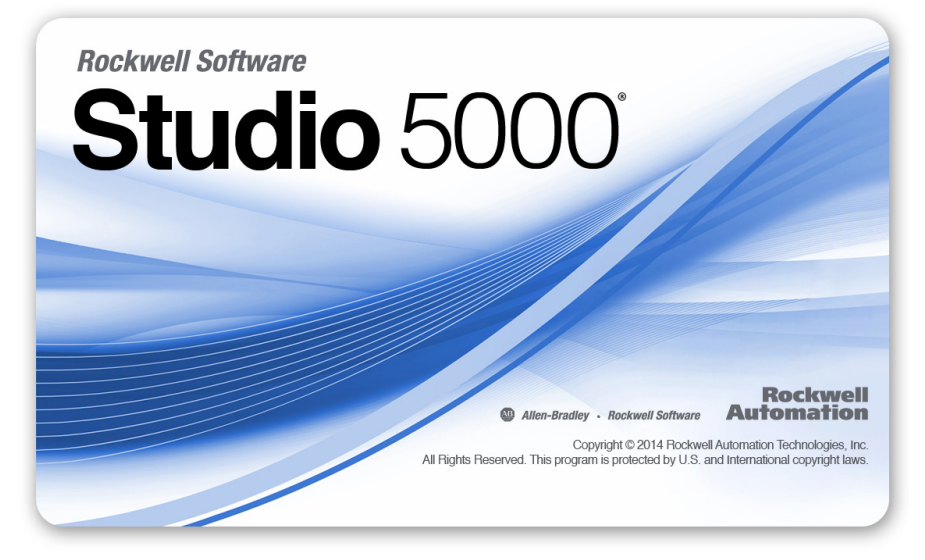

O ambiente do Studio 5000 é a base do futuro das ferramentas e dos recursos de projeto de engenharia da Rockwell Automation®. O ambiente é um lugar integrado para engenheiros de projetos desenvolverem todos os elementos de seu sistema de controle.

<span id="page-9-0"></span>**Recursos adicionais** Estes documentos contêm informações adicionais relacionadas aos produtos da Rockwell Automation.

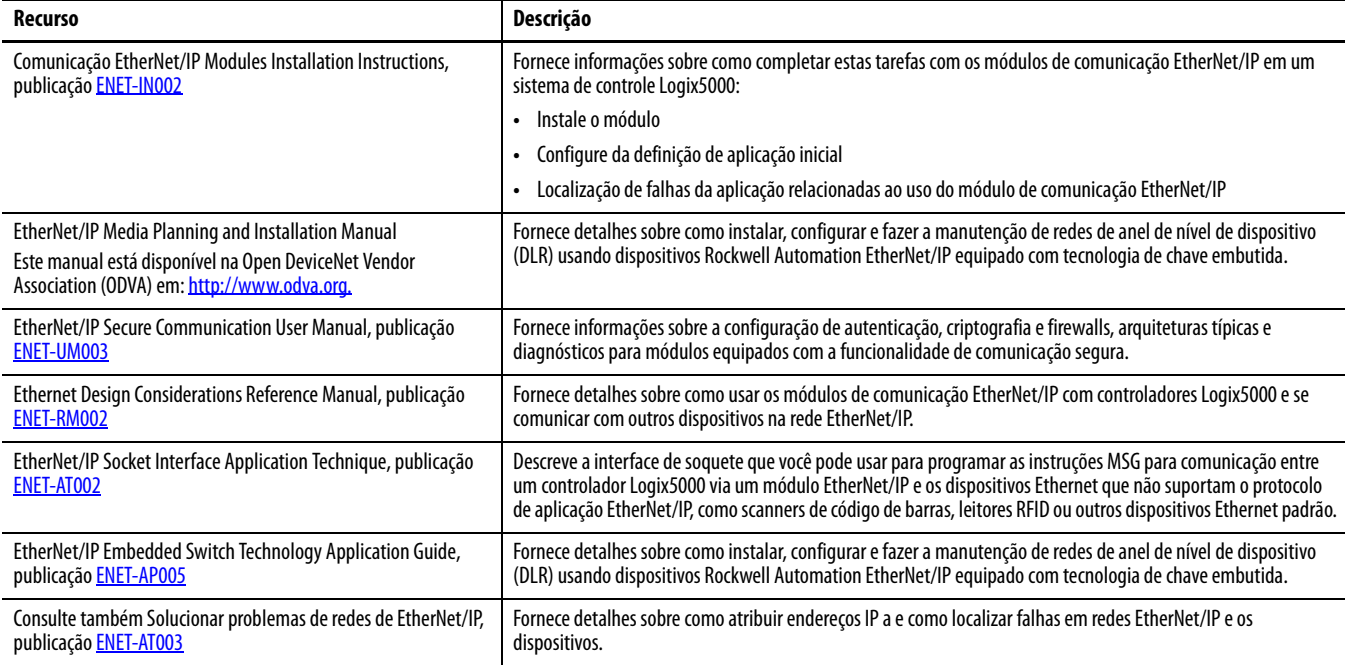

É possível visualizar ou fazer o download das publicações em

[http:/www.rockwellautomation.com/literature/.](http://www.rockwellautomation.com/literature/) Para solicitar cópias impressas da documentação técnica, entre em contato com o distribuidor da Allen-Bradley ou o representante de vendas da Rockwell Automation de sua região.

# <span id="page-10-1"></span><span id="page-10-0"></span>**Características gerais da EtherNet/IP**

Redes EtherNet/IP são redes de comunicação que oferecem um suite abrangente de mensagens e serviços para muitas aplicações de automação.

Estes são exemplos de aplicações que usam rede EtherNet/IP:

- Controle em tempo real
- Sincronia de tempo
- Movimento

Este padrão de rede aberta usa produtos de comunicação padrões Ethernet para suportar mensagens de E/S em tempo real, troca de informações e mensagens em geral.

As redes EtherNet/IP suportam também Segurança CIP, tornando a transmissão simultânea de dados de controle padrão e de segurança e de informações de diagnóstico através de uma rede comum possível.

## <span id="page-10-2"></span>**Módulos de comunicação EtherNet/IP em um sistema de controle**

Dependendo do tipo, a Rockwell Automation os módulos de comunicação EtherNet/IP fornecem algumas destas funcionalidades:

- Suporte para envio de mensagem, tags produzidos/consumidos, IHM e E/S distribuída
- Resume mensagens dentro do protocolo TCP/UDP/IP padrão
- Compartilha uma mesma camada de aplicação com os protocolos de rede ControlNet e DeviceNet
- Interface por meio de RJ45, categoria 5, sem blindagem, conectores de cabo de par torcido
- Conectores de fibra
- Suporte para transmissão half/full-duplex de 10 Mbps ou de 100 Mbps operação
- Sem requisitos de scheduling ou tabela de roteamento

Este gráfico mostra como a Rockwell Automation os módulos de comunicação EtherNet/IP se encaixam em um sistema de controle.

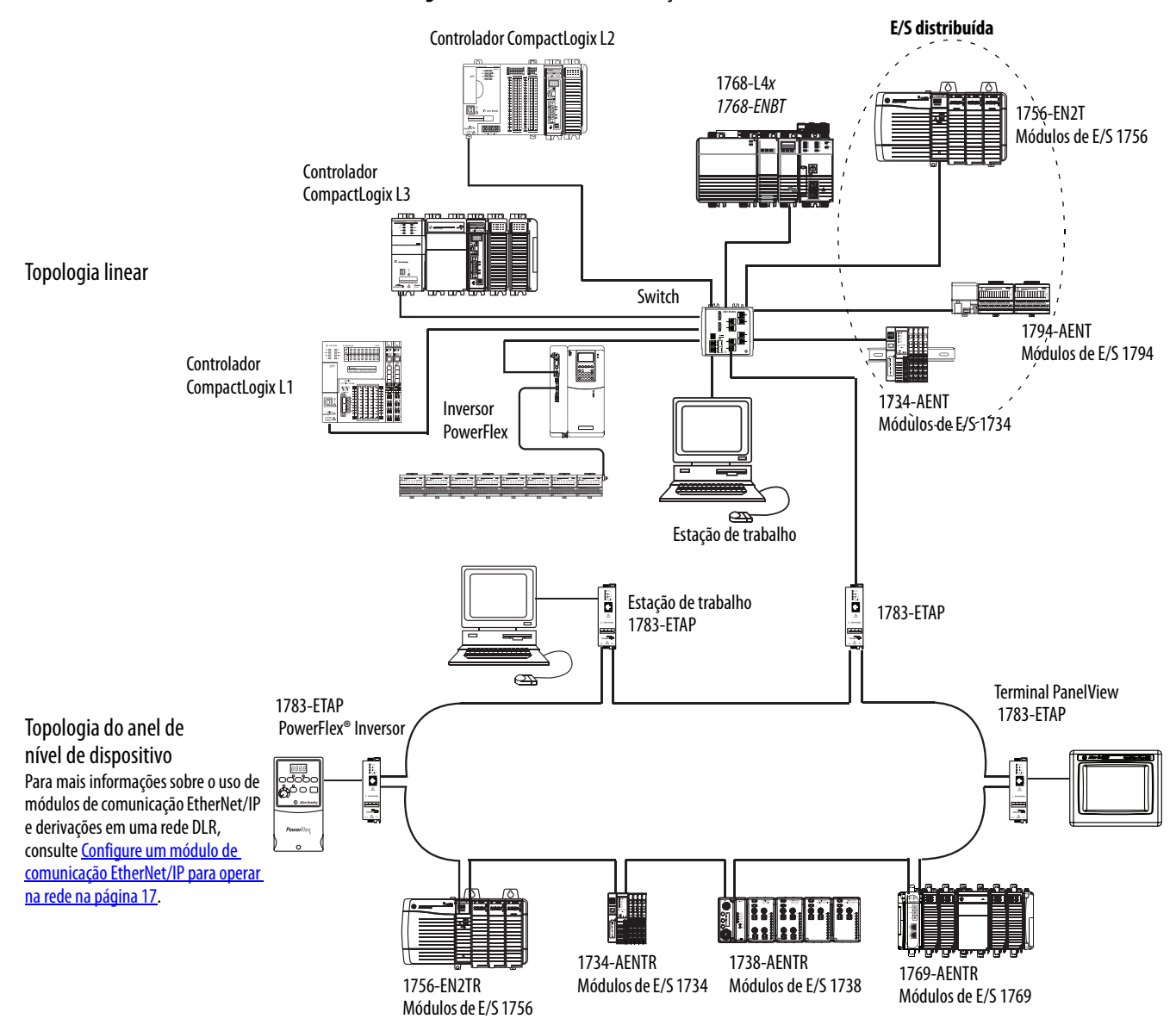

**Figura 1 – Módulos de comunicação EtherNet/IP em um sistema de controle**

Neste exemplo, estas ações podem ocorrer por meio da rede EtherNet/IP:

- Os controladores produzem e consomem tags.
- Os controladores iniciam as instruções MSG que enviam e recebem dados ou configuram dispositivos.
- As estações de trabalho fazem o upload ou download dos projetos para os controladores

# <span id="page-12-2"></span><span id="page-12-1"></span><span id="page-12-0"></span>**Configuração de uma estação de trabalho para operar em uma rede EtherNet/IP**

Este capítulo descreve como configurar uma estação de trabalho para operar em uma rede EtherNet/IP.

Você deve configurar um driver de comunicação Ethernet no software RSLinx para a estação de trabalho.

Uma estação de trabalho precisa que o driver realize as seguintes tarefas:

- Fazer upload e download de informações do projeto do ambiente Studio 5000 para controladores através de uma rede EtherNet/IP.
- Configure os parâmetros da rede EtherNet/IP para dispositivos através da RSNetWorx para software EtherNet/IP.
- Coletar os dados do controlador para as interface de operação eletrônicas, por exemplo, PanelView Plus terminais, e software de visualização, por exemplo, software FactoryTalk<sup>®</sup> View.

Você pode escolher um destes drivers Ethernet:

- AB\_ETHIP
- AB\_ETH

Antes de adicionar um novo driver, confirme se estas condições são atendidas:

- A estação de trabalho está devidamente conectada à rede EtherNet/IP
- Endereço IP e outros parâmetros de rede estão configurados corretamente para a estação de trabalho

# <span id="page-13-0"></span>**Configurar o driver de comunicação Ethernet no software RSLinx**

Para configurar o driver EtherNet/IP, siga estas etapas.

1. A partir do menu Communications, escolha Configure Drivers.

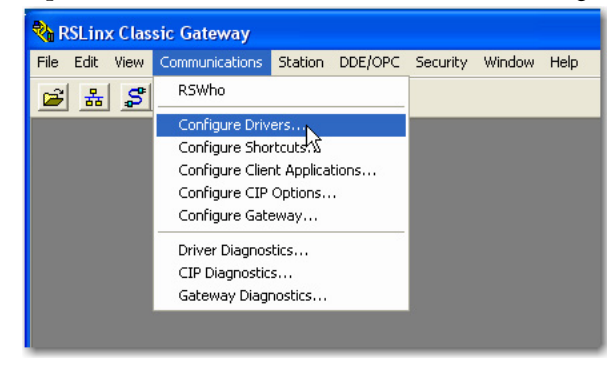

A caixa de diálogo Configure Drivers.

2. A partir do menu Available Driver Types, escolha o driver EtherNet/IP ou dispositivos Ethernet e clique em Add New.

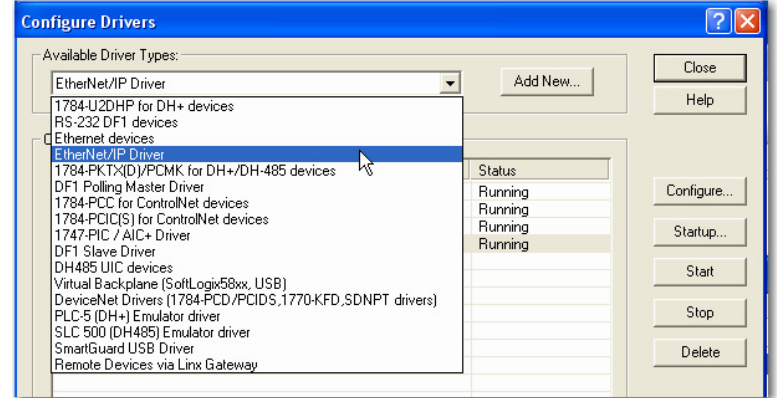

A caixa de diálogo Add New RSLinx Driver aparece.

3. Digite um nome para o novo driver e clique em OK.

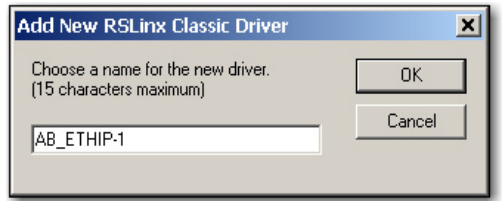

A caixa de diálogo Configure Driver aparece.

- 4. Clique em Browse Local Subnet.
	- **DICA** Para visualizar os dispositivos em uma sub-rede diferente ou VLAN a partir da estação de trabalho está executando o software RSLinx, clique em Browse Remote Subnet.
- 5. Clique em OK para fechar a caixa de diálogo.

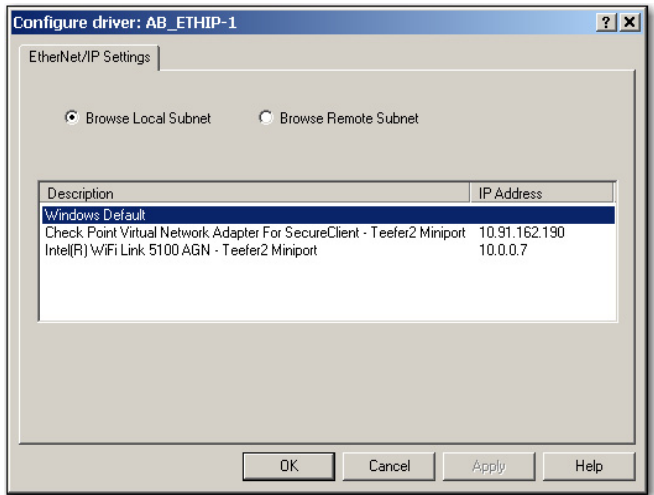

### Este novo driver está disponível.

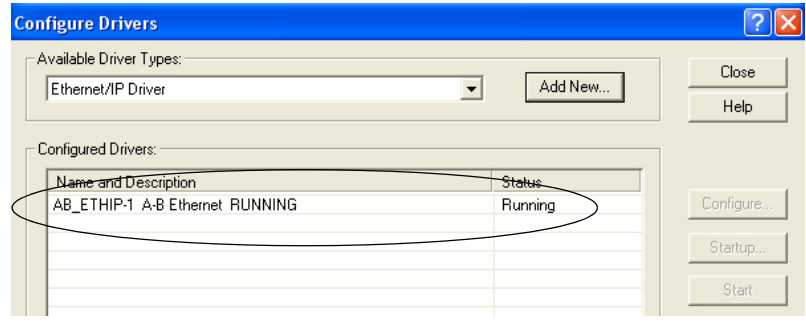

# **Observações:**

# <span id="page-16-3"></span><span id="page-16-1"></span><span id="page-16-0"></span>**Configure um módulo de comunicação EtherNet/IP para operar na rede**

Este capítulo descreve como configurar um módulo de comunicação EtherNet/IP para operar em uma rede EtherNet/IP.

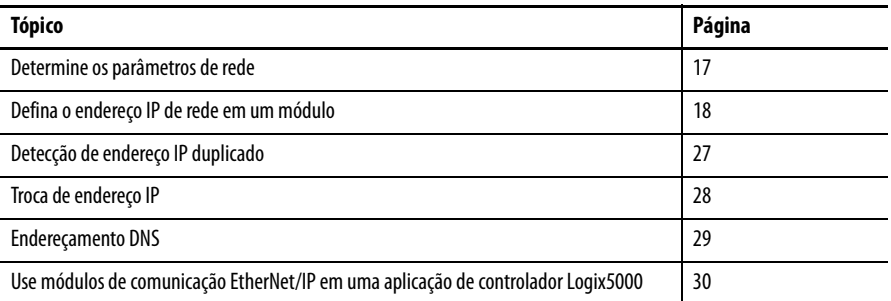

# <span id="page-16-2"></span>**rede**

**Determine os parâmetros de**  Para operar uma rede EtherNet/IP, é necessário definir estes parâmetros.

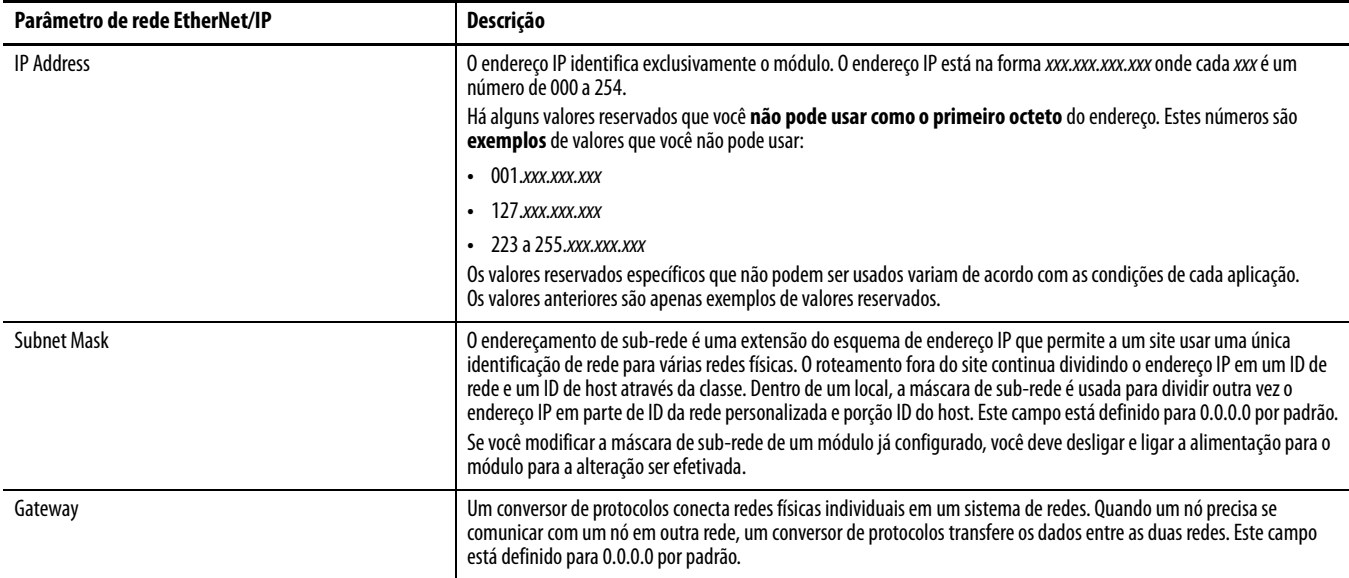

Se você for usar o endereçamento DNS, ou a referência ao módulo através do nome host em instruções MSG, defina estes parâmetros.

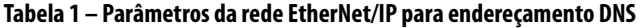

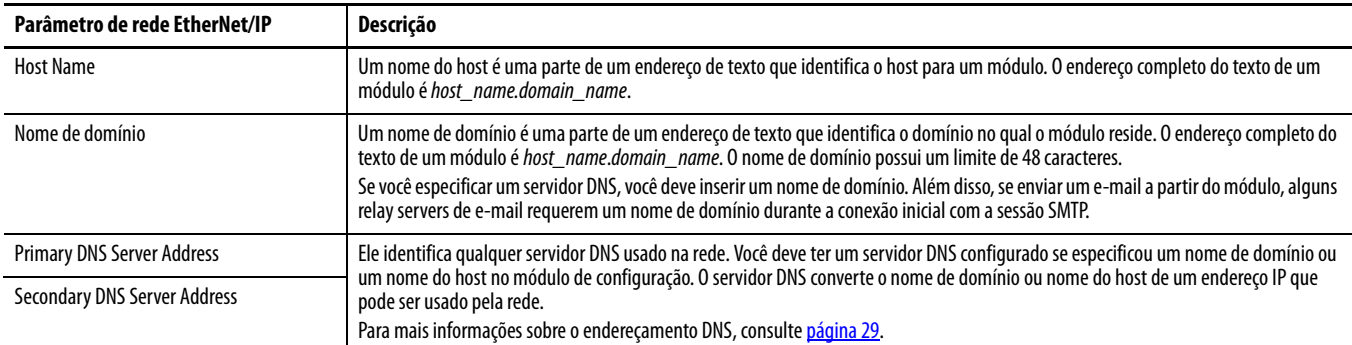

Verifique com seu administrador de rede Ethernet para determinar se é necessário especificar estes parâmetros.

# <span id="page-17-0"></span>**Defina o endereço IP de rede em um módulo**

Dependendo do módulo de comunicação EtherNet/IP, é possível usar algumas ou todas as ferramentas para configurar o endereço de protocolo de internet (IP):

- Chaves rotativas As chaves são partes físicas no módulo. Lembre-se do seguinte como você leia este capítulo:
	- Alguns módulos de comunicação EtherNet/IP usam chaves thumbwheel que funcionam de forma semelhante às chaves rotativas. Este capítulo usa o termo chave rotativa para descrever os dois tipos de chaves.
	- Alguns módulos de comunicação EtherNet/IP não tem chaves rotativas. Se o seu módulo não tiver chaves, pule [Configuração do](#page-18-0)  [endereço IP da rede com as chaves rotativas](#page-18-0)na [página 19](#page-18-0) e vá para [Configuração do endereço IP da rede com o servidor BOOTP/DHCP](#page-19-0)  na [página 20](#page-19-0).
	- As derivações da EtherNet/IP 1783-ETAPx usam minisseletoras para definir o endereço IP da rede. Para mais informações sobre como usar as minisseletoras, consulte as publicações desses produtos.
- Com Bootstrap Protocol (BOOTP)/Dynamic Host Configuration Protocol (DHCP) servidor
- Software RSLinx
- Ambiente do Studio 5000

O módulo usa estas ferramentas sequencialmente para configurar o endereço IP.

Os módulos de comunicação EtherNet/IP são enviados com esta configuração:

- BOOTP/DHCP habilitado
- Chaves rotativas definidas como 999 quando aplicável

Se precisar reiniciar as configurações de seu módulo para os valores ajustados de fábrica durante a operação normal do módulo, Reset do endereço IP do módulo [com o valor de ajuste de fábrica na página 27.](#page-26-0)

As ferramentas são usadas nesta sequência para definir o endereço IP da rede:

- 1. [Configuração do endereço IP da rede com as chaves rotativas](#page-18-0)
- 2. [Configuração do endereço IP da rede com o servidor BOOTP/DHCP](#page-19-0)
- 3. [Configuração do endereço IP da rede com o software RSLinx ou o](#page-22-0)  [ambiente Studio 5000](#page-22-0)

### <span id="page-18-0"></span>**Configuração do endereço IP da rede com as chaves rotativas**

Este gráfico mostra as chaves rotativas em um módulo de comunicação 1756 EtherNet/IP. A localização das chaves depende do módulo.

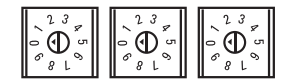

Na energização, o módulo lê as chaves rotativas para determinar se elas estão configuradas com um número válido para a última parte do endereço IP. Os números válidos vão de 001 a 254.

Se as configurações são um número válido, essas condições resultam:

- Endereço IP = 192.168.1. $xxx$  (onde  $xxx$  representa as configurações da chave)
- Máscara de sub-rede 255.255.255.0
- Gateway address  $= 0.0.0.0$
- **DICA** Agora, alguns módulos fornecem um endereço de conversor de protocolos de 192.168.1.1 quando o endereço de rede é definido com as chaves rotativas. Consulte a documentação do produto para determinar o endereço de conversor de protocolos correto que o módulo usa.
- O módulo não tem um nome de host atribuído e não usa nenhum sistema de nome de domínio

Recomendamos que você configure as chaves rotativas com um número válido antes de instalar o módulo.

Se qualquer uma destas condições existir, o módulo tenta usar o servidor BOOTP/DHCP para configurar o endereço IP:

- As chaves rotativas não são configuradas com um número válido
- O módulo não tem chaves rotativas

Para mais informações sobre como usar o servidor BOOTP/DHCP para definir o endereço IP, consulte [página 20](#page-19-0).

### <span id="page-19-0"></span>**Configuração do endereço IP da rede com o servidor BOOTP/DHCP**

O servidor BOOTP/DHCP é um servidor independente que pode ser usado para definir um endereço IP. Quando usado, o servidor BOOTP/DHCP configura um endereço IP e outros protocolos de controle de transporte (TCP).

Você pode usar o servidor BOOTP/DHCP para configurar o módulo de endereço IP se uma dessas condições existir na energização:

- O módulo das chaves rotativas não estão definidas com um número e o módulo tem BOOTP/DHCP habilitado.
- O módulo não tem chaves rotativas e o módulo tem BOOTP/DHCP habilitado.

Acesse o servidor BOOTP/DHCP de um desses locais:

• Programas> Rockwell Software> do servidor BOOTP-DHCP

Se você não instalou o servidor, é possível fazer o download e instalá-lo de [http://www.ab.com/networks/ethernet/bootp.html.](http://www.ab.com/networks/ethernet/bootp.html)

• O diretório de ferramentas no CD de instalação do ambiente Studio 5000

**IMPORTANTE** Antes de iniciar o servidor BOOTP/DHCP, certifique-se de que você tenha o módulo de hardware (MAC) address. O endereço do hardware está na etiqueta na lateral do módulo de comunicação e usa um endereço em um formato semelhante a esse:

00-00-BC-14-55-35

Para configurar o endereço de IP do módulo com um servidor BOOTP/DHCP, siga estas etapas.

- 1. Inicie o software BOOTP/DHCP.
- 2. A partir do menu Tools, escolha Network Settings.

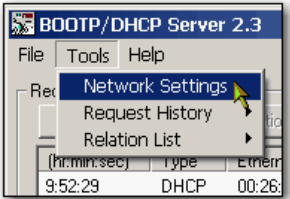

3. A máscara de sub-rede do destino.

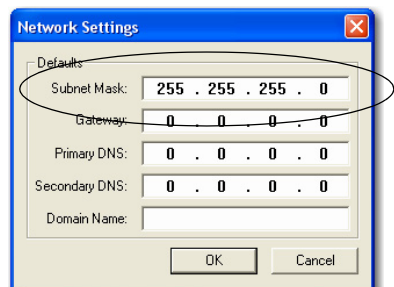

O endereço de gateway, Primary and/or Secondary DNS address e os campos Domain Name são opcionais.

4. Clique em OK.

O painel Request History aparece com os endereços de hardware de todos os módulos que emitem solicitações BOOTP.

5. Selecione o módulo correto.

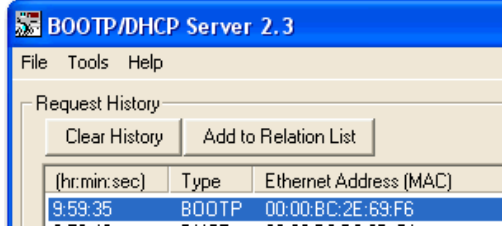

6. Clique em Add to Relation List.

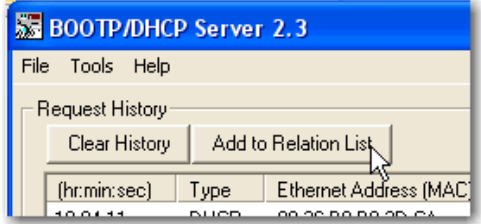

A caixa de diálogo New Entry aparecerá.

7. Insira um endereço IP, Hostname e Description para o módulo.

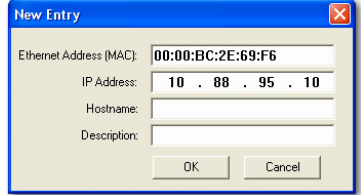

- 8. Clique em OK.
- 9. Para atribuir permanentemente esta configuração ao módulo, espere o módulo aparecer no painel Relation List e selecione-o.

### 10. Clicar em Disable BOOTP/DHCP.

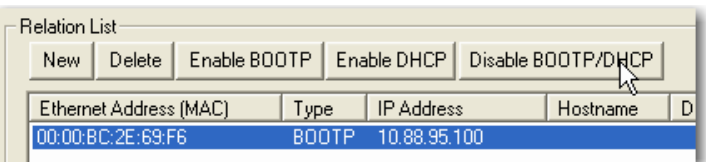

Após desligar e ligar a alimentação, o módulo usa a configuração atribuída e não emite uma solicitação BOOTP.

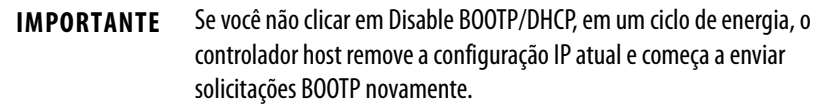

### Uso do software DHCP

Dynamic Host Configuration Protocol (DHCP) automaticamente atribui endereços IP a estações de clientes logando em uma rede TCP/IP. O DHCP é baseado em BOOTP e mantém alguma compatibilidade retroativa. A principal diferença é que BOOTP permite a configuração manual (estática), enquanto o DHCP permite a alocação estática e dinâmica dos endereços de rede e as configurações aos módulos conectados recentemente.

Tome cuidado ao usar o software DHCP para configurar um módulo. Um cliente BOOTP, como os módulos de comunicação EtherNet/IP, pode começar em um servidor DHCP somente se o servidor DHCP estiver especificamente escrito para clicar com consultas BOOTP. Isto é específico para o pacote de software DHCP usado. Consulte o seu administrador de sistema para ver se um pacote DHCP suporta comandos BOOTP e alocação de IP manual.

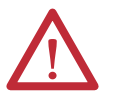

**ATENÇÃO:** O módulo de comunicação EtherNet/IP deve ser atribuído a um endereço de rede fixo. O endereço IP deste módulo não deve ser fornecido dinamicamente.

A falha ao observar essa precaução pode resultar em movimento inesperado da máquina ou perda do controle do processo.

## <span id="page-22-0"></span>**Configuração do endereço IP da rede com o software RSLinx ou o ambiente Studio 5000**

Essa tabela descreve quando configurar o endereço IP da rede com o software RSLinx ou o ambiente Studio 5000.

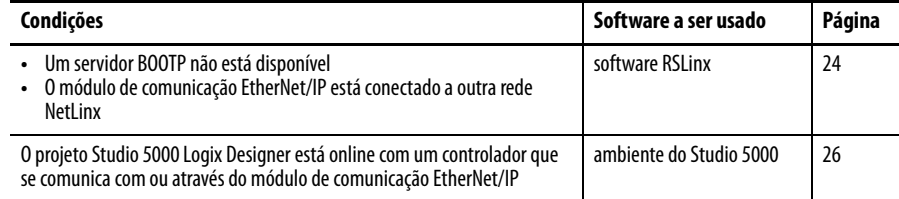

Considere estes fatores ao determinar como definir o endereço IP da rede:

- O isolamento ou integração da rede com a fábrica/rede da empresa
- Tamanho da rede para redes grandes, redes isoladas, pode ser mais conveniente e seguro usar um servidor BOOTP/DHCP em vez do ambiente Studio 5000 ou software RSLinx. O servidor BOOTP/DHCP também limita a possibilidade de atribuição de endereços IP duplicados.
- As políticas e os procedimentos que lidam com a instalação e manutenção da rede do chão de fábrica
- Nível de envolvimento da equipe de TI na instalação e manutenção da rede do chão
- Tipo de treinamento oferecido aos engenheiros de controle e pessoal de manutenção

Se você usar o servidor BOOTP ou DHCP da Rockwell Automation em uma sub-rede com uplink em que haja o servidor DHCP do empreendimento, um módulo pode obter o endereço de um servidor do empreendimento antes que o utilitário da Rockwell Automation detecte o módulo. Pode ser necessário desconectar-se do uplink para configurar o endereço e configurar o módulo para manter seu endereço estático, antes de reconectar o uplink. Isso não é um problema se você tiver nomes de nós configurados no módulo e deixar o DHCP habilitado.

### <span id="page-23-0"></span>Configuração do endereço IP da rede com o software RSLinx

Para usar o software RSLinx para configurar o módulo de comunicação de endereço IP, siga estas etapas.

1. No menu Communications, selecione RSWho.

Aparece a caixa de diálogo RSWho.

- 2. Navegue até a rede Ethernet.
- 3. Clique com o botão direito no módulo EtherNet/IP e selecione Module Configuration.

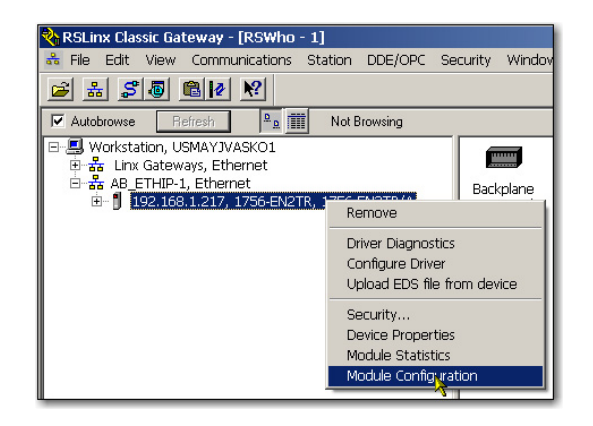

A caixa de diálogo Module Configuration aparece.

4. Clique na guia Port Configuration.

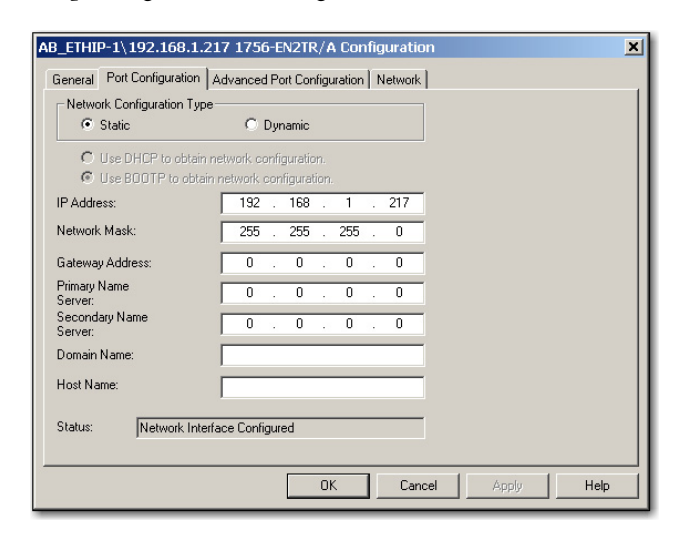

5. Para Network Configuration Type, clique em Static para atribuir permanentemente esta configuração para a porta.

**IMPORTANTE** Se você clicar em Dynamic, em um ciclo de energia, o controlador remove a configuração atual do IP e reinicia, enviando as solicitações BOOTP.

- 6. Digite esta informação nos campos apropriados:
	- No campo IP address, insira o endereço IP.
- No campo Network Mask, digite o endereço de máscara da rede.
- No campo Gateway address, insira o endereço do conversor de protocolos.
- No campo Primary Name Server, digite o nome do servidor primário.
- No campo Secondary Name Server, digite o nome do servidor secundário.
- No campo Domain Name, insira o nome de domínio.
- No campo Host Name, digite o nome do host.
- 7. Configurações da porta.

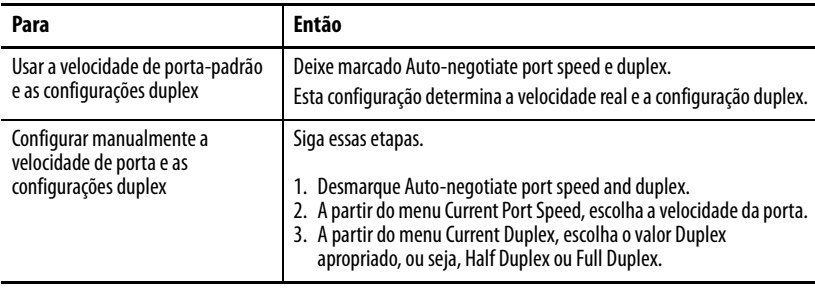

**IMPORTANTE** Considere o seguinte quando você for configurar o módulo de ajustes de parâmetro de porta:

- **•** As configurações de velocidade e duplex para as portas conectados por um cabo Ethernet devem combinar ou a comunicação pode ser prejudicada.
- **•** Se o módulo estiver conectado a um switch não gerenciável, deixe a velocidade da porta Autonegotiate e o duplex marcados ou a comunicação pode ser prejudicada.
- **•** Se você força a velocidade da porta e o duplex de um dispositivo é conectado a um switch gerenciável, a porta correspondente do switch gerenciável deverá ser forçada para as mesmas configurações a fim de evitar erros de comunicação.
- **•** Se você conectar um dispositivo para um dispositivo de autonegociação manually-configured (diferença de duplex), uma alta taxa de erros de transmissão pode ocorrer.

8. Clique em OK.

<span id="page-25-0"></span>Configuração do endereço IP da rede com o Studio 5000 Environment

Para usar o ambiente Studio 5000 para configurar o endereço IP de módulo de comunicação, siga estas etapas.

1. No organizador do controlador, clique com o botão direito no módulo EtherNet/IP e selecione Properties.

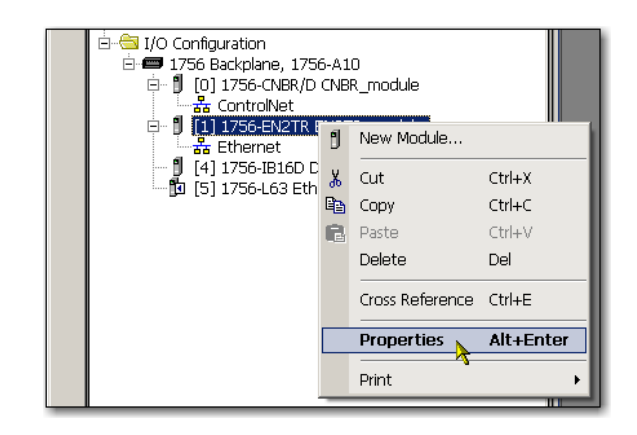

A caixa de diálogo Module Properties aparece.

2. Clique na guia Port Configuration.

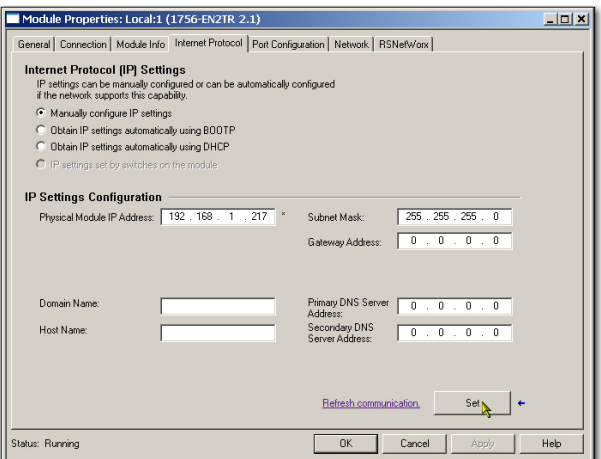

- 3. No campo IP address, insira o endereço IP.
- 4. Nos outros campos, digite os outros parâmetros de rede, se necessário.

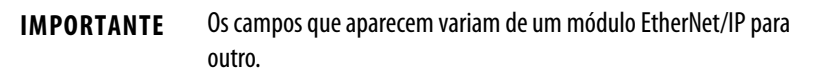

- 5. Clique em Set.
- 6. Clique em OK.

### <span id="page-26-0"></span>**Reset do endereço IP do módulo com o valor de ajuste de fábrica**

Você pode reinicializar o módulo de endereço IP para os valores ajustados na fábrica com os seguintes métodos:

- Se o módulo tiver chaves rotativas, configure as chaves para 888, e desligue e ligue a alimentação.
- Se o módulo não tiver chaves rotativas, use uma instrução MSG para reinicializar o endereço IP.

Alguns módulos de comunicação EtherNet/IP suportam a detecção de endereço IP duplicado. O módulo verifica se o seu endereço IP não corresponde a outro dispositivo de rede de endereço IP ao realizar qualquer uma destas tarefas:

- Conexão do módulo a uma rede EtherNet/IP.
- Mude o módulo de endereço IP.

Se o módulo de endereço IP corresponder ao de outro dispositivo na rede, o módulo de EtherNet/IP incorporado faz a transição para o modo de conflito. No modo de conflito, estas condições são atendidas:

- Indicador de status OK pisca em vermelho.
- Indicador de status da rede (NET) está vermelho sólido.
- Em alguns módulos de comunicação EtherNet/IP, a tela de status do módulo indica conflito.

A tela exibe: OK <IP\_address\_of\_this\_module> Duplicate IP <Mac\_address\_of\_duplicate\_node\_detected>

Por exemplo: OK 10.88.60.196 IP duplicado – 00: 00: BC: 02: 34: B4

• Em alguns módulos de comunicação EtherNet/IP, o módulo webpage de diagnóstico exibe informações sobre a detecção de endereço IP duplicado.

Para mais informações sobre quais módulos de comunicação EtherNet/IP suportam a exibição de endereço IP duplicado em suas páginas de diagnóstico, consulte a Nota técnica do módulo Logix Aperfeiçoamento da detecção de endereço IP duplicado, # 118216, na Knowledgebase do suporte técnico disponível em [http://www.rockwellautomation.com/](http://www.rockwellautomation.com/knowledgebase/) [knowledgebase/](http://www.rockwellautomation.com/knowledgebase/).

## <span id="page-26-1"></span>**Detecção de endereço IP duplicado**

## <span id="page-27-0"></span>**Resolução de endereço IP duplicado**

Quando dois módulos de comunicação EtherNet/IP em uma rede têm endereços IP conflitantes, a resolução depende das condições nas quais a duplicação foi detectada. Esta tabela descreve como os endereços IP duplicados são resolvidos.

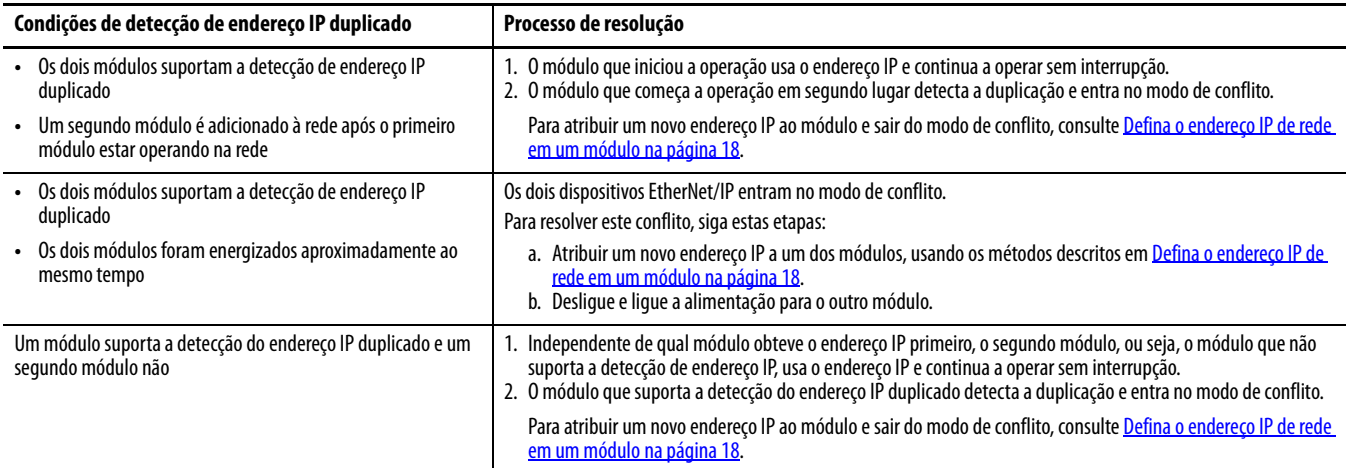

Os dispositivos que sofrem condições de endereço IP duplicado comportam-se de forma diferente, dependendo se as conexões foram estabelecidas para cada um dos módulos e se os dois módulos suportam a detecção de endereço IP duplicado.

<span id="page-27-1"></span>**Troca de endereço IP** Alguns módulos de comunicação EtherNet/IP suportam a troca de endereço IP. Esta funcionalidade é usada em sistemas de redundâncias aprimoradas ControlLogix. Durante uma troca de sistema, os módulos de comunicação EtherNet/IP parceiros trocam endereços IP.

> Para mais informações sobre a troca do endereço IP, consulte ControlLogix Enhanced Redundancy System User Manual, publicação [1756-UM535.](http://literature.rockwellautomation.com/idc/groups/literature/documents/um/1756-um535_-en-p.pdf)

<span id="page-28-0"></span>**Endereçamento DNS** Para qualificar ainda mais o endereço de um módulo, use o endereçamento DNS para especificar um nome do host para um módulo, o que inclui também a especificação de um nome de domínio e servidores DNS. O endereçamento DNS torna possível configurar as estruturas de rede similares e sequências de endereço IP sob diferentes domínios.

> O endereçamento DNS é necessário somente se referir-se ao módulo pelo nome do host, como em descrições de caminho nas instruções MSG.

Para usar o endereçamento DNS, siga estas etapas.

1. Atribuir um nome do host para o módulo.

Um administrador de rede pode atribuir um nome do host. Os nomes host válidos devem ser compatíveis com a IEC-1131-3.

- 2. Configure os parâmetros do módulo.
- 3. Além do endereço IP, máscara de sub-rede e endereço de conversor de protocolos, configure um nome do host para o módulo, nome de domínio e endereços de servidor DNS primário/secundário.

No servidor DNS, o nome do host deve corresponder ao endereço IP do módulo.

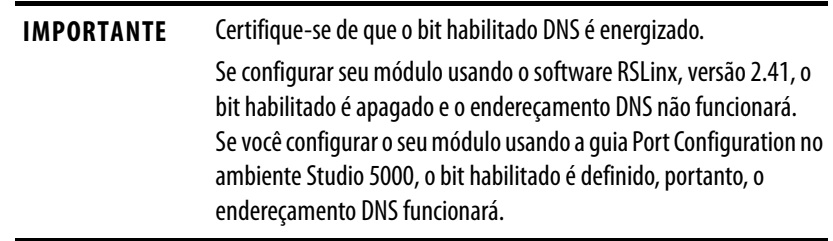

4. No ambiente Studio 5000, adicione o módulo à árvore de configuração de E/S.

Consulte [Adicione um módulo de E/S na página 35.](#page-34-1)

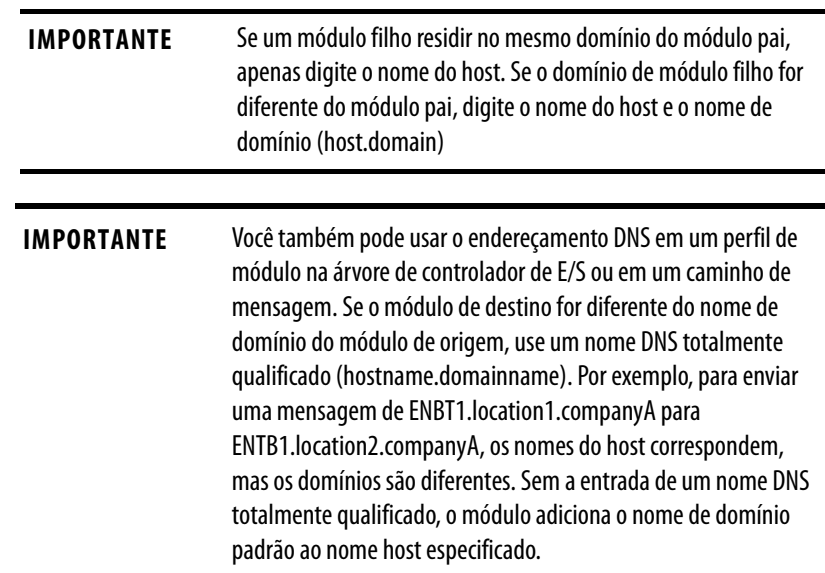

## <span id="page-29-0"></span>**Use módulos de comunicação EtherNet/IP em uma aplicação de controlador Logix5000**

Após instalar um módulo de comunicação EtherNet/IP e a configuração de seu endereço IP, adicione o módulo ao Organizador do controlador em um projeto Studio 5000 Environment. Esta adição estabelece o controle de E/S.

É necessário fazer o download do projeto para o controlador host antes que operação possa começar. Quando o controlador começa a operação, ele estabelece uma conexão com o módulo de comunicação EtherNet/IP. O módulo de configuração determina seu comportamento.

Para mais informações sobre a conexão de uma estação de trabalho e sua configuração para uso em uma rede EtherNet/IP, consulte [Configuração de](#page-12-2)  [uma estação de trabalho para operar em uma rede EtherNet/IP na página 13](#page-12-2).

Para mais informações sobre o controle da E/S, consulte [E/S de controle na](#page-32-3)  [página 33](#page-32-3).

<span id="page-29-1"></span>**Codificação eletrônica** A codificação eletrônica reduz a possibilidade de você usar o dispositivo incorreto em um sistema de controle. Ele compara o dispositivo definido em seu projeto para o dispositivo instalado. Se a codificação falhar, ocorre uma falha. Esses atributos são comparados.

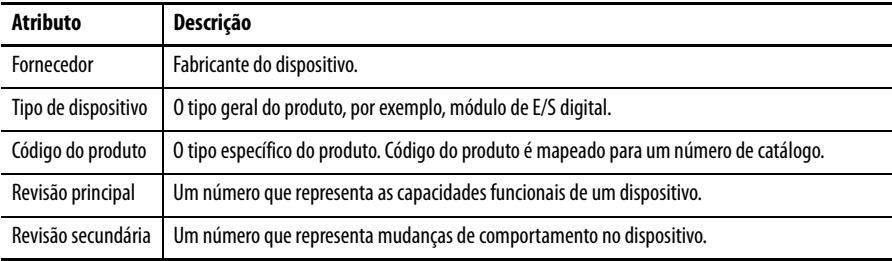

As seguintes opções de codificação eletrônica estão disponíveis.

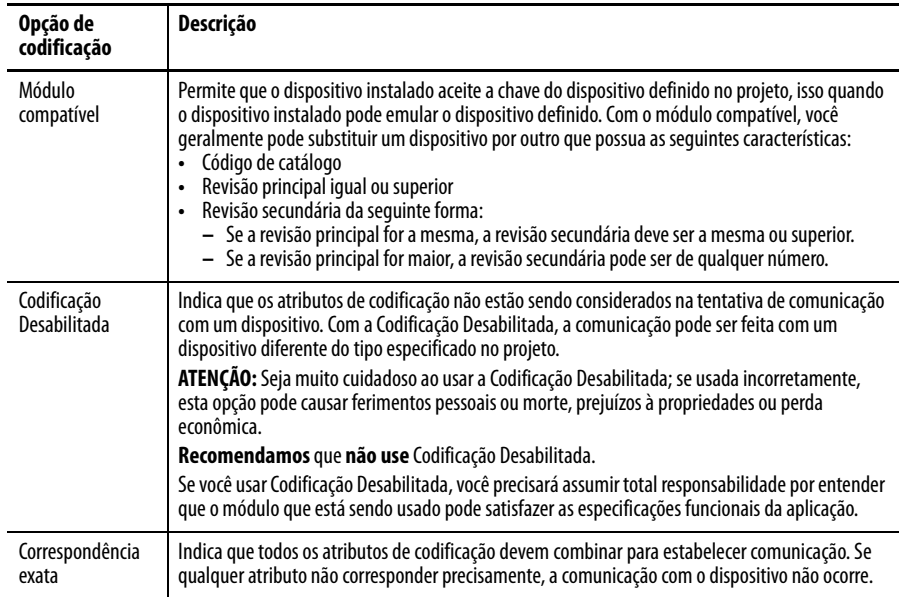

Considerar cuidadosamente as implicações de cada opção de codificação ao selecionar uma.

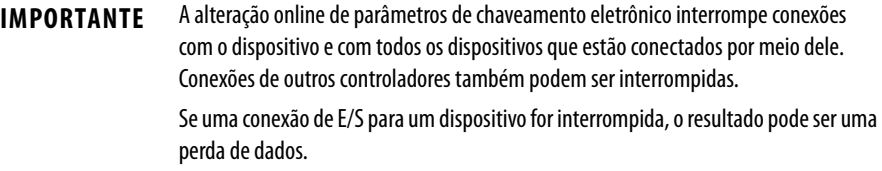

### <span id="page-30-0"></span>**Mais informações**

Para informações mais detalhadas sobre a codificação eletrônica, consulte Codificação eletrônica em técnica de aplicação nos sistemas de controle Logix5000 [LOGIX-AT001.](http://literature.rockwellautomation.com/idc/groups/literature/documents/at/logix-at001_-en-p.pdf)

<span id="page-30-1"></span>**Anel de nível de dispositivo** Uma rede DLR é uma rede de anel que tolera apenas uma falha que se destina à interconexão de dispositivos de automação, sem a necessidade de mais switches. A topologia de anel oferece as seguintes vantagens:

- Redundância de mídia
- Rápida reconfiguração e detecção de falhas na rede
- Resiliência de uma rede que tolera uma única falha
- Fácil implementação, sem maiores requisitos de hardware

**IMPORTANTE** Esta seção resume uma rede DLR. Para planejar, configurar e monitorar redes DLR, consulte o Guia de Aplicação de Tecnologia de Switch Embutido EtherNet/IP, publicação [ENET-AP005.](http://literature.rockwellautomation.com/idc/groups/literature/documents/ap/enet-ap005_-en-p.pdf)

Uma rede de DLR pode suportar até 50 nós. Uma rede de DLR oferece suporte a conexões de cobre (máximo de 100 m), conexões de fibra óptica (máximo de 2 km) ou uma mistura de cobre e fibra.

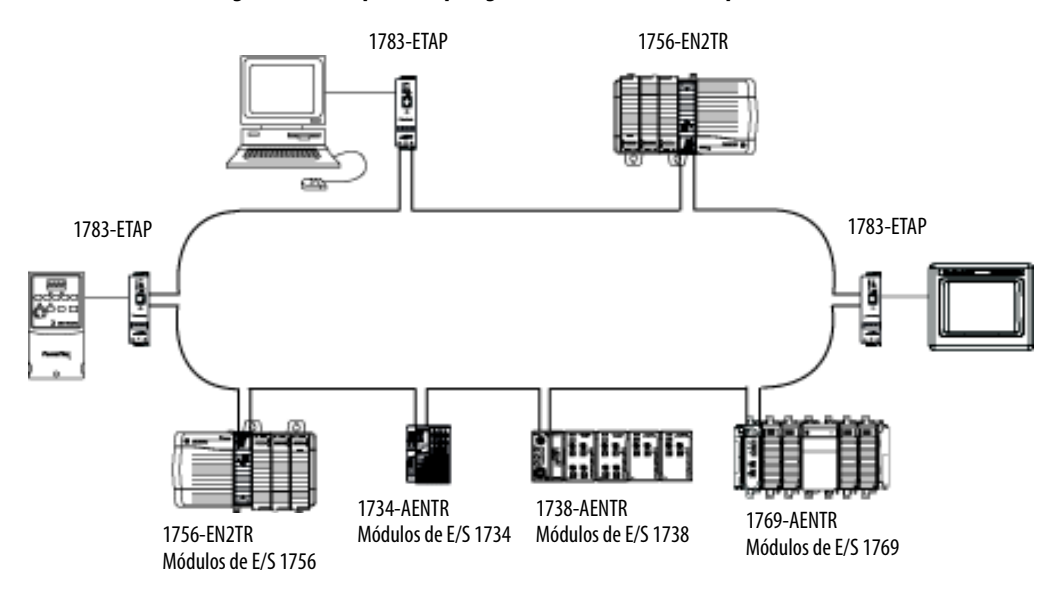

### **Figura 2 – Exemplo de Topologia de Anel de Nível de Dispositivo**

Verifique em seu dispositivo as especificações para determinar se o dispositivo suporta a rede DLR e se o dispositivo pode agir como um supervisor.

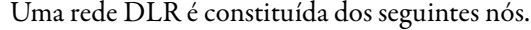

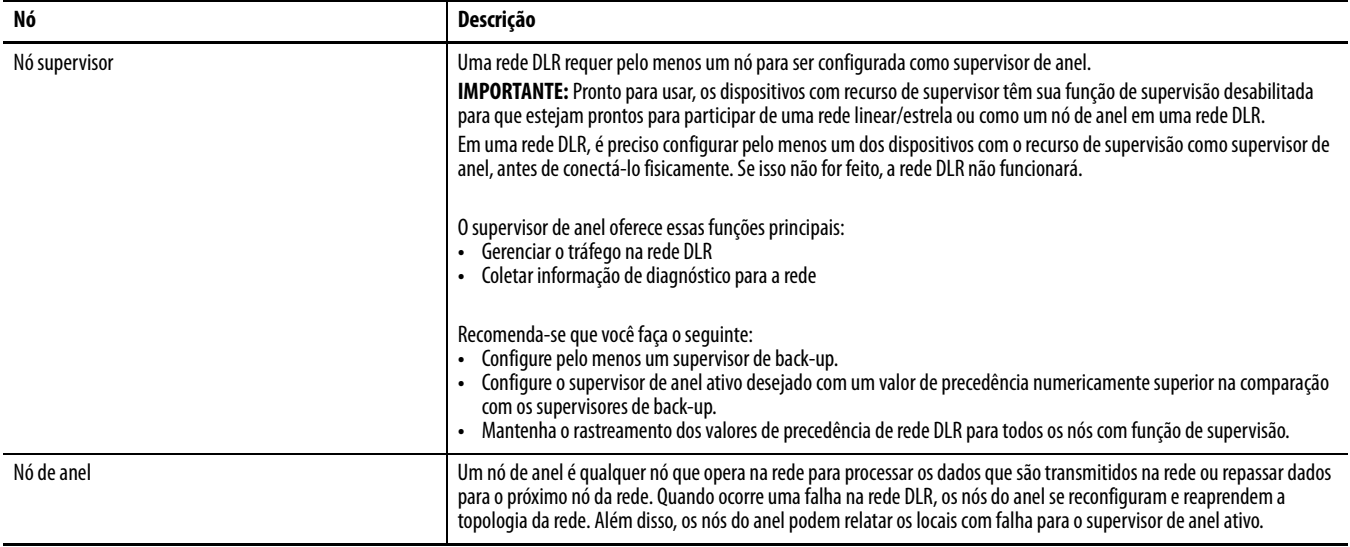

# <span id="page-32-3"></span><span id="page-32-1"></span><span id="page-32-0"></span>**E/S de controle**

Este capítulo descreve como um controlador controla a E/S distribuída através de uma rede EtherNet/IP. Um módulo de comunicação EtherNet/IP conecta o controlador à rede.

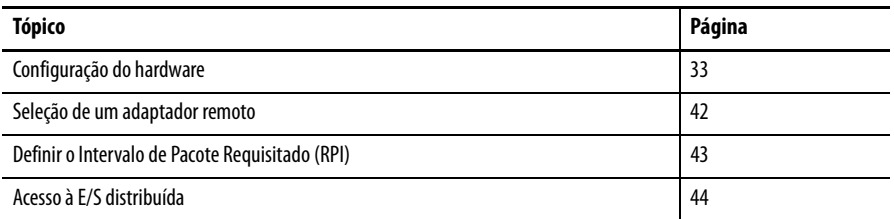

<span id="page-32-2"></span>Configuração do hardware Neste exemplo, o controlador Logix5000 usa um módulo de comunicação EtherNet/IP para conectar-se à rede EtherNet/IP. A E/S distribuída (remota) usa um adaptador EtherNet/IP para conectar-se à rede EtherNet/IP.

#### **Figura 3 – A E/S distribuída através de uma rede EtherNet/IP**

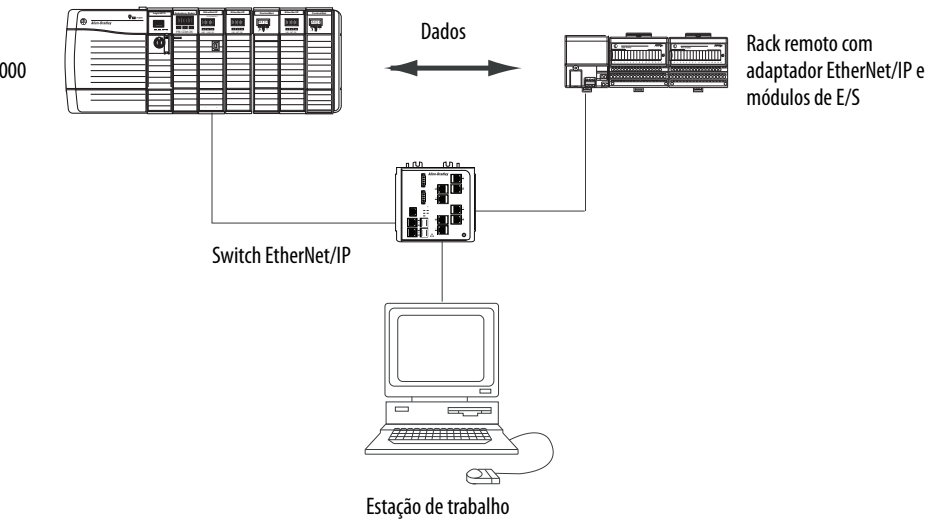

Rack local com controlador Logix5000 Um controlador Logix5000 estabelece conexões diretas ou otimizadas para o rack para se comunicar com os módulos de E/S. Os módulos de E/S digital suportam um dos tipos de conexão, mas os módulos de E/S analógicos suportam somente conexões diretas.

É necessário concluir essas tarefas antes que seu controlador possa se comunicar com módulos de E/S distribuídos através de uma rede EtherNet/IP:

- Defina os endereços IP para cada módulo de comunicação EtherNet/IP.
- Conecte toda a fiação e o cabeamento.
- Configure um driver de comunicação (como AB-ETHIP-1) para a estação de trabalho de programação.

<span id="page-33-0"></span>**Adição da E/S distribuída** Para comunicar-se com módulos de E/S distribuída, adicione os componentes a seguir para o controlador de pasta de configuração de E/S:

- Módulo de comunicação EtherNet/IP local
- Adaptador remoto
- Módulos de E/S no mesmo rack que o adaptador remoto

Na pasta, organize os módulos em uma hierarquia (árvore/ramificação e pai/filho).

Este gráfico mostra um sistema que usa um módulo 1756-EN2TR como o módulo de comunicação local, um adaptador remoto 1794-AENT e FLEX™ distribuída módulos de E/S.

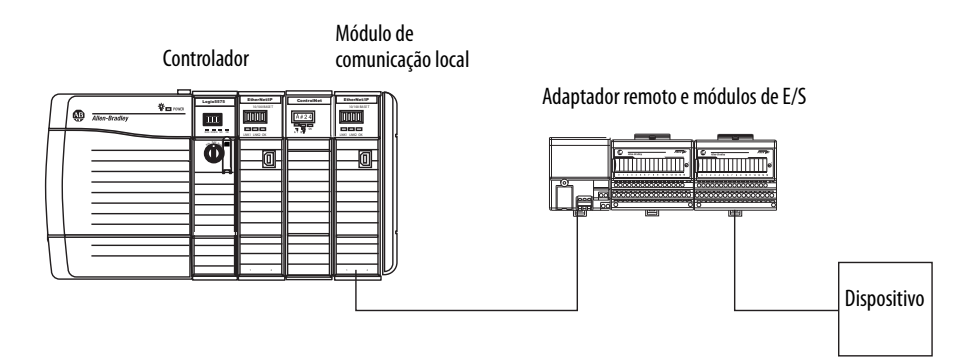

Para fazer a configuração de E/S para uma rede de E/S distribuída, siga essas etapas.

- 1. Adicione o módulo de comunicação local, ou seja, a ponte.
- 2. Adicione o adaptador remoto para o rack de E/S distribuída ou trilho DIN.
- 3. Adicione o módulo de E/S.

Este gráfico mostra o controlador de consumo de configuração de E/S após módulos de E/S distribuída serem adicionados.

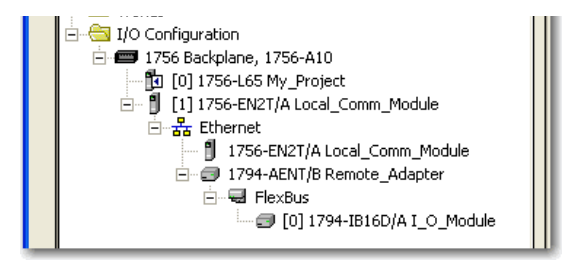

**IMPORTANTE** A E/S é controlada na mesma sub-rede e não pode ser processada através de um roteador.

### <span id="page-34-1"></span><span id="page-34-0"></span>**Adicione um módulo de E/S**

Para adicionar um módulo à pasta configuração de E/S, siga estas etapas.

1. No organizador do controlador, clique com o botão direito no módulo de comunicação remota e selecione New Module.

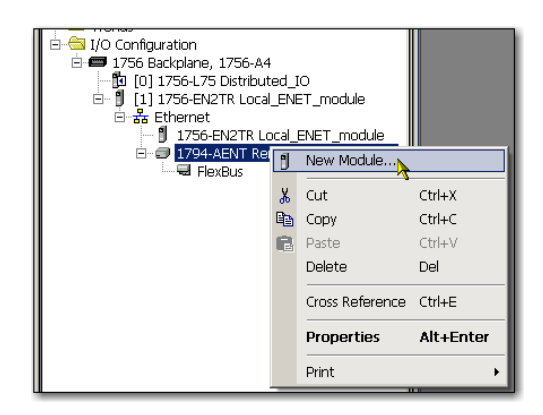

A caixa de diálogo Select Module aparece.

2. Escolha o módulo que deseja adicionar e clique em OK.

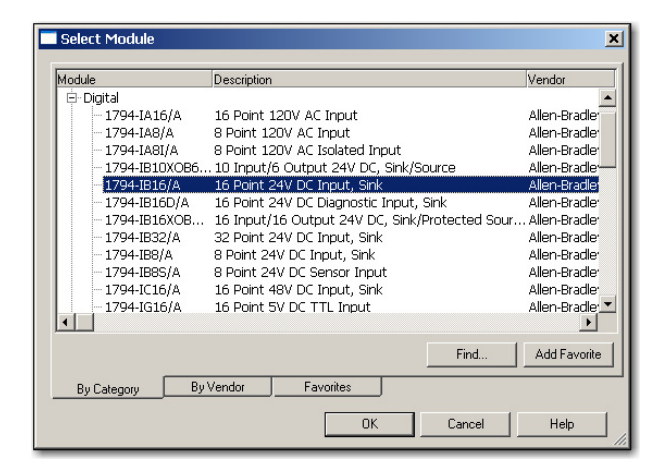

Dependendo do módulo de E/S, a caixa de diálogo Select Major Revision pode aparecer. Se a caixa de diálogo aparecer, escolha o módulo de revisão principal (major revision) e clique em OK.

A caixa de diálogo Module Properties aparece.

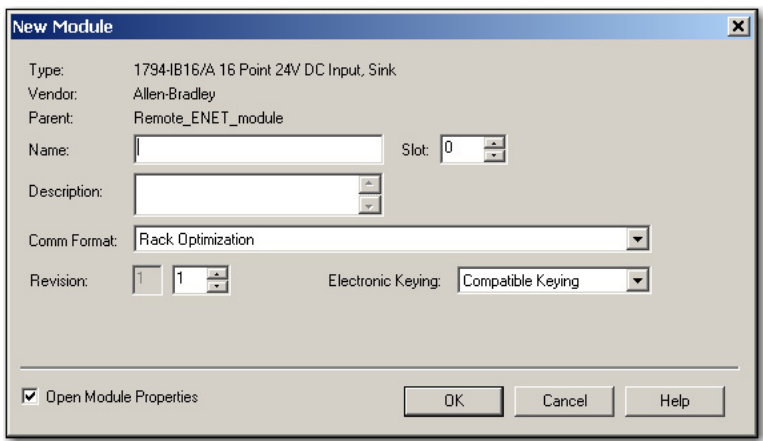

- 3. No campo Name, insira o nome de seu módulo de E/S.
- 4. No campo Slot, insira o número do slot onde seu módulo de E/S residirá.
- 5. A partir do menu Comm Format, escolha um formato de comunicação.

Para mais informações sobre a seleção dos formatos de comunicação, consulte [Definir o Intervalo de Pacote Requisitado \(RPI\) na página 43](#page-42-0).

- 6. Clique em OK para exibir a caixa de diálogo Module Properties.
- 7. Configurar o módulo, conforme a necessidade.

Use o botão Help para visualizar informações de configuração específicas para o módulo.

8. Clique em Finish.
# **Seleção de um formato de comunicação**

Ao configurar um módulo de E/S, você deve selecionar um formato de comunicação. O tipo de formato de comunicação determina a estrutura de dados para o módulo de tags. Muitos módulos de E/S suportam formatos diferentes. Cada formato usa uma estrutura de dados diferente.

O formato de comunicação determina esses parâmetros:

- Conexão direta ou otimizada para rack
- Propriedade

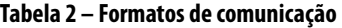

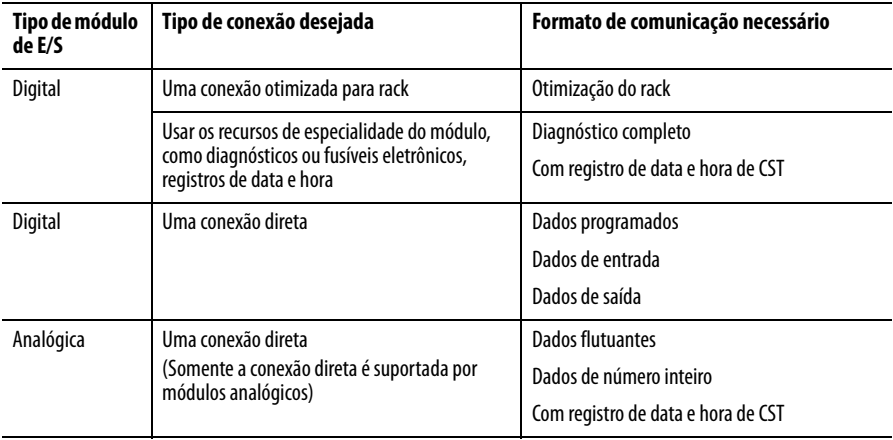

Consulte a ajuda on-line do Studio 5000 Environment para os formatos de comunicação específicos de por módulo de E/S.

### **A escolha de uma conexão direta ou otimizada para rack**

O controlador Logix5000 usa conexões para transmitir dados de E/S. Essas conexões podem ser diretas ou otimizadas para rack. Os tipos de conexão que estão disponíveis dependem do módulo.

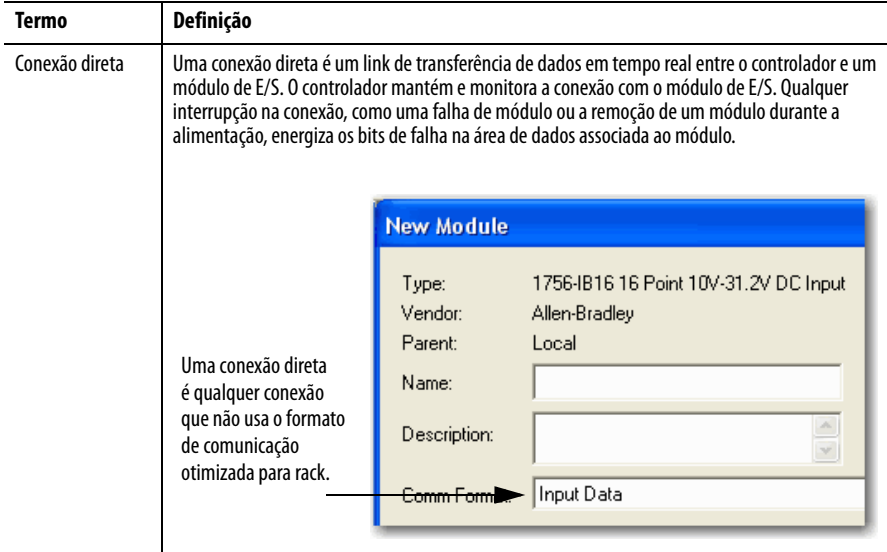

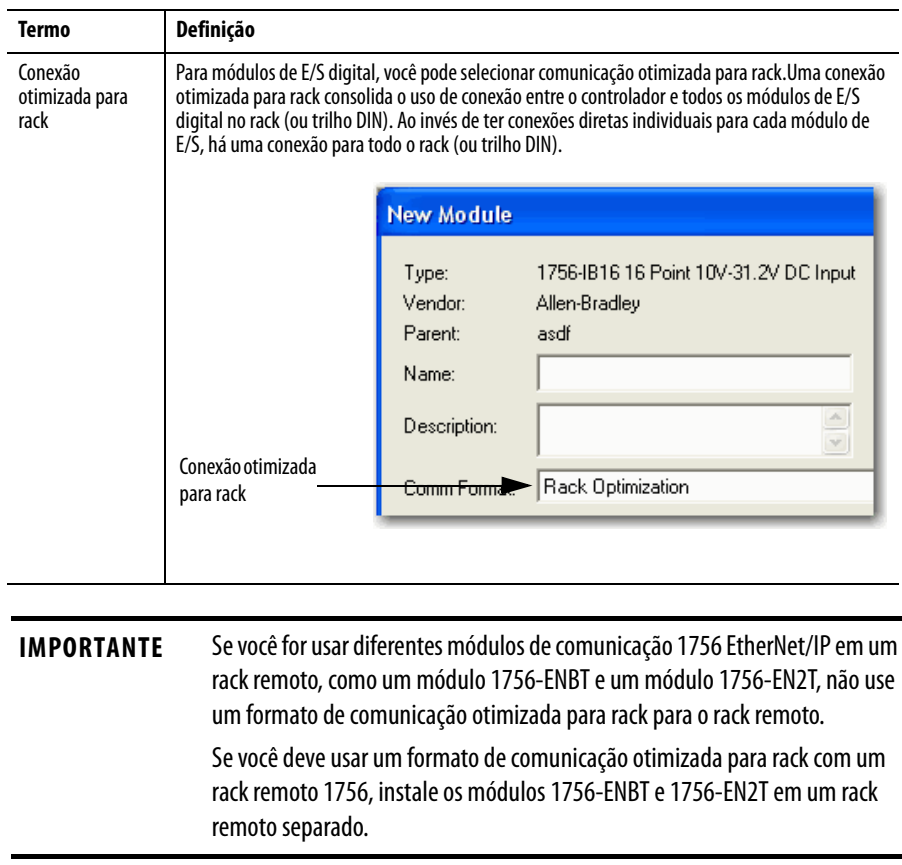

### Conexões diretas para módulos de E/S

Neste exemplo, presuma que cada módulo de E/S distribuído é configurado para uma conexão direta com o controlador.

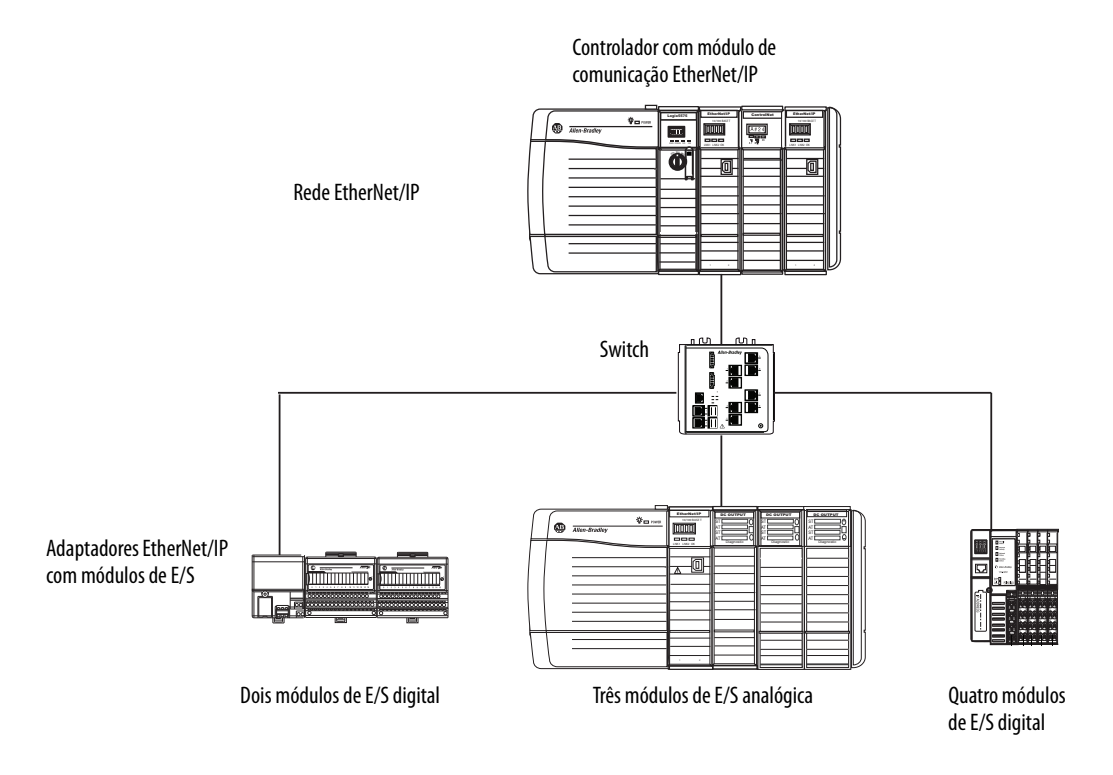

**Tabela 3 – Exemplo – Conexões do sistema**

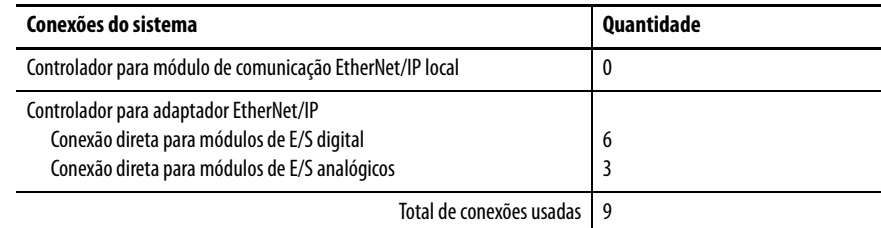

Se você tiver muitos módulos, as conexões diretas para cada módulo podem não ser viáveis porque todo o número de conexões e pacotes por segundo suportado pelo módulo foi usado.

Consulte [Conexões otimizadas para rack para módulos de E/S na página 40](#page-39-0) para conservar o uso da conexão e o tráfego da rede.

### <span id="page-39-0"></span>Conexões otimizadas para rack para módulos de E/S

Neste exemplo, presuma que cada módulo de E/S digital é configurada para uma conexão otimizada para rack com o controlador. Os módulos analógicos devem ser configurados para conexões diretas.

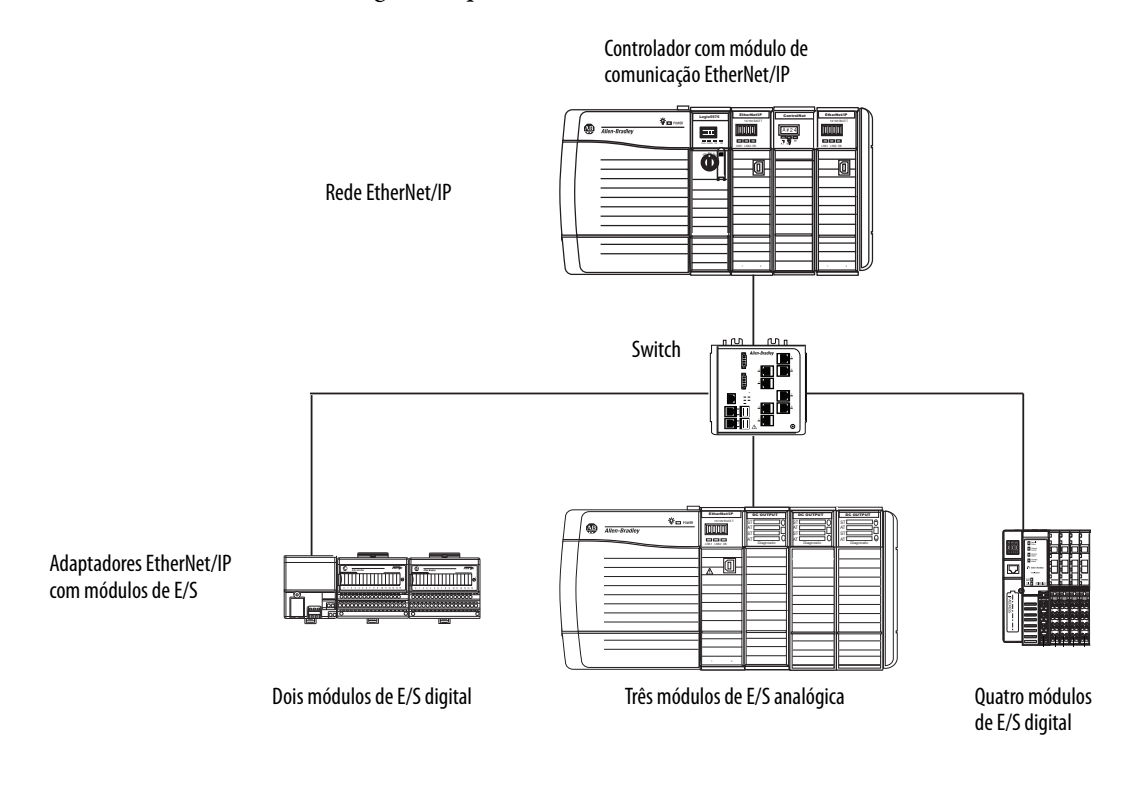

#### **Exemplo – Conexões do sistema**

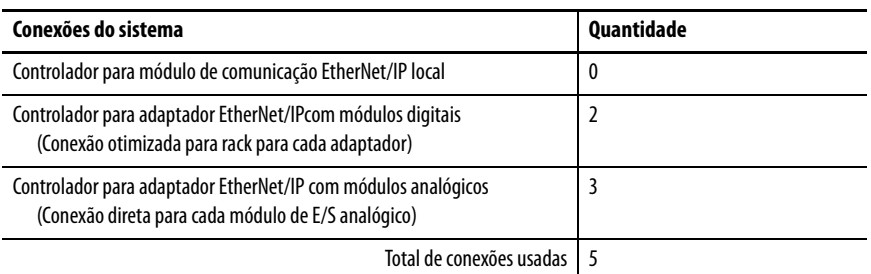

A conexão otimizada para rack conserva as conexões, porém, podem limitar as informações de status e de diagnóstico que estão disponíveis a partir dos módulos de E/S.

Para otimizar o número de conexões disponíveis, use uma conexão otimizada para rack que esteja entre qualquer E/S digital que permita a conexão e o adaptador remoto que conecta a E/S distribuída para o controlador através de um módulo de comunicação.

## **Propriedade**

Em um sistema Logix5000, os módulos o multicast dos dados. Portanto, módulos múltiplos podem receber os mesmos dados ao mesmo tempo a partir de um único módulo. Ao escolher um formato de comunicação, decida se deseja estabelecer um controlador leitura de controle ou modo de escuta com o módulo.

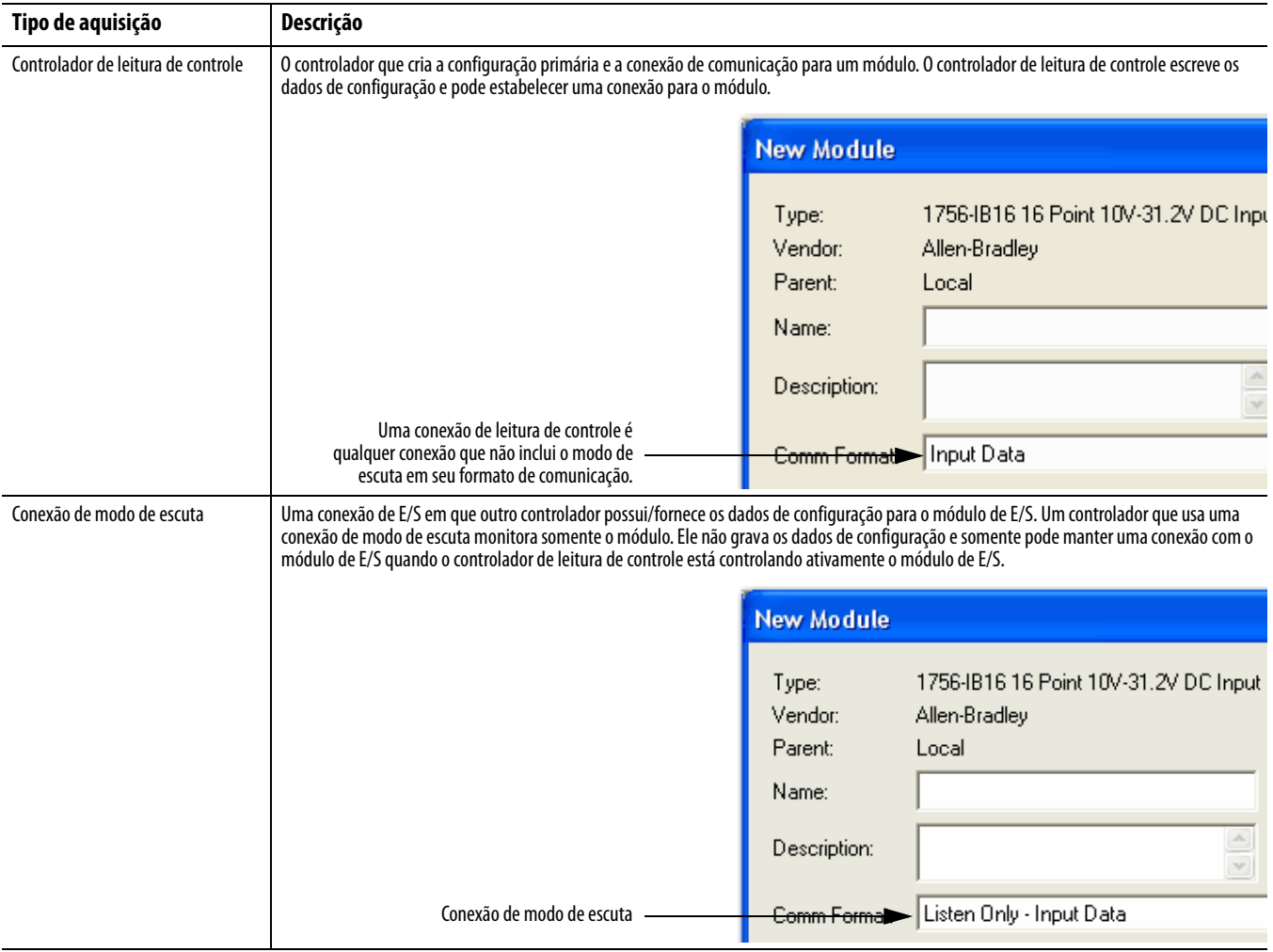

### **Tabela 4 – Escolha de um tipo de aquisição de módulo**

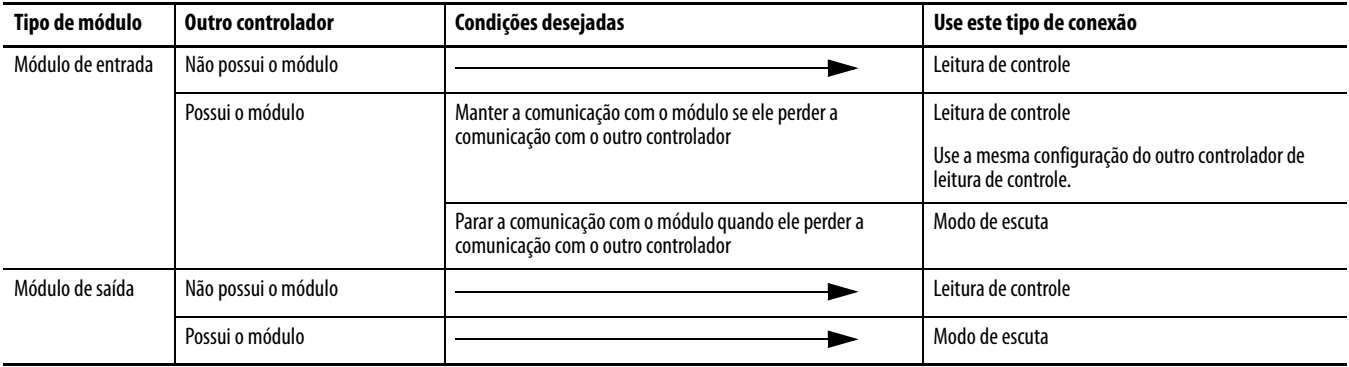

### **Tabela 5 – Módulos de entrada e de saída – Diferenças na aquisição**

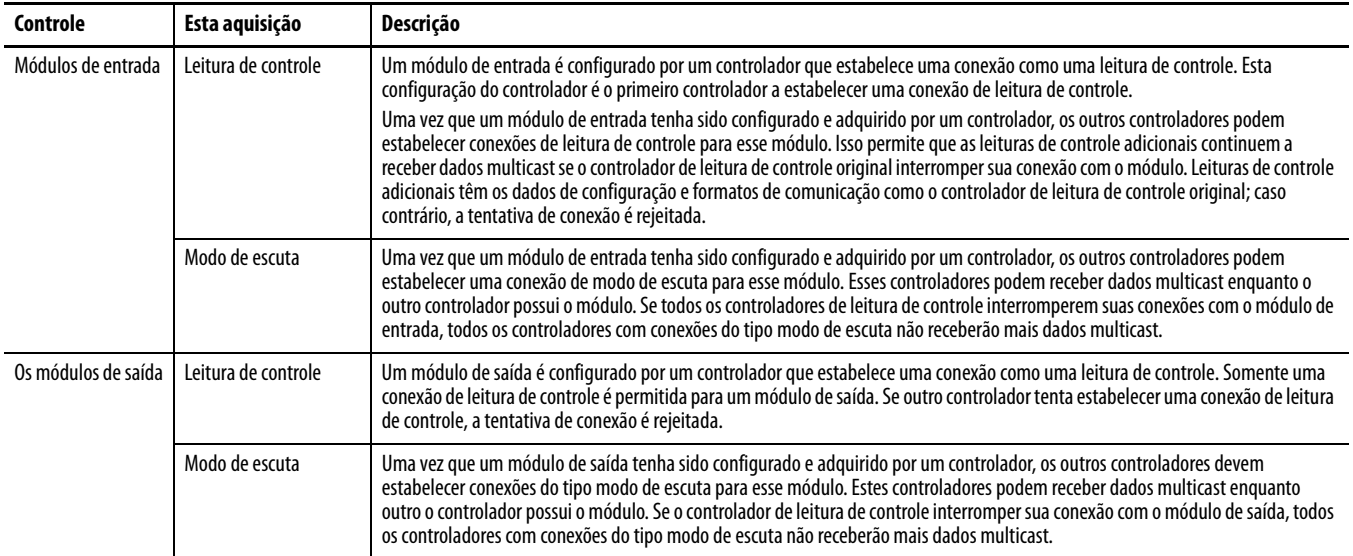

# **Seleção de um adaptador remoto**

O tipo de módulos de E/S distribuída que você precisa acessar determina qual adaptador deve usar.

### **Tabela 6 – Escolha de um adaptador remoto**

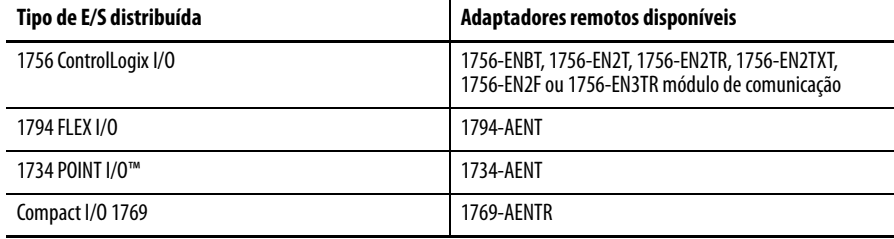

# **Definir o Intervalo de Pacote Requisitado (RPI)**

Ao configurar um módulo de E/S, você define o intervalo do pacote requisitado (RPI) para o módulo. Somente os módulos que produzem dados necessitam de um RPI. Por exemplo, um módulo de comunicação EtherNet/IP local não exige que RPI porque ele não produz dados para o sistema. Em vez disso, ele funciona como uma ponte.

Para definir um RPI, siga estas etapas.

- 1. Certifique-se de que o módulo esteja instalado, inicializado e conectado ao controlador por meio de uma conexão serial ou outra rede.
- 2. No organizador do controlador, clique com o botão direito no módulo de comunicação EtherNet/IP e selecione Properties.

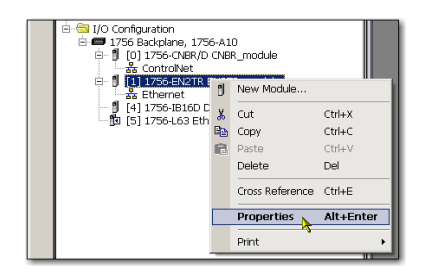

A caixa de diálogo Module Properties aparece.

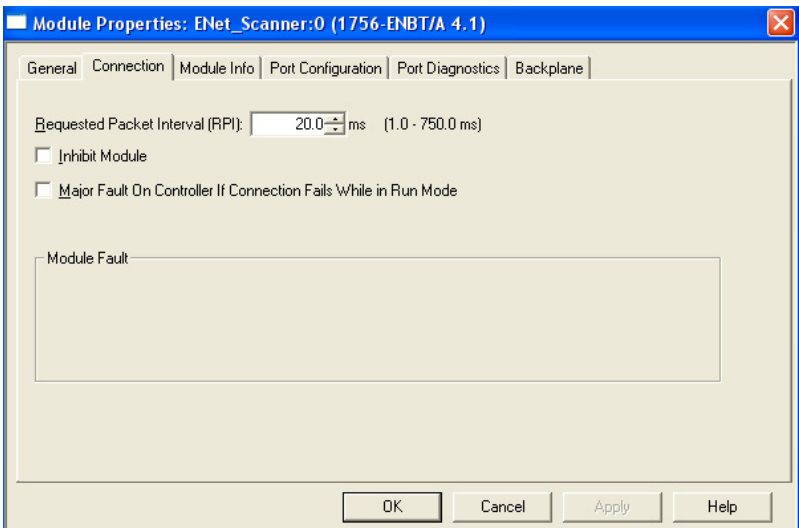

3. Clique na guia Connection.

4. A partir do menu Requested Packet Interval (RPI), insira a taxa na qual deseja que os dados sejam atualizados através de uma conexão.

Configure o RPI somente com a taxa que a aplicação requer.

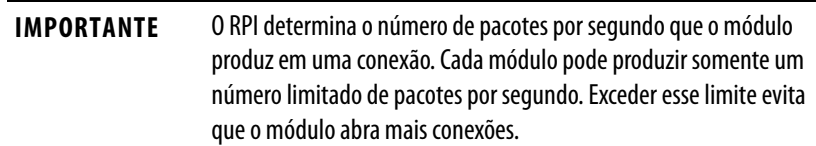

5. Clique em OK.

Diferentemente dos módulos de comunicação EtherNet/IP, nos controladores Logix5000, os valores de E/S atualizam em um intervalo definido por meio do projeto de pasta de configuração de E/S. Os valores são atualizados de forma assíncrona à execução da lógica. Em um intervalo específico, o controlador atualiza um valor independentemente da execução da lógica.

**Acesso à E/S distribuída** As informações de E/S são apresentadas como uma estrutura de vários campos, a qual depende dos recursos específicos do módulo de E/S. O nome da estrutura baseia-se no local do módulo de E/S no sistema. Cada tag de E/S é criado automaticamente quando você configurar o módulo de E/S através do software de programação.

Cada nome de tag segue este formato:

Localização: SlotNumber: Type.MemberName.SubMemberName.Bit

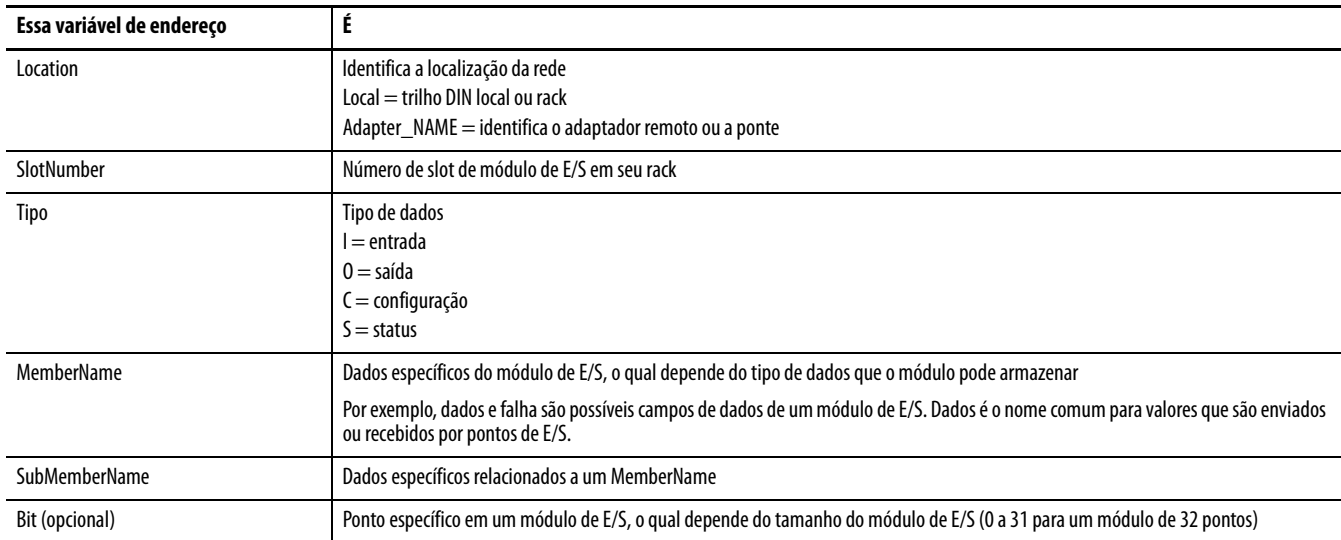

### **EXEMPLO**

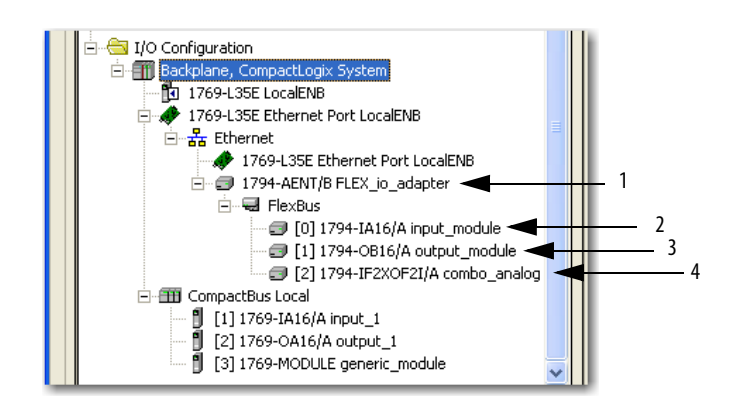

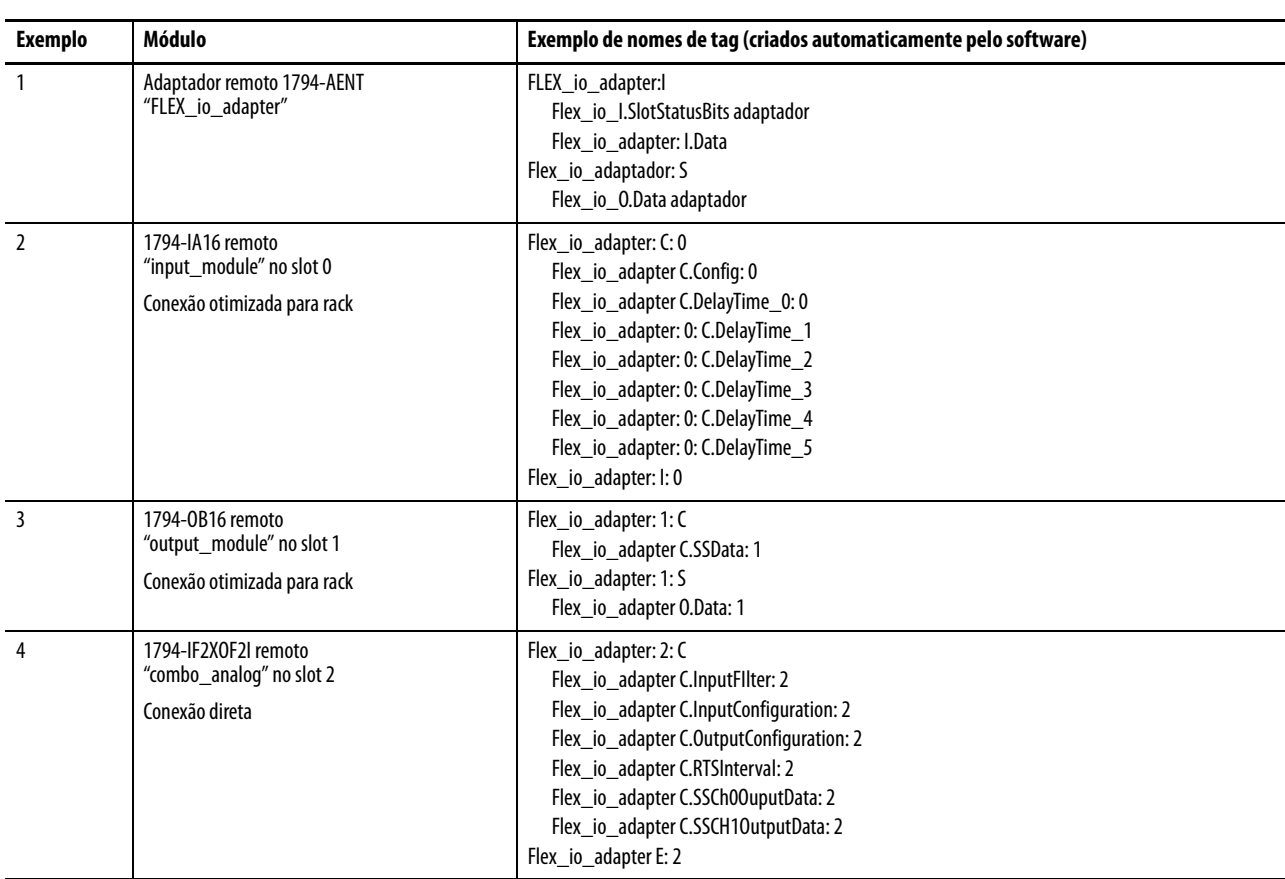

O uso da otimização para rack de um módulo de E/S cria tags como alias para o módulo adaptador de tags. Esta lógica exibe o dispositivo de tag como um alias para o módulo adaptador de tag. Neste exemplo, o nome de tag do adaptador está entre sinais de maior.

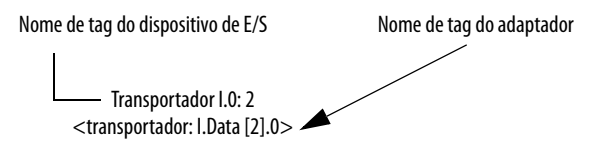

# **Observações:**

# **Intertravamento e transferência de dados entre controladores**

Este capítulo descreve como compartilhar dados pelo intertravamento dos controladores (a produção e o consumo de tags) e transferindo mensagens entre controladores por meio de uma rede EtherNet/IP.

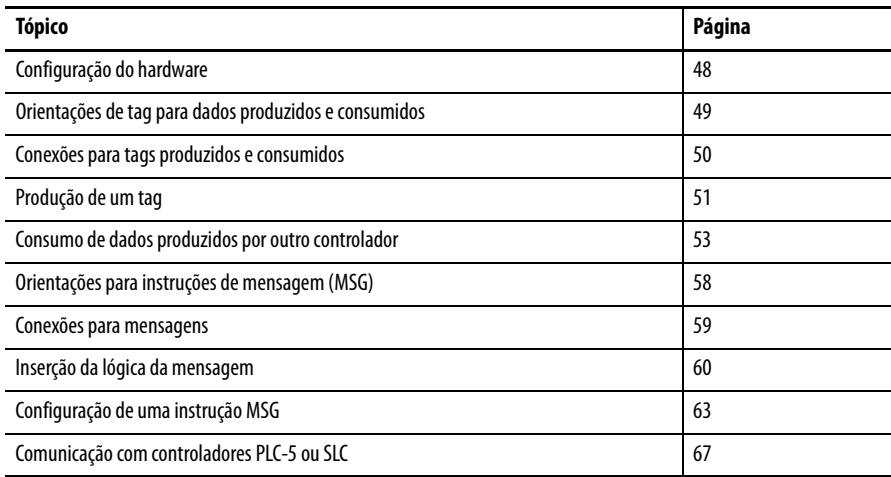

#### **Tabela 7 – Métodos de comunicação**

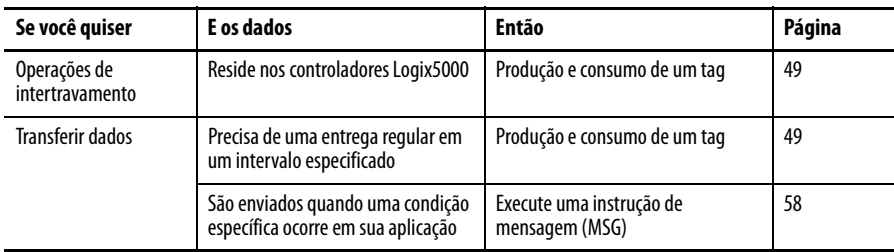

<span id="page-47-0"></span>Configuração do hardware Neste exemplo, o controlador no rack local produz um tag que o controlador Logix5000 consome no rack remoto. O controlador remoto também pode enviar uma instrução MSG ao controlador remoto.

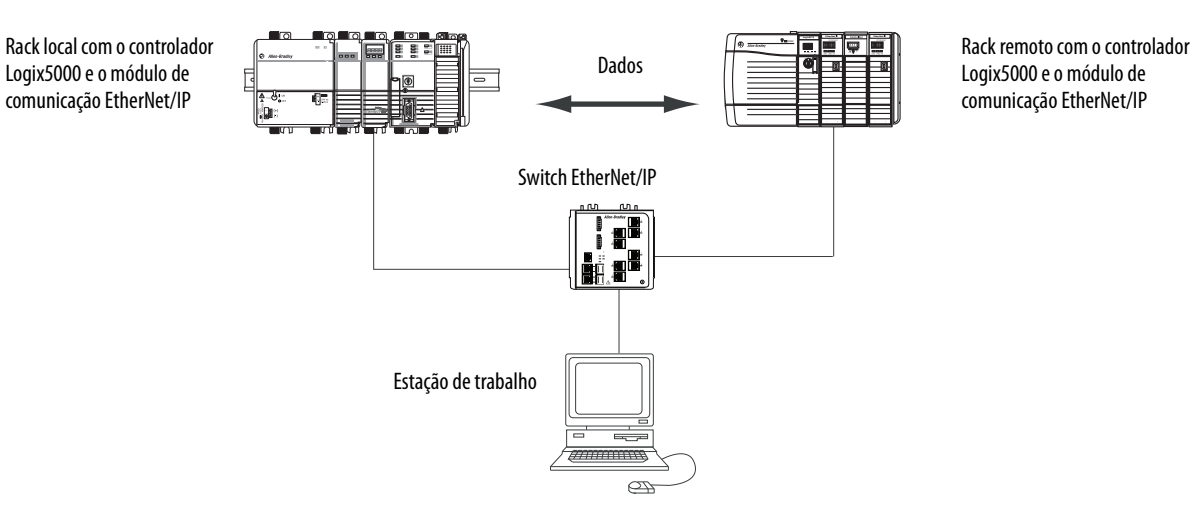

#### **Figura 4 – Compartilhamento de dados e mensagens de transferência**

É necessário concluir estas tarefas antes dos controladores Logix5000 poderem compartilhar tags em uma rede EtherNet/IP:

- Defina os endereços IP e outros parâmetros de rede para cada módulo de comunicação EtherNet/IP.
- Conecte toda a fiação e o cabeamento.
- Configure um driver de comunicação (como AB-ETHIP-1) para a estação de trabalho de programação.

**IMPORTANTE** Se estiver compartilhando tags entre os controladores ControlLogix e os controladores estão compartilhando somente tags, não estão enviando mensagens, defina o formato de comunicação do módulo 1756-ENBT, 1756-EN2F, 1756-EN2T, 1756-EN2TR, 1756-EN2TXT, 1756-EN3TR, 1756-EN2TSC e 1756-EN2TRTXT módulo para None.

# <span id="page-48-0"></span>**Orientações de tag para dados produzidos e consumidos**

Para organizar corretamente os tags para dados produzidos ou consumidos (dados compartilhados), siga estas orientações.

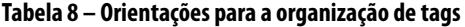

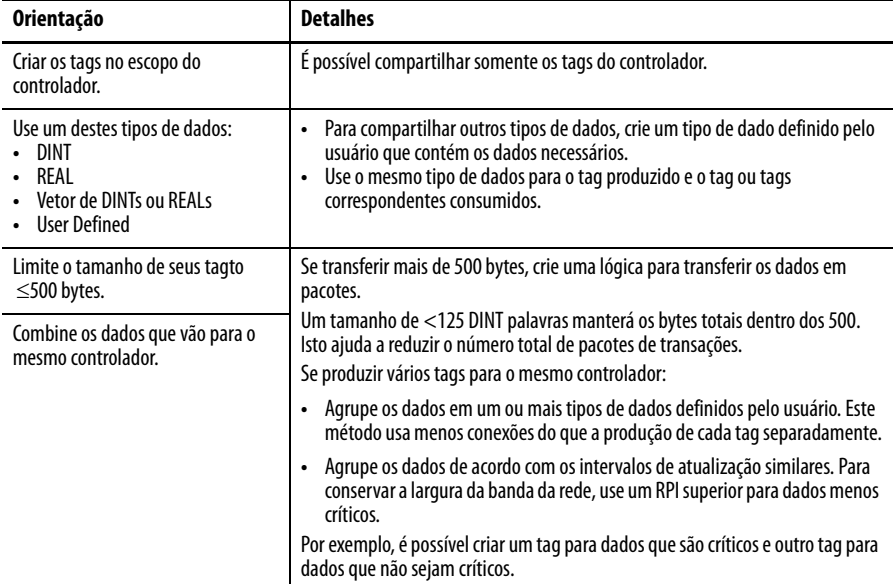

## **Terminologia**

Um controlador Logix5000 pode produzir (transmitir) e consumir (receber) tags compartilhados pelo sistema.

#### **Tabela 9 – Definições de tags**

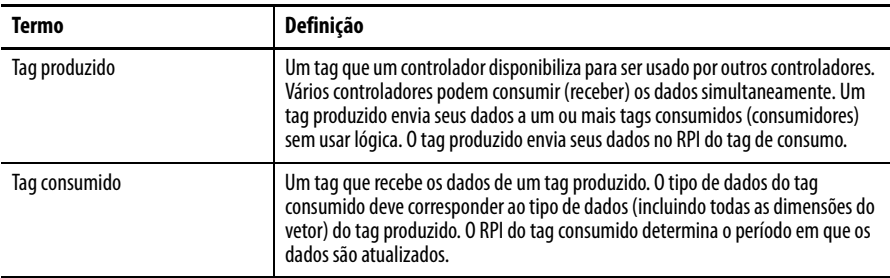

Compartilharem tags produzidos ou consumidos, dois controladores devem estar conectados à mesma sub-rede EtherNet/IP. Dois controladores pode fazer a interface entre tags produzidos ou consumidos através de duas sub-redes.

# <span id="page-49-0"></span>**Conexões para tags produzidos e consumidos**

Os controladores Logix podem produzir (transmitir) e consumir (receber) tags compartilhados pelo sistema que são enviados e recebidos através do módulo de comunicação EtherNet/IP. Cada tag produzidos e consumido requer as conexões.

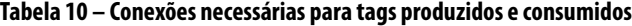

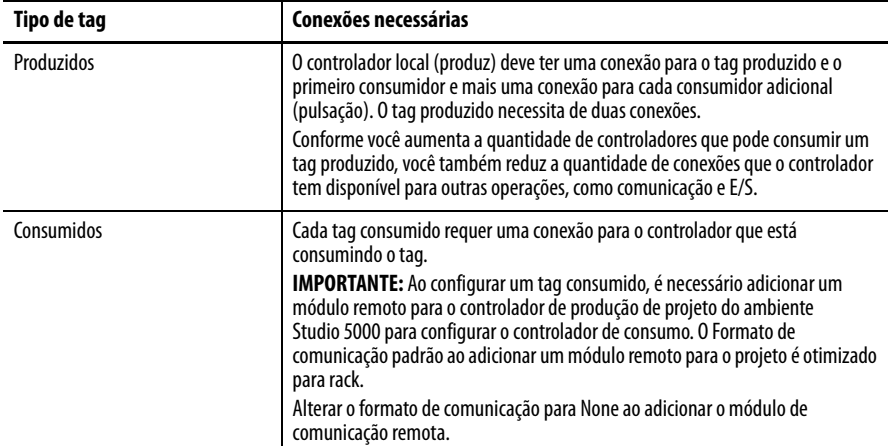

Todos os módulos de comunicação EtherNet/IP suportam até 32 conexões multicast produzidas. Porque cada tag que passa por um módulo de comunicação EtherNet/IP usa uma conexão simples, o número de conexões disponíveis limita o número total de tags que podem ser produzidos ou consumidos. Se o módulo de comunicação usa todas as suas conexões para a E/S e outros módulos de comunicação, nenhuma conexão permanecerá para os tags produzidos e consumidos.

**IMPORTANTE** Dependendo se ele está produzindo ou consumindo um tag, um controlador Logix5000 usa suas conexões de forma diferente.

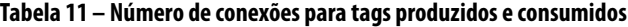

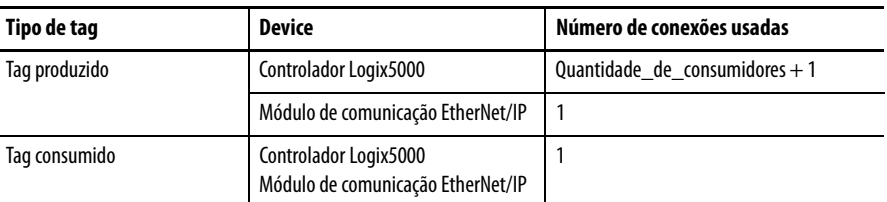

Este gráfico mostra um controlador Logix5000 produzindo um único tag para consumo por outro controlador Logix5000. Neste exemplo, o controlador que produz usa 2 conexões e todos os outros módulo Logix/controlador usa apenas 1 conexão.

#### **Figura 5 – O controlador Logix5000 no rack local produzindo um único tag para um controlador Logix5000 em um rack remoto**

Controlador local (controlador que produz) – controlador CompactLogix 1768 Conexões usadas =  $2(1 + n$ úmero de consumidores)

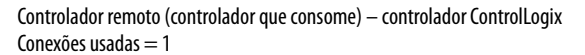

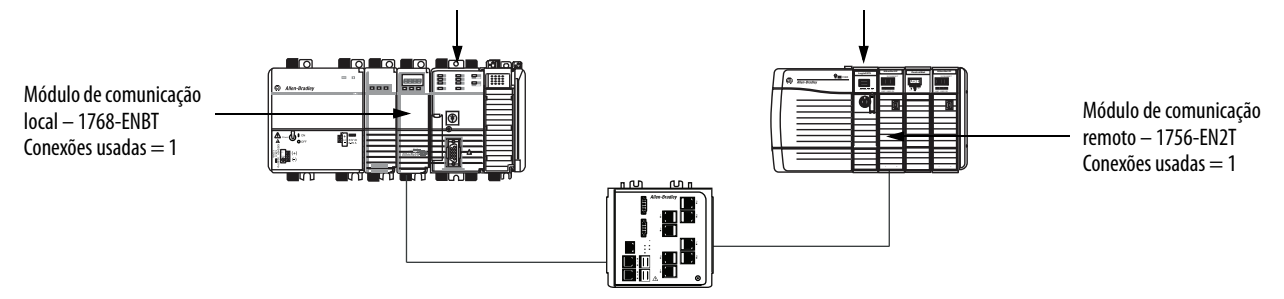

No seu limite, um controlador Logix5000 que produziu 125 tags, cada um com apenas 1 consumidor, o controlador usaria todas as suas 250 conexões disponíveis. Neste exemplo, os módulos EtherNet usados para comunicar os tags usariam somente 125 conexões. Um exemplo diferente.

Para mais informações sobre o uso de conexões através de uma rede EtherNet/IP, consulte Ethernet Design Considerations Reference Manual, publicação [ENET-RM002.](http://literature.rockwellautomation.com/idc/groups/literature/documents/rm/enet-rm002_-en-p.pdf)

<span id="page-50-0"></span>**Produção de um tag** Para produzir um tag, configure o tag produzido no projeto do Studio 5000 Logix Designer para o controlador local (produtor). Não é necessário configurar os controladores consumidores na pasta I/O Configuration do controlador produtor.

## **Configuração do tag produzido**

Para configurar o tag produzido, siga estas etapas.

1. De produtor no Controller Organizer, clique com o botão direito na pasta Controller Tags e selecione Edit Tags.

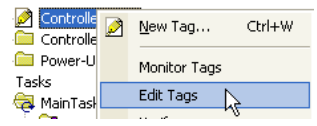

A caixa de diálogo Controller Tags aparece.

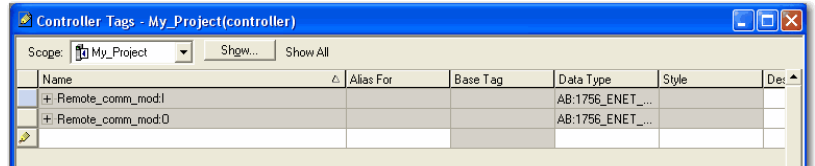

Você pode produzir somente os tags do controlador.

2. Na janela Controller Tags, clique com o botão direito no tag que você deseja produzir e escolha Edit Tag Properties.

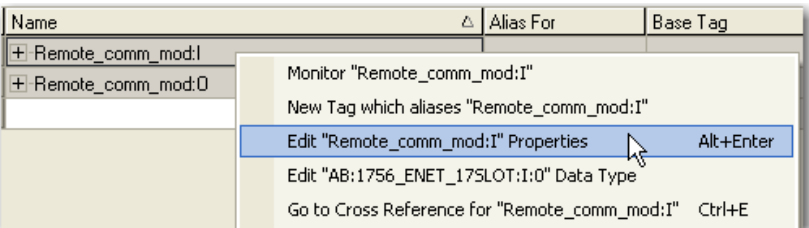

A caixa de diálogo Tag Properties aparece.

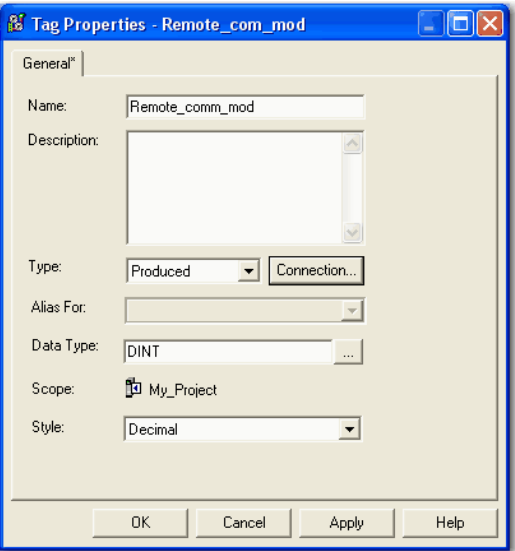

- 3. A partir do menu Type, selecione Produced.
- 4. Clique em Connection.

A caixa de diálogo Produced Tag Properties aparece.

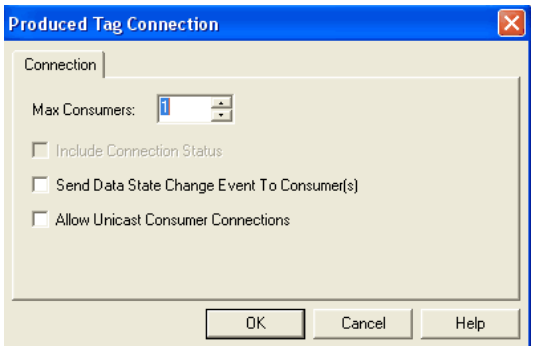

- 5. No campo Max Consumers, digite o número máximo de controladores que consumirão (receber) o tag.
- 6. Clique em OK.

# <span id="page-52-0"></span>**Consumo de dados produzidos por outro controlador**

Para consumir um tag produzido, especifique o controlador produtor e o tag produzido no projeto do Studio 5000 Logix Designer para o controlador Logix5000 (consumidor) remoto.

## **Inclusão de um controlador produtor ao consumidor de configuração de E/S**

Inclusão de um controlador produtor ao controlador remoto de pasta I/O Configuration. Na pasta, organize os controladores e os módulos de comunicação em uma hierarquia de árvore/ramificação e pai/filho.

#### **Figura 6 – O controlador Logix5000 no rack local consumindo um único tag para um controlador Logix5000 em um rack remoto**

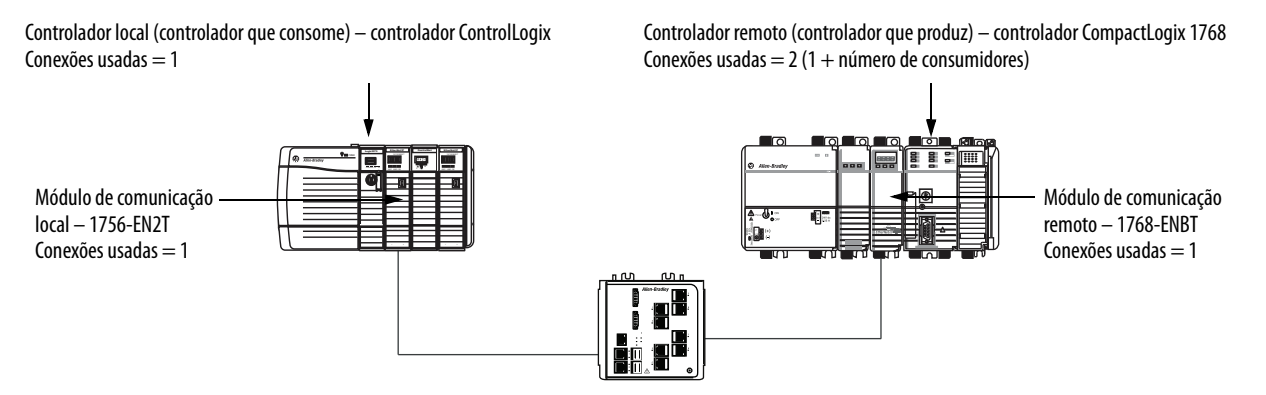

Para adicionar um controlador produtor até o consumidor controlador de E/S, siga estas etapas.

- 1. Adicione o módulo de comunicação local para o controlador consumidor.
- 2. Adicione o módulo de comunicação remoto para o controlador produtor.
- 3. Inclusão de um controlador produtor.

Este gráfico mostra o controlador de consumo de configuração de E/S após os módulos são adicionados.

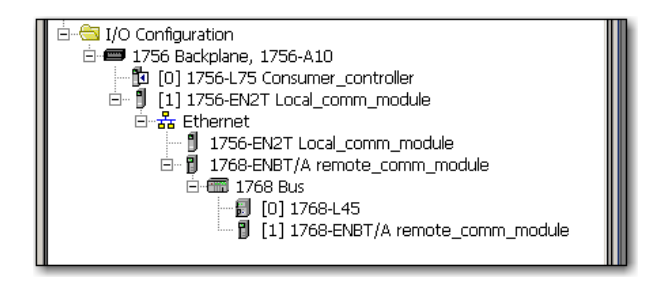

Para adicionar um controlador produtor à pasta I/O Configuration, siga estas etapas.

1. No organizador do controlador, clique com o botão direito no backplane e selecione New Module.

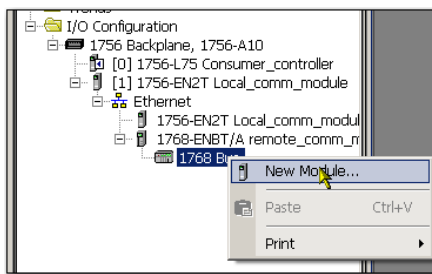

A caixa de diálogo Select Module Type aparece.

2. Clique na guia By Category e escolha seu controlador produtor.

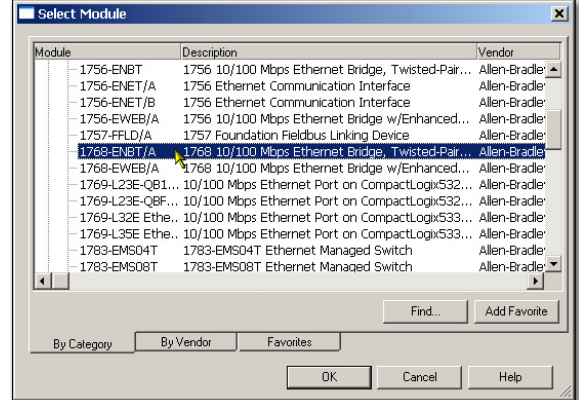

3. Clique em OK.

Dependendo do tipo de controlador, a caixa de diálogo Select Major Revision pode aparecer. Se a caixa de diálogo aparece, escolha o módulo de revisão principal (major revision) e clique em OK.

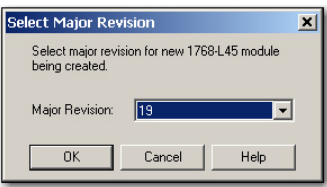

A caixa de diálogo New Module aparece.

- 4. Configure seu novo módulo.
	- No campo Name, insira o nome de seu módulo.
	- No campo Slot, insira o número do slot do rack.
	- A partir do menu Electronic Keying, escolha o nível de codificação que são adequados para a sua aplicação.

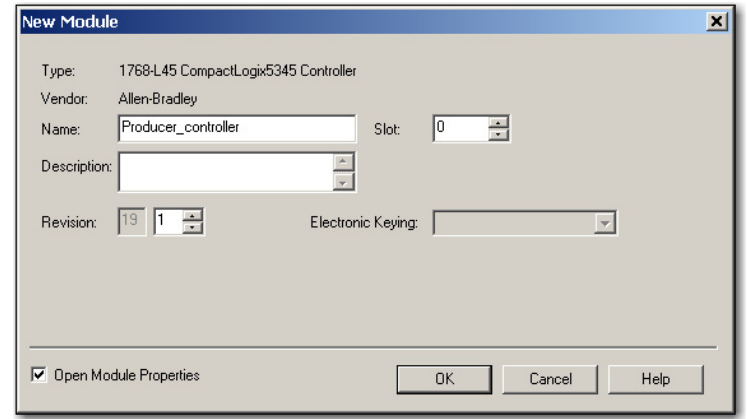

5. Clique em OK.

**IMPORTANTE** O número e o tipo de parâmetros de configuração na caixa de diálogo New Module varia de acordo com o tipo de controlador.

### **Criação de um tag consumido**

Para criar o tag consumido, siga estas etapas.

1. No projeto de controlador consumidor no ambiente Studio 5000, clique com o botão direito na pasta Controller Tags e selecione Edit Tags.

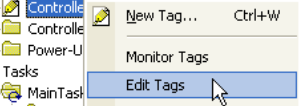

A caixa de diálogo Controllers Tag Properties aparece.

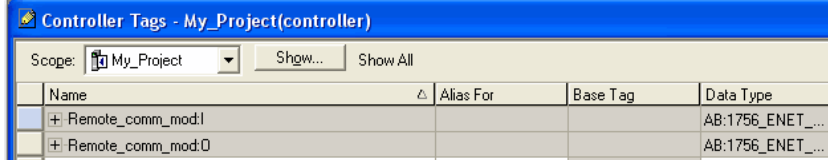

Somente os tags do controlador podem consumir dados.

2. Na janela Controller Tags, clique com o botão direito no tag que consumirá os dados e escolha Edit Tag Properties.

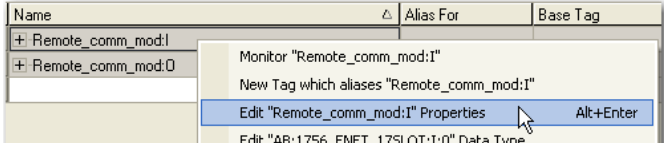

A caixa de diálogo Tag Properties aparece.

- 3. A partir do menu Type, selecione Consumed.
- 4. No campo Data Type, digite um tipo de dados que corresponda ao tipo atribuído ao tag produzido.
- 5. Clique em Connection.

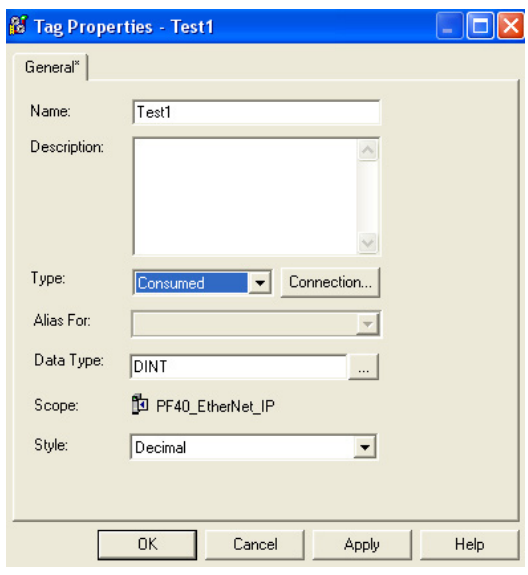

A caixa de diálogo Consumed Tag Connection aparece.

6. A partir do menu Producer, escolha o controlador que produz os dados.

- 7. No campo Remote Data, digite o nome de tag ou a instância de número dos dados produzidos.
- 8. No campo RPI, digite o intervalo do pacote requisitado (RPI) para a conexão.

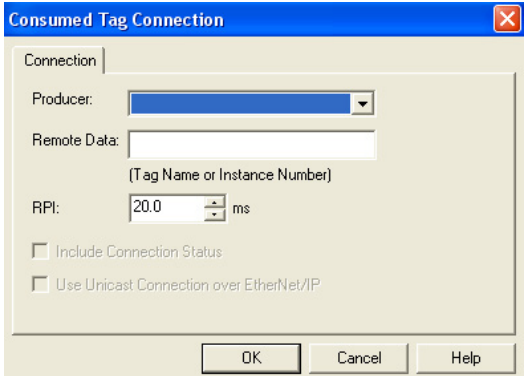

Configure o RPI somente com a taxa que a aplicação requer.

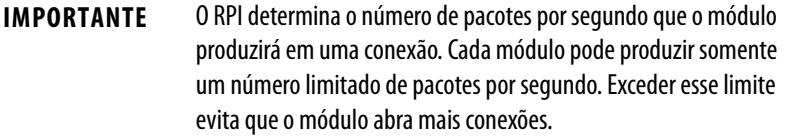

Para informações sobre RPI e como ele afeta o intervalo de pacote real (API), consulte Manual de referência das considerações de projeto da EtherNet, publicação [ENET-RM001](http://literature.rockwellautomation.com/idc/groups/literature/documents/rm/enet-rm002_-en-p.pdf).

9. Clique em OK.

# <span id="page-57-0"></span>**Orientações para instruções de mensagem (MSG)**

### Siga estas orientações.

#### **Tabela 12 – Orientações de instrução MSG**

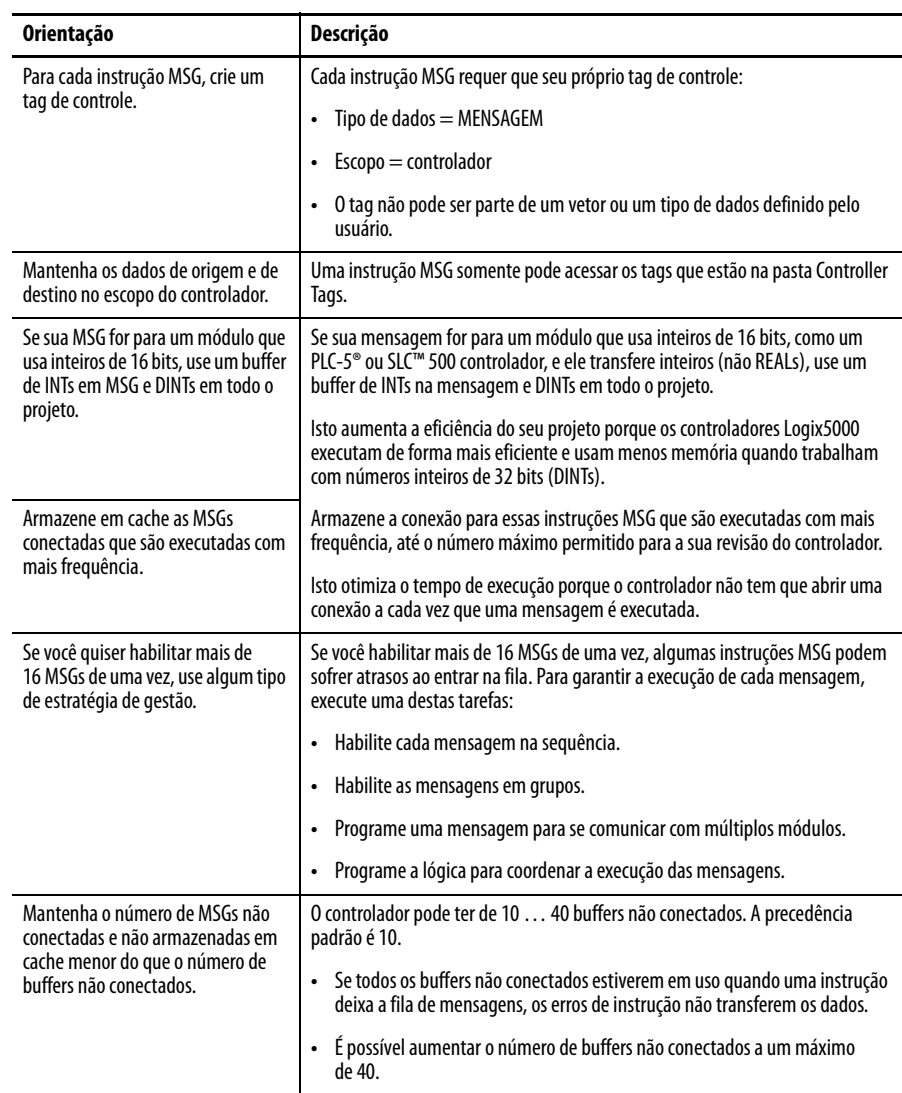

Para mais informações sobre a programação de instrução MSG, consulte o controlador Logix5000 General Instructions Reference Manual, publicação [1756-RM003](http://literature.rockwellautomation.com/idc/groups/literature/documents/rm/1756-rm003_-en-p.pdf).

Os manuais de usuário do sistema individual para os controladores Logix5000 também fornecem exemplos de MSG exclusivos para as plataformas específicas do controlador.

<span id="page-58-0"></span>Conexões para mensagens As mensagens transferem os dados para outros módulos, como outros controladores ou interfaces de operação. Cada mensagem usa uma conexão, independentemente de quantos módulos estão no caminho da mensagem. Para conservar as conexões, é possível configurar uma mensagem para ler de ou gravar em vários módulos.

> Essas mensagens conectadas podem deixar a conexão aberta (cache) ou fechar a conexão quando a mensagem tiver feito a transmissão.

#### **Tabela 13 – Conexões da mensagem**

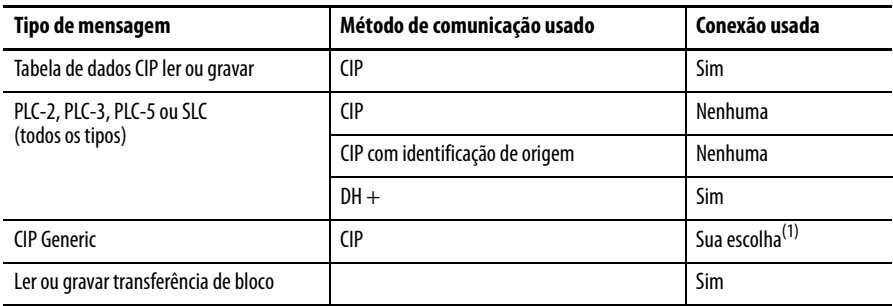

(1) Você pode conectar mensagens CIP Generic, mas para a maioria das aplicações, recomendamos que você deixe as mensagens CIP Generic desconectadas.

### **Cache de conexões da mensagem**

Use a mensagem de taxa de execução para determinar se haverá armazenagem em cache ou não.

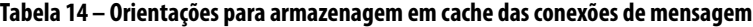

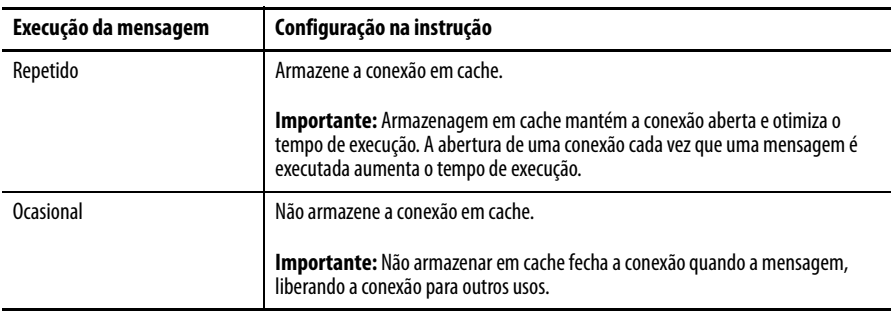

# **Se comunicar com o Objeto de Soquete por meio de uma instrução MSG**

Alguns dispositivos EtherNet/IP suportam o uso de uma instrução MSG Genérica CIP para solicitar serviços de soquete. Para mais informações, consulte EtherNet/IP Socket Interface Application Technique, [ENET-AT002.](http://literature.rockwellautomation.com/idc/groups/literature/documents/at/enet-at002_-en-p.pdf)

# <span id="page-59-0"></span>**Inserção da lógica da mensagem**

Para enviar ou receber dados de um módulo de comunicação EtherNet/IP através de uma mensagem, você deve programar uma instrução MSG na lógica de o controlador local. Se o módulo de destino estiver configurado na pasta I/O Configuration do controlador, navegue para selecionar o módulo ou digite o caminho da mensagem manualmente na instrução MSG.

## **Adicione o módulo de comunicação EtherNet/IP para o controlador local de configuração de E/S**

Para usar o botão Browse para selecionar o dispositivo alvo de uma instrução MSG, adicione o dispositivo remoto à pasta I/O Configuration do controlador local. Na pasta I/O Configuration, organize os dispositivos locais e remotos em uma hierarquia de árvore/ramificação e pai/filho.

**Figura 7 – O controlador Logix5000 no rack local envia mensagem para um controlador Logix5000 em um rack remoto**

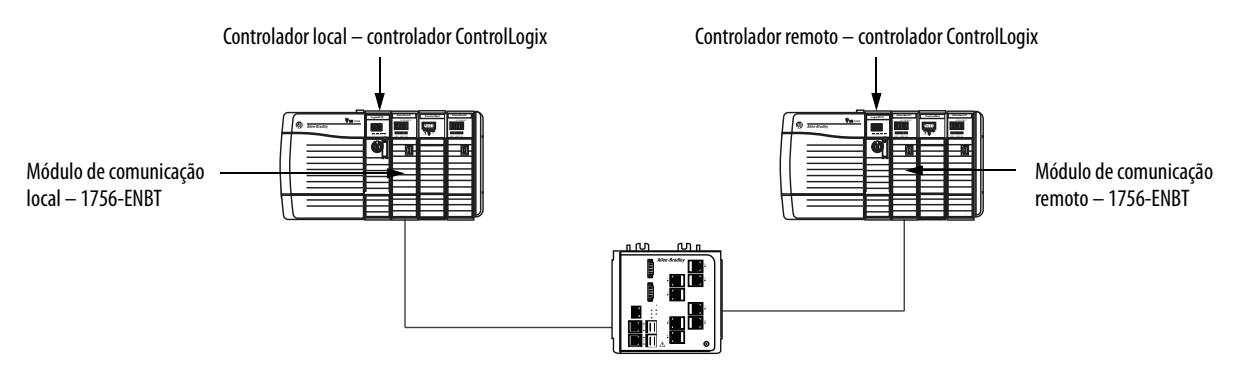

Para uma estrutura MSG local/remota típica, siga estas etapas.

- 1. Adicione o módulo de comunicação local para o controlador local.
- 2. Adicione o módulo de comunicação remoto para o controlador remoto.
- 3. Inclusão de um controlador remoto.

Este gráfico mostra o controlador local de configuração de E/S após um módulo de comunicação EtherNet/IP local é adicionada.

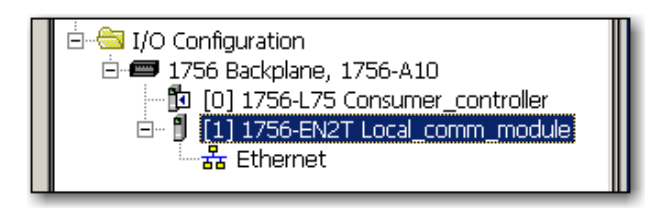

Selecione um formato de comunicação para um módulo de comunicação com base nos módulos em seu rack remoto.

**Tabela 15 – Formatos de comunicação do módulo**

| Condições                                                                                                    | Use este formato de comunicação     |
|----------------------------------------------------------------------------------------------------|-------------------------------------|
| O rack remoto contém somente módulos analógicos,<br>módulos digitais de diagnóstico, módulo de saída com<br>fusível ou módulos de comunicação | Nenhuma                             |
| O rack remoto contém somente padrão, módulos de entrada<br>e saída digital (sem módulos de diagnóstico ou módulo de<br>saída com fusível)     | Otimização do rack                  |
| Quiser receber módulo de E/S e slot do rack informações de<br>um rack remoto otimizado para rack de propriedade de outro<br>controlador       | Otimização para rack somente escuta |

Para adicionar um módulo à pasta I/O Configuration, siga estas etapas.

1. No ambiente Studio 5000, clique com o botão direito no nível para o qual deseja adicionar o novo módulo e escolha New Module.

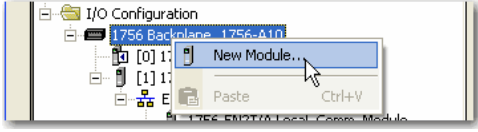

A caixa de diálogo Select Module Type aparece.

- 2. Clique na guia By Category e escolha seu módulo de comunicação EtherNet/IP.
- 3. Clique em OK.

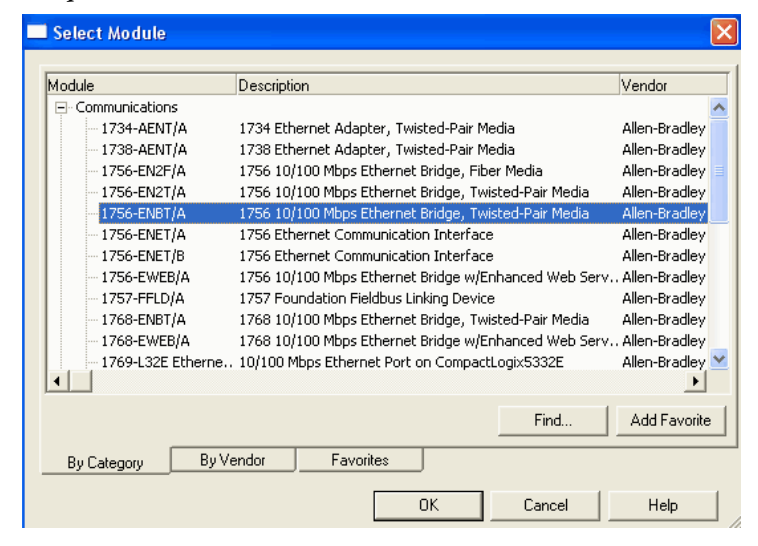

Dependendo do módulo de comunicação EtherNet/IP, a caixa de diálogo Select Major Revision pode aparecer. Se a caixa de diálogo aparece, escolha o módulo de revisão principal (major revision) e clique em OK.

A caixa de diálogo New Module aparece.

- 4. Configure seu novo módulo.
	- No campo Name, insira o nome de seu módulo.
	- No campo IP address, insira o endereço IP do módulo.
	- No campo Slot, insira o número do slot do rack.
	- Clique em Change para configurar estes parâmetros:
	- –Revisão do módulo
	- –Codificação eletrônica
	- –Formato de comunicação
- 5. Clique em OK.

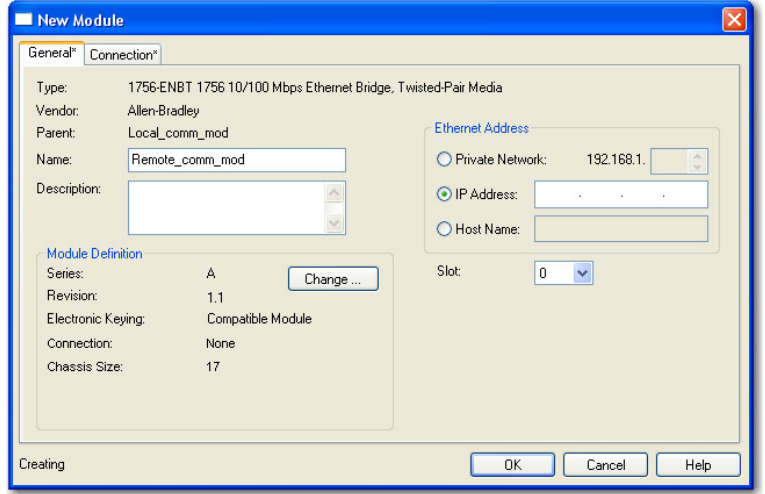

**IMPORTANTE** O número e o tipo de parâmetros de configuração na caixa de diálogo New Module varia de acordo com o tipo de módulo de comunicação EtherNet/IP.

### **Insira uma mensagem**

Para inserir uma mensagem, siga estas etapas.

- 1. Use a lógica ladder de relé para inserir uma instrução MSG.
- 2.  $\,$  Clique em  $\,$   $\,$   $\,$   $\,$  para configurar a instrução MSG.

#### **EXEMPLO** Insira uma instrução MSG

Se count\_send = 1 e count\_msg.EN = 0 (Instrução MSG ainda não está habilitada), então execute uma instrução MSG que envia dados para outro controlador.

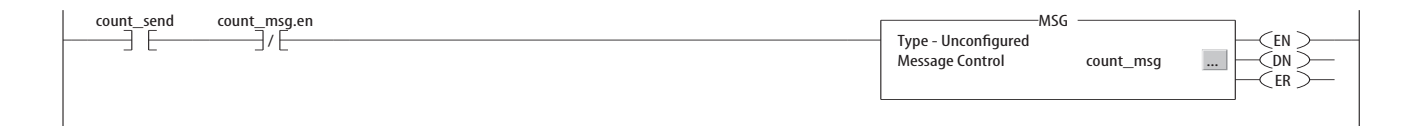

# <span id="page-62-0"></span>**Configuração de uma instrução MSG**

Para configurar uma instrução MSG, siga estas etapas.

1. Clique <u>- em na caixa MSG</u>.

A caixa de diálogo Message Configuration aparece.

2. Clique na guia Configuration e especifique o tipo de instrução MSG.

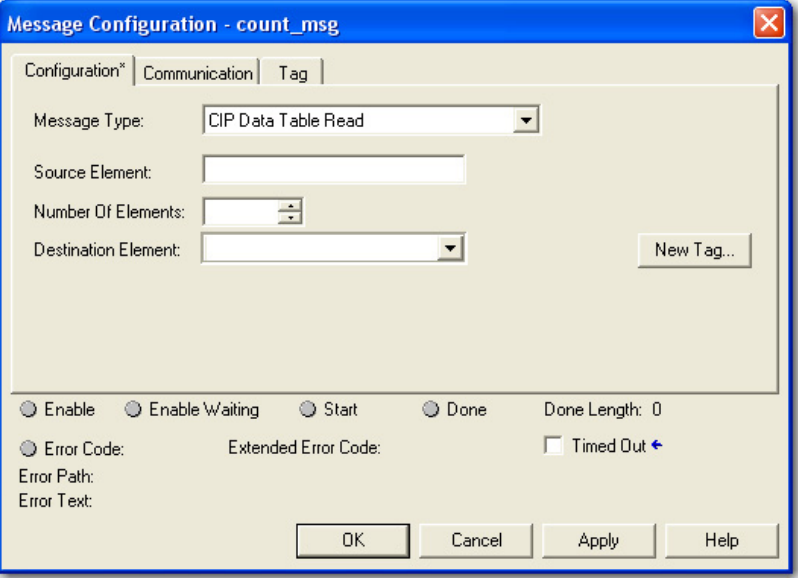

### Configure uma MSG a um controlador Logix5000

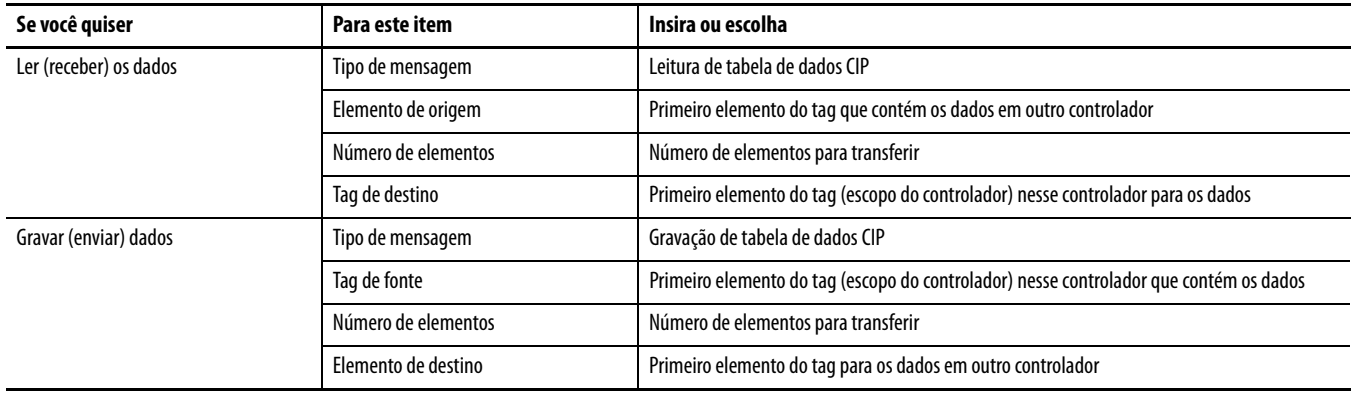

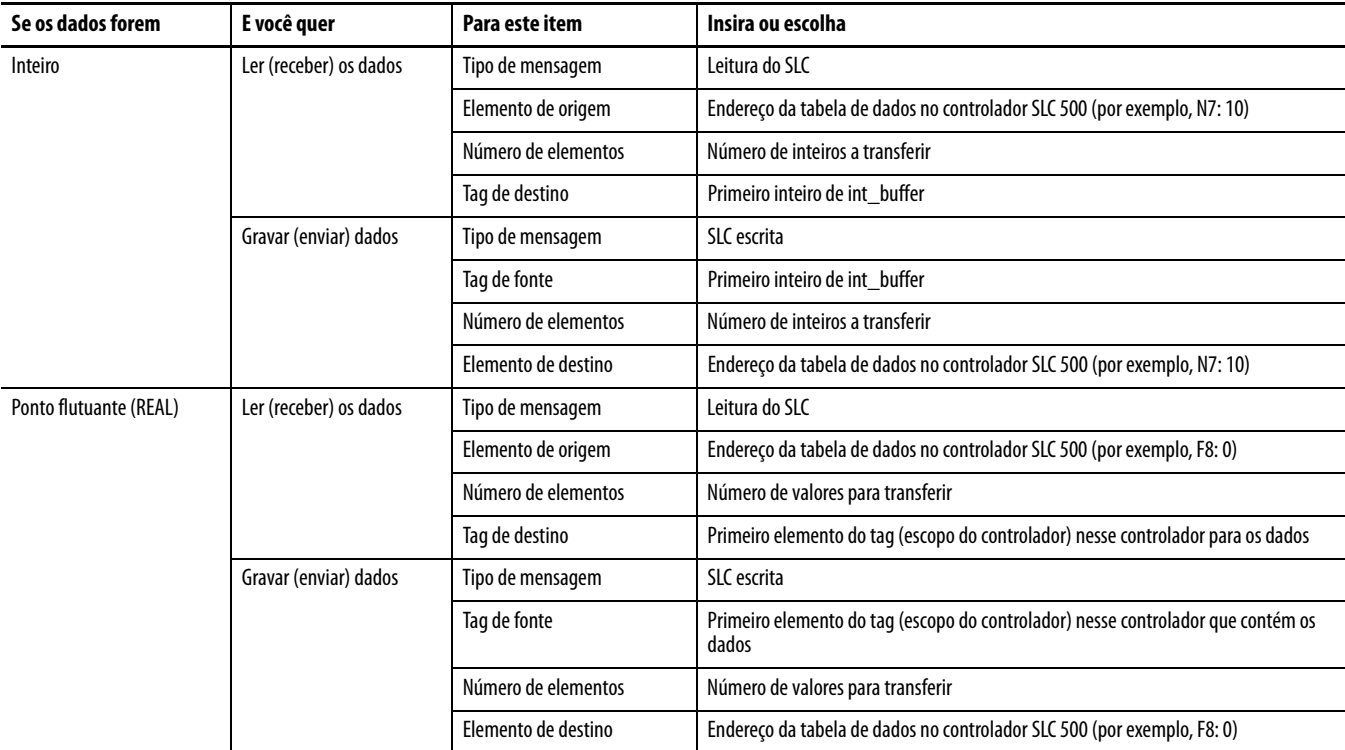

## Configure uma MSG a um controlador SLC 500

### Configure uma MSG a um controlador PLC-5

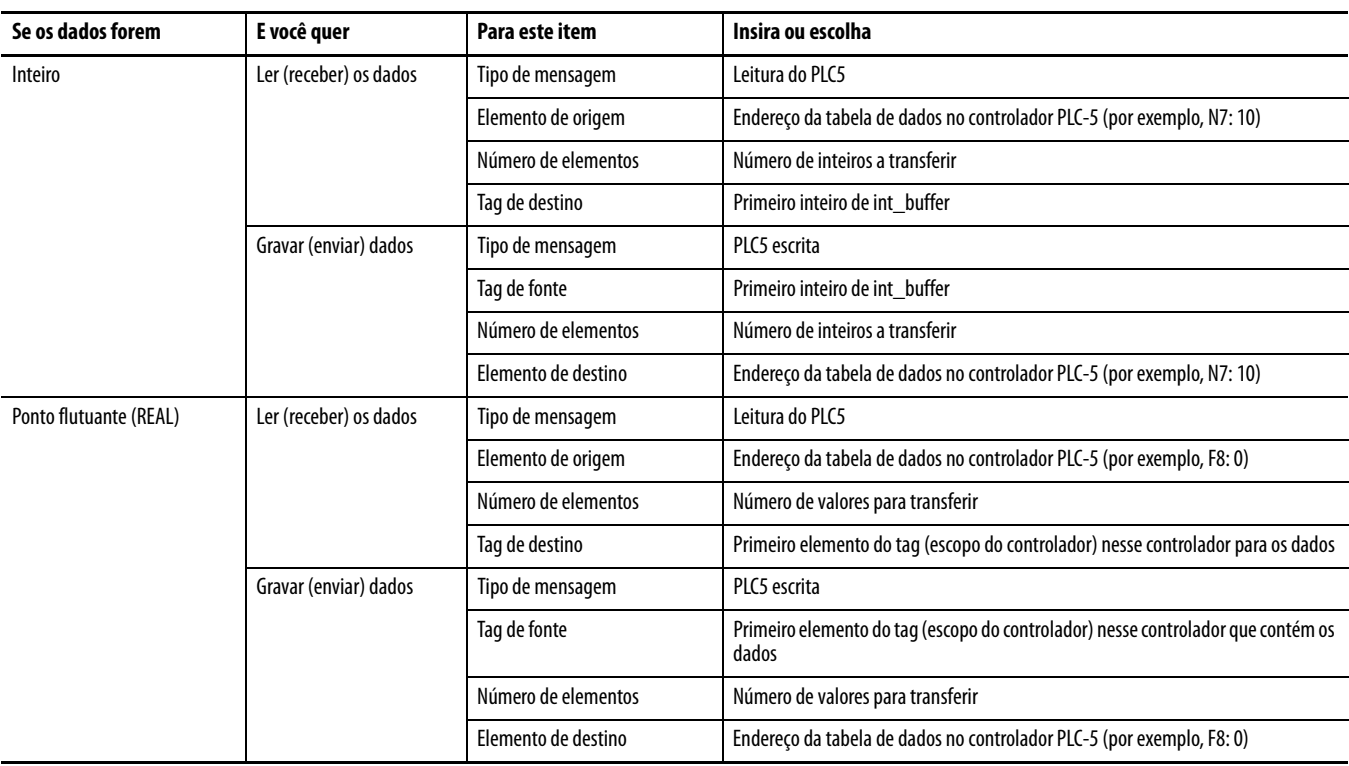

- 3. Clique na guia Communication.
- 4. No campo Path, insira o caminho de comunicação.

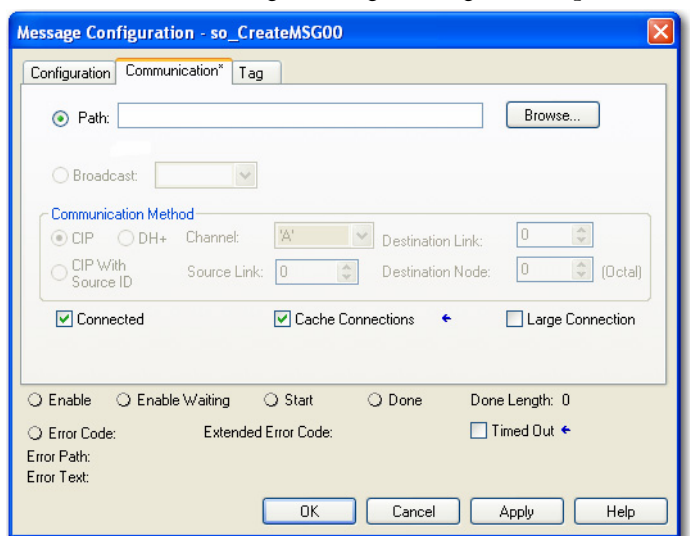

Para uma mensagem para um controlador ControlLogix, este ambiente Studio 5000 caixa de diálogo Message Configuration aparece.

Selecione a verificação de Large Connection para usar um grande 4000 byte dimensão da conexão, ou desmarque a caixa de seleção para usar um módulo-padrão de 500 byte dimensão da conexão.

Uma conexão ampla está disponível somente com conectado as instruções MSG. Para informações sobre utilização do ou Cache Connections opções, consulte o Logix5000 Controllers Messages Programming Manual, publicação [1756-PM012.](http://literature.rockwellautomation.com/idc/groups/literature/documents/pm/1756-pm012_-en-p.pdf)

Para uma mensagem para um processador SLC 500 ou PLC-5, esta caixa de diálogo RSLogix Message Configuration aparece.

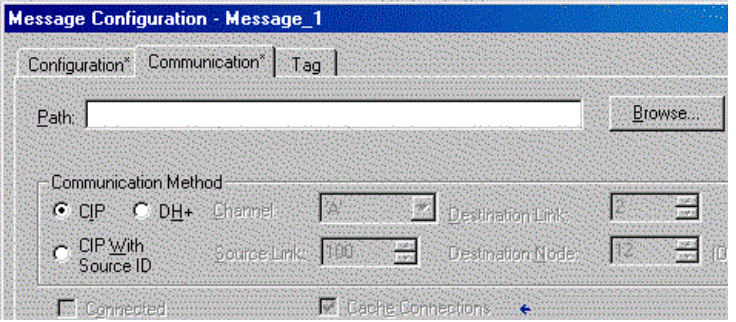

5. Se o módulo de destino estiver configurado na pasta I/O Configuration do controlador de origem, clique em Browse para selecionar o módulo ou digite manualmente o caminho do módulo de destino.

Um caminho digitado manualmente começa com o nome do módulo de comunicação EtherNet/IP local, a porta a mensagem sai (2 para EtherNet/IP) e o endereço IP do próximo módulo no caminho, o que poderia ser o módulo de destino.

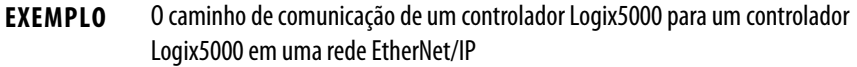

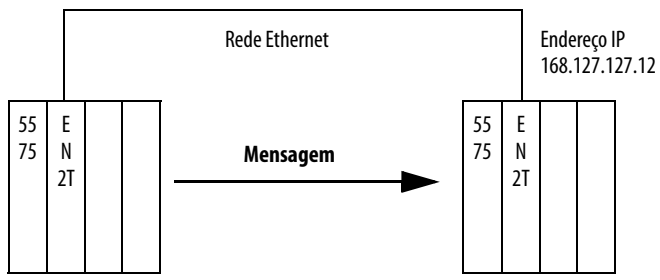

Lavadora, 2, 168.127.127.12, 1, 0

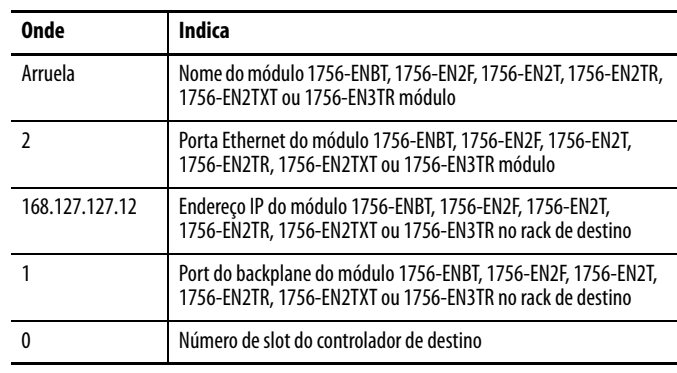

# <span id="page-66-0"></span>**Comunicação com controladores PLC-5 ou SLC**

Se a mensagem for para um processador PLC-5 ou SLC 500 e ele lê ou grava números inteiros (não REALs), use um buffer de INTs na mensagem. Lembre-se das seguintes considerações:

- Os controladores Logix5000 executam de forma mais eficiente e usam menos memória quando trabalham com números inteiros de 32 bits (DINTs).
- Os processadores PLC-5 e SLC 500 necessitam de inteiros de 16 bits.
- As mensagens necessitam de um buffer INT.
- Os dados podem ser movidos para dentro ou para fora de buffer, conforme necessário.

### **Conversão entre INTs e DINTs**

Se a mensagem for para um equipamento que usa números inteiros de 16 bits, como um PLC-5 ou um controlador SLC 500 e ele transfere inteiros (não REALs), use um buffer de INTs na mensagem e DINTs em todo o projeto. Isto aumenta a eficiência do seu projeto.

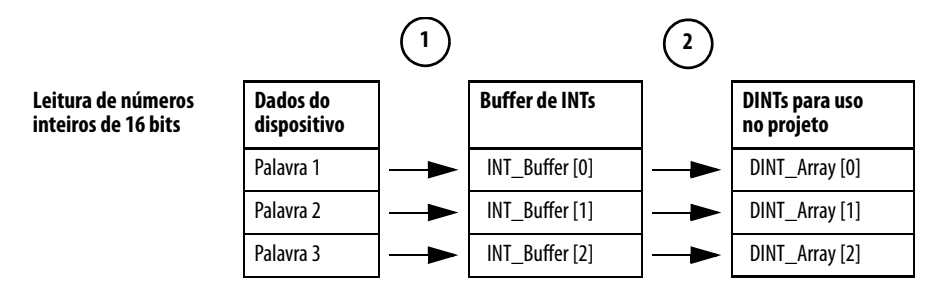

- 1. A instrução de mensagem (MSG) lê inteiros de 16 bits (INTs) do equipamento e os armazena em um vetor temporário de INTs.
- 2. Um arquivo Arith/Logical (FAL) converte os INTs instrução para DINTs para uso por outras instruções no seu projeto.

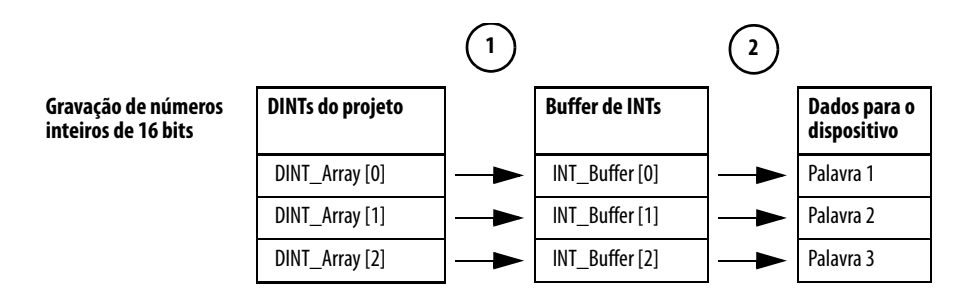

- 1. Uma instrução FAL converte os DINTs do controlador Logix5000 para os INTs.
- 2. A instrução MSG grava os INTs do vetor temporário ao equipamento.

### **Tags de mapeamento**

Um controlador Logix5000 armazena os nomes de tag no controlador de forma que outros dispositivos pode ler ou gravar dados sem ter que conhecer as localizações da memória física. Muitos produtos entendem somente tabelas de dados PLC/SLC, portanto o controlador Logix5000 oferece uma função de mapeamento de PLC/SLC que permite mapear os nomes de tag Logix para os locais da memória.

- É necessário mapear apenas os números de arquivo que são usados nas mensagens, os outros números de arquivo não precisam ser mapeados.
- A tabela de mapeamento é carregada no controlador e é usada sempre que um endereço lógico acesso os dados.

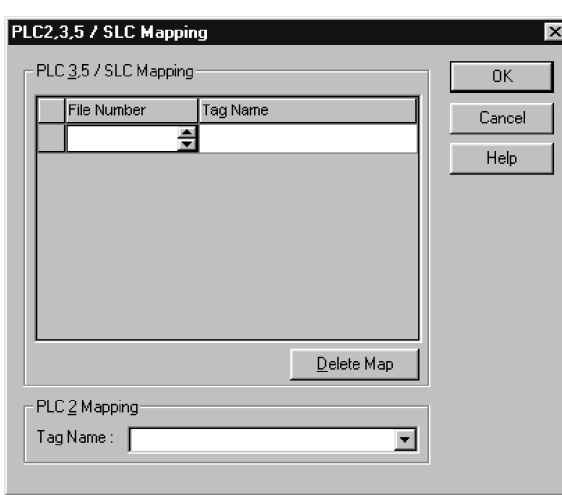

• Você pode acessar somente os tags do controlador (dados globais).

- Para cada arquivo referenciado em um comando PLC-5 ou SLC, faça uma entrada de mapeamento com um destes métodos:
	- Digitação do número de arquivo PLC/SLC do endereço lógico
	- Digitação ou seleção do escopo do controlador Logix5000 (global) tag que fornece ou recebe dados do número de arquivo (É possível mapear múltiplos arquivos para o mesmo tag.)
- Para os comandos PLC-2, especifique o tag que fornece ou recebe os dados.

Ao mapear tags, lembre-se destas orientações:

- Não use números de arquivo 0, 1 e 2. Estes arquivos são reservados para arquivos de saída, entrada e status em um processador PLC-5.
- Use somente o mapeamento PLC-5 para vetores de tag do tipo de dados INT, DINT ou REAL. A tentativa de mapear elementos das estruturas do sistema pode produzir efeitos indesejados.
- Use o identificador de arquivo PLC de N ou B ao acessar elementos em um vetor de tag INT.

Este exemplo mostra como usar um buffer de INTs.

**EXEMPLO** Leitura de números inteiros a partir de um controlador PLC-5.

**ATENÇÃO:** Quando uma condição é habilitada, lê os valores inteiros de 16 bits (INTs) e os armazena em int\_buffer. Então a instrução FAL move os valores para dint\_array. Isto converte os valores a números inteiros de 32 bits (DINTs), para uso por outras instruções no controlador ControlLogix.

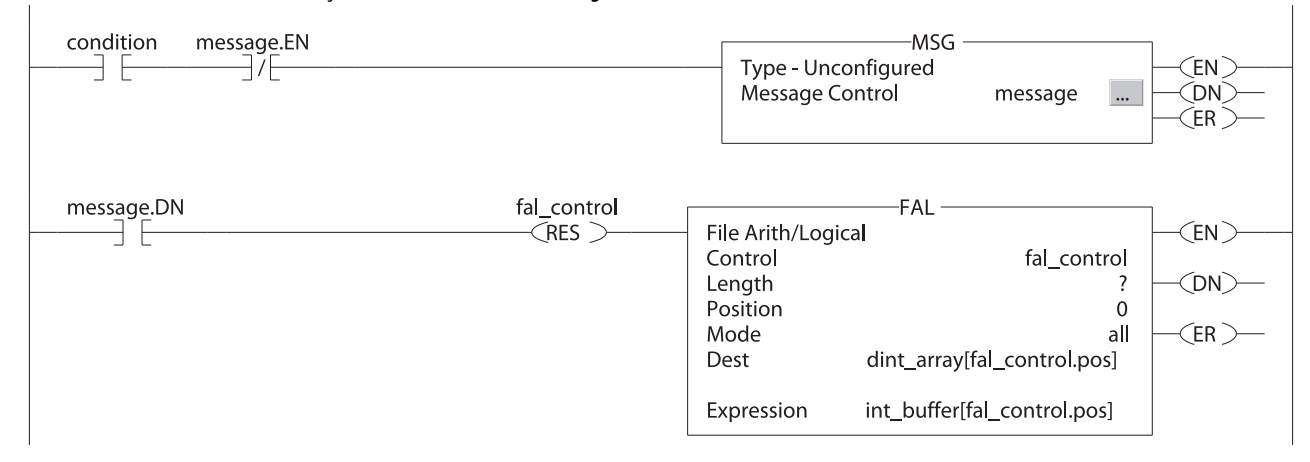

**EXEMPLO** Gravação de números inteiros em um controlador PLC-5.

**ATENÇÃO:** Quando uma c ondição é habilitada, move os valores em dint\_array para int\_buffer. Isto converte os valores a números inteiros de 16 bits (INTs). Então a instrução de mensagem envia int\_buffer para outro controlador.

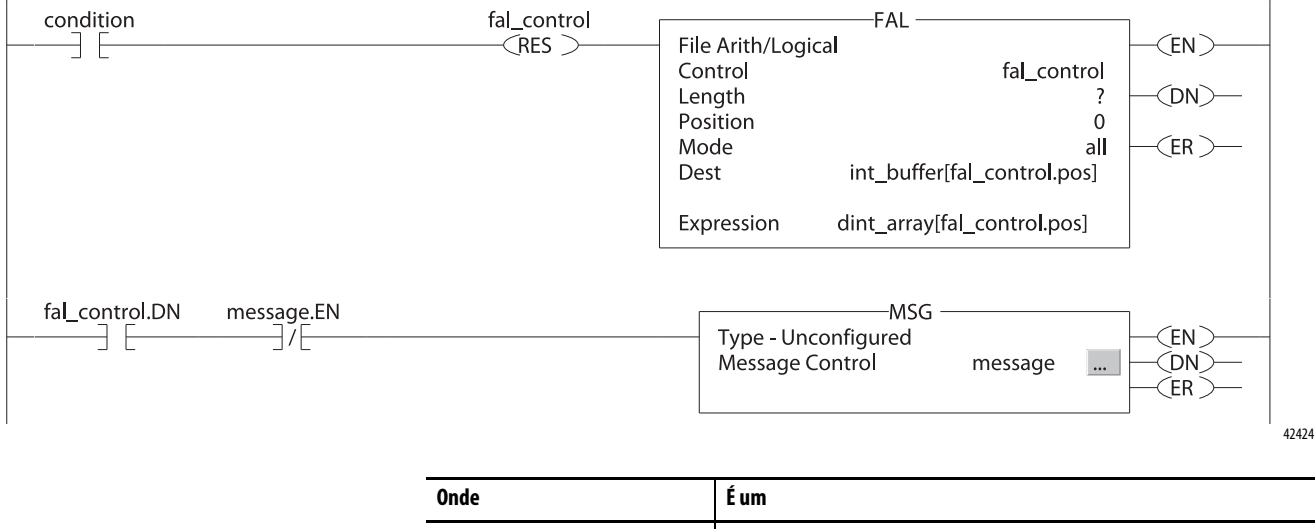

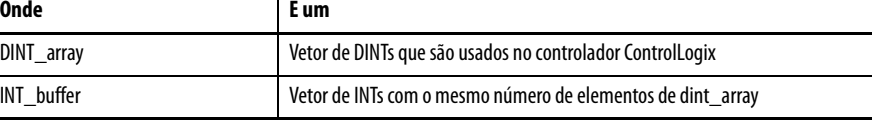

## **Receber MSGs de dos controladores PLC-5 ou SLC 500**

Para receber MSGs de processadores PLC-5 ou SLC 500, siga estas etapas.

1. Se o controlador de origem for um processador PLC-5 ou SLC 500, na instrução MSG, selecione PLC5.

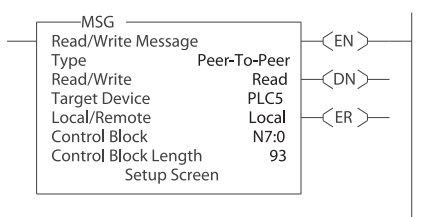

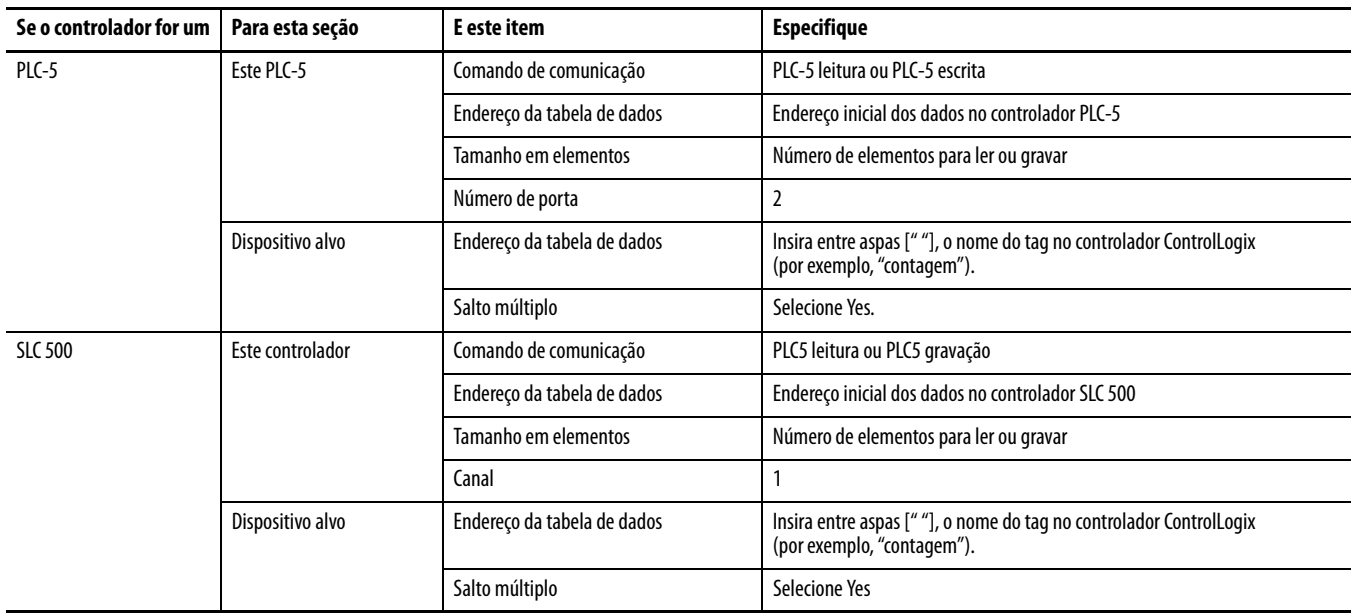

- 2. Na guia MultiHop, especifique o seguinte:
	- Endereço IP do módulo de comunicação EtherNet/IP que está local para o controlador Logix5000
	- O número de slot do controlador Logix5000

# **Envio de e-mail**

Este capítulo descreve como enviar um e-mail através de um módulo de comunicação EtherNet/IP.

### **IMPORTANTE** O módulo 1756-EN2TSC não suportam esse recurso.

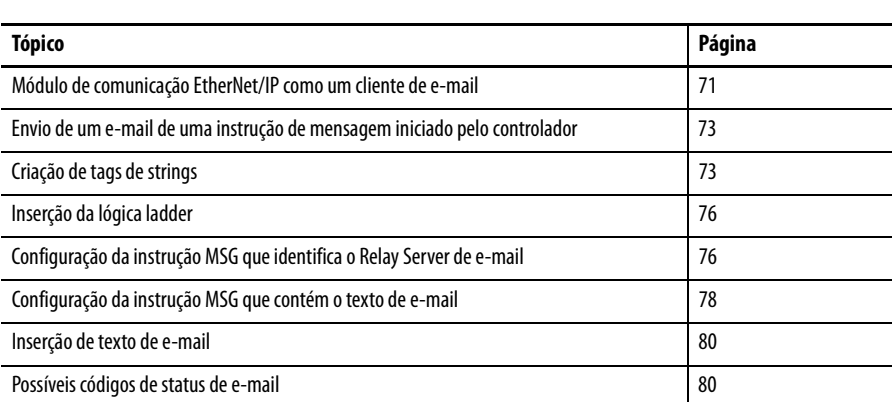

Para e-mail, o módulo de comunicação EtherNet/IP pode ser remoto ou local para o controlador.

# <span id="page-70-0"></span>**Módulo de comunicação EtherNet/IP como um cliente de e-mail**

O módulo de comunicação EtherNet/IP é um cliente de e-mail que usa um relay server de e-mail para enviar e-mail.

**IMPORTANTE** O módulo de comunicação EtherNet/IP pode enviar um e-mail para somente um destinatário por vez. Ele não pode enviar e-mails para uma lista de distribuição.

### **Tabela 16 – E-mail Ethernet**

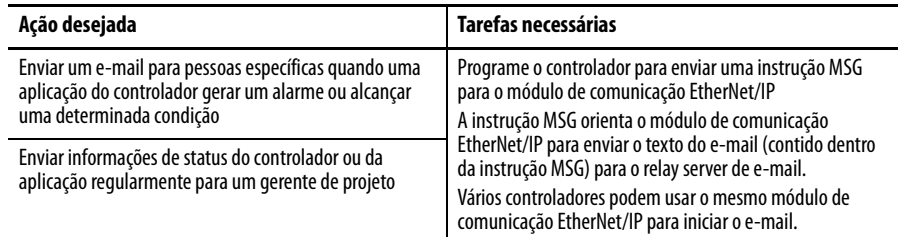

O módulo de comunicação EtherNet/IP envia somente o conteúdo de uma instrução MSG como um e-mail para um relay server de e-mail. A entrega do e-mail depende do relay server de e-mail. O módulo de comunicação EtherNet/IP não recebe e-mail.

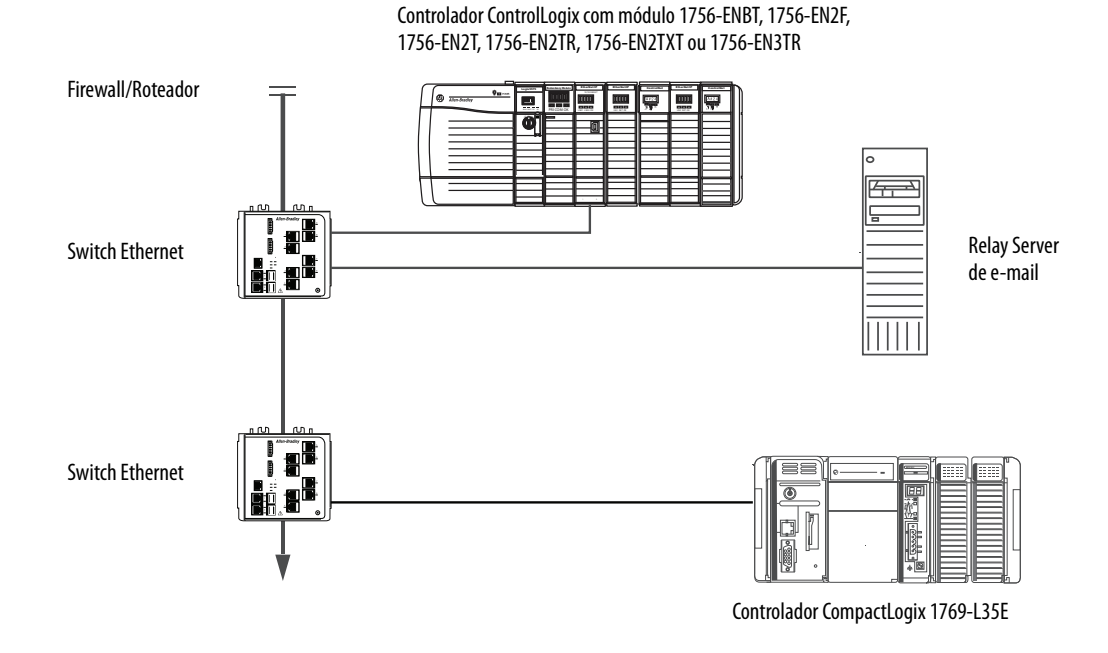

**Figura 8 – Exemplo de sistema**

**Tabela 17 – Recursos do sistema de amostra**

| <b>Device</b>                                                                                | Capacidade                                                                                                    |
|----------------------------------------------------------------------------------------------|----------------------------------------------------------------------------------------------------|
| Controlador ControlLogix                                                                     | Enviar uma instrução MSG para o módulo 1756-ENBT para iniciar o envio de um<br>e-mail para o relay server de e-mail.                                                                                                    |
| Controlador CompactLogix                                                                     | Usar o caminho da instrução MSG para identificar o módulo 1756-ENBT como o<br>alvo da instrução MSG.                                                                                                    |
| 1756-ENBT, 1756-EN2F, 1756-EN2T,<br>1756-EN2TR, 1756-EN2TXT,<br>EN2TRXT ou 1756-EN3TR módulo | Enviar um e-mail para o relay server de e-mail da interface de e-mail no link<br>Send an Fmail.<br>Essa interface requer a inserção de todas as informações do e-mail.                                                                |
| Relay server de e-mail                                                                       | Enviar e-mail para destinatários específicos.<br>O relay server de e-mail determina a entrega de qualquer e-mail enviado<br>através de um módulo de comunicação EtherNet/IP, se uma instrução MSG ou de<br>sua interface incorporada. |
## **Envio de um e-mail de uma instrução de mensagem iniciado pelo controlador**

Um controlador Logix pode enviar uma instrução de mensagem CIP genérico para o módulo de comunicação

EtherNet/IP que instrui o módulo a enviar uma mensagem de e-mail para um relay server de e-mail SMTP usando o protocolo SMTP padrão. Ele comunica automaticamente os dados do controlador e as condições de aplicação para as pessoas adequadas.

**IMPORTANTE** Cuidado ao escrever a lógica ladder para certificar-se as instruções MSG não são disparados continuamente para enviar mensagens de e-mail.

Alguns relay servers de e-mail requer um nome de domínio ser fornecido durante a conexão inicial com a sessão SMTP. Para esses relay servers de e-mail, especifique um nome de domínio quando configurar o módulo de comunicação EtherNet/IP de configurações de rede.

Para obter mais informações, consulte Configure um módulo de comunicação [EtherNet/IP para operar na rede na página 17.](#page-16-0)

## **Criação de tags de strings**

Você precisa de três tags de strings do controlador. Cada tag executa uma dessas funções:

- Identifica o servidor de e-mail
- Contém o texto de e-mail
- Conter o status de transmissão de e-mail

O tipo de dados STRING padrão suporta até 82 caracteres. Na maioria dos casos, isso é suficiente para conter o endereço do servidor de e-mail. Por exemplo, para criar tag EmailConfigstring do tipo STRING, siga essas etapas.

1. Clique <sub>—</sub> na coluna Value da caixa de diálogo Controller Tags.

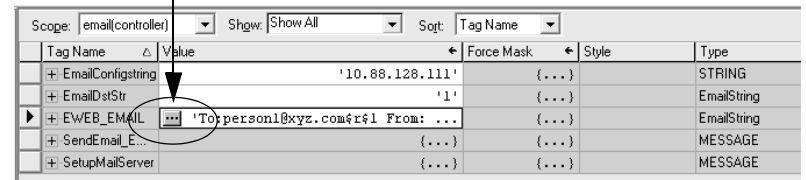

A caixa de diálogo String Browser aparece.

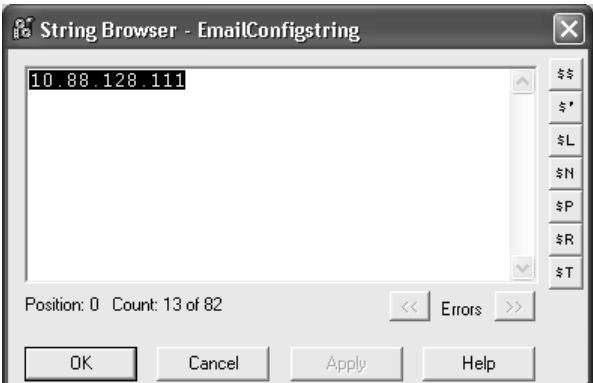

- 2. Digite o endereço IP ou o nome host do servidor de e-mail.
- 3. Clique em OK.

Os tags para o texto de e-mail e o status de transmissão podem conter até 474 caracteres. Para esses tags, você deve criar um tipo de dado STRING definido pelo usuário. O tipo de dado STRING padrão no ambiente Studio 5000 não é grande o suficiente para a maioria das texto do e-mail.

Para criar um tipo de dado STRING definido pelo usuário, siga estas etapas.

1. Na pasta Data Types no ambiente Studio 5000, encontre e clique com o botão direito na pasta Strings e selecione New String Type.

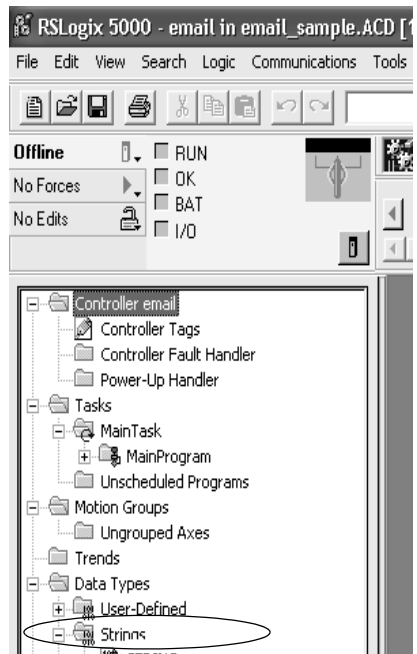

2. Crie o tipo de dados EmailString.

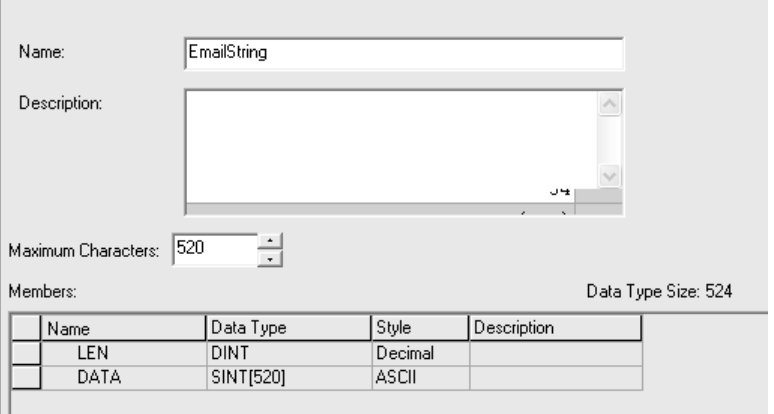

- 3. Crie um tag do controlador, como EWEB\_EMAIL, desse novo tipo de dado para conter o texto do e-mail.
- 4. Crie um segundo tag do controlador, como EmailDstStr, desse novo tipo de dado para conter o status de transmissão.

Ambos esses tags são do tipo EmailString.

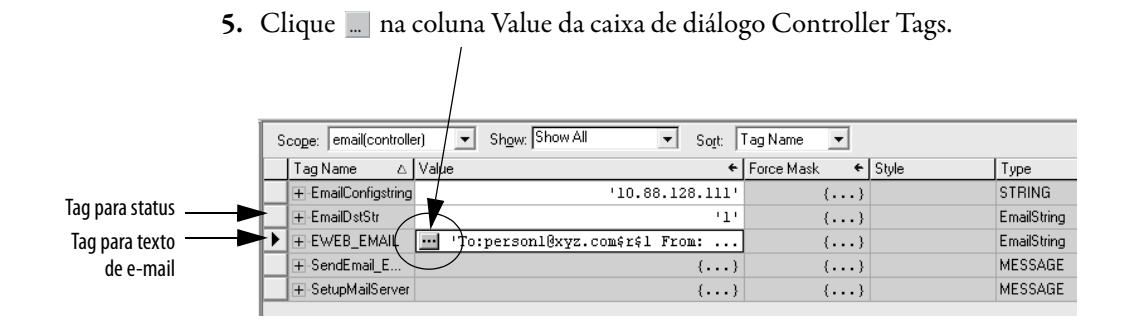

A caixa de diálogo String Browser aparece.

6. Digite seu e-mail.

O texto do e-mail não deve ser estático. Você pode programar um projeto do controlador para coletar dados específicos para que sejam enviados a um e-mail.

7. Clique em OK.

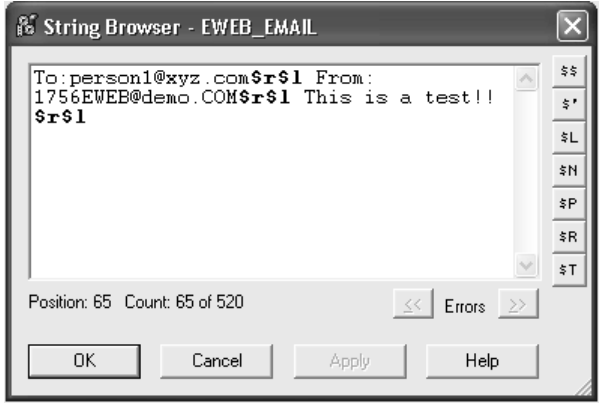

[Para mais informações sobre o uso da lógica ladder para manipular os dados de](http://literature.rockwellautomation.com/idc/groups/literature/documents/pm/1756-pm001_-en-e.pdf)  string, consulte Manual de programação dos procedimentos comuns dos [controladores Logix5000, publicação](http://literature.rockwellautomation.com/idc/groups/literature/documents/pm/1756-pm001_-en-e.pdf) 1756-PM001.

#### **Inserção da lógica ladder**

A lógica ladder requer duas instruções MSG. Uma instrução MSG configura o servidor de e-mail e precisa ser executado somente uma vez. A segunda instrução MSG dispara o e-mail. Executa essa instrução MSG de e-mail sempre que necessário.

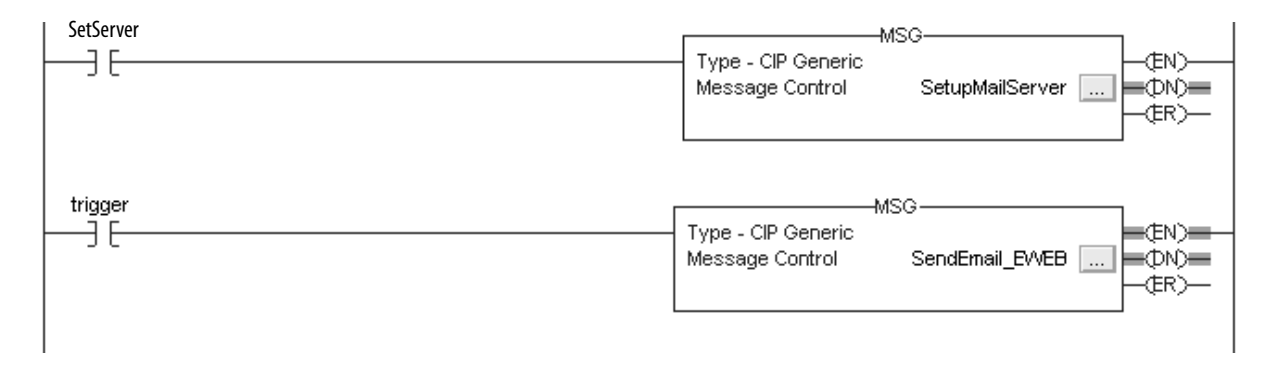

A primeira linha configura o servidor de e-mail. A segunda linha envia o texto do e-mail.

## **Configuração da instrução MSG que identifica o Relay Server de e-mail**

Para configurar a instrução MSG que identifica o relay server de e-mail, siga estas etapas.

1. Na instrução MSG, clique na guia Communication.

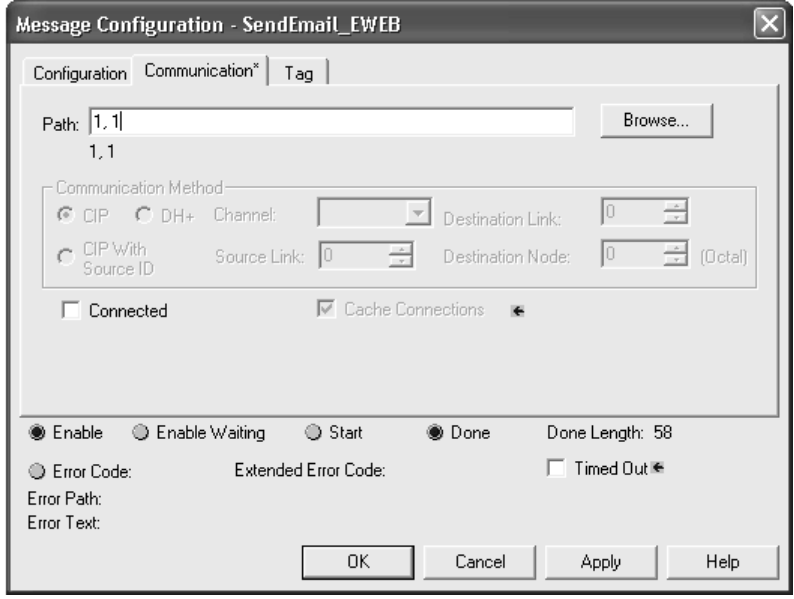

2. No campo Path, insira o caminho para a instrução MSG. O caminho começa com o controlador que inicia a instrução MSG.

Insira o número da porta da qual a mensagem sai e o endereço do próximo módulo no caminho.

Por exemplo, se o módulo de comunicação EtherNet/IP está no mesmo rack que o controlador e está no slot 2, o caminho é: 1, 2.

[Para mais informações sobre a configuração do caminho de uma instrução](http://literature.rockwellautomation.com/idc/groups/literature/documents/rm/1756-rm003_-en-p.pdf)  [MSG, consulte Logix5000 Controllers General Instructions Reference](http://literature.rockwellautomation.com/idc/groups/literature/documents/rm/1756-rm003_-en-p.pdf)  [Manual, publicação 1](http://literature.rockwellautomation.com/idc/groups/literature/documents/rm/1756-rm003_-en-p.pdf)756-RM003.

- 3. Clique na guia Configuration.
- 4. Configure os parâmetros MSG para enviar um e-mail.
	- No menu Service Type, selecione Attribute Single
	- No campo Instance, insira 1.
	- No campo Class, insira 32f.
	- No campo Attribute, insira 5.
	- No menu Source Element, escolha o tag que contém o texto de seu e-mail.
	- No campo Source Length, insira o número de caracteres no e-mail mais quatro.

Nesse exemplo, você pode inserir 13 para o número de caracteres mais 4 para um total de 17.

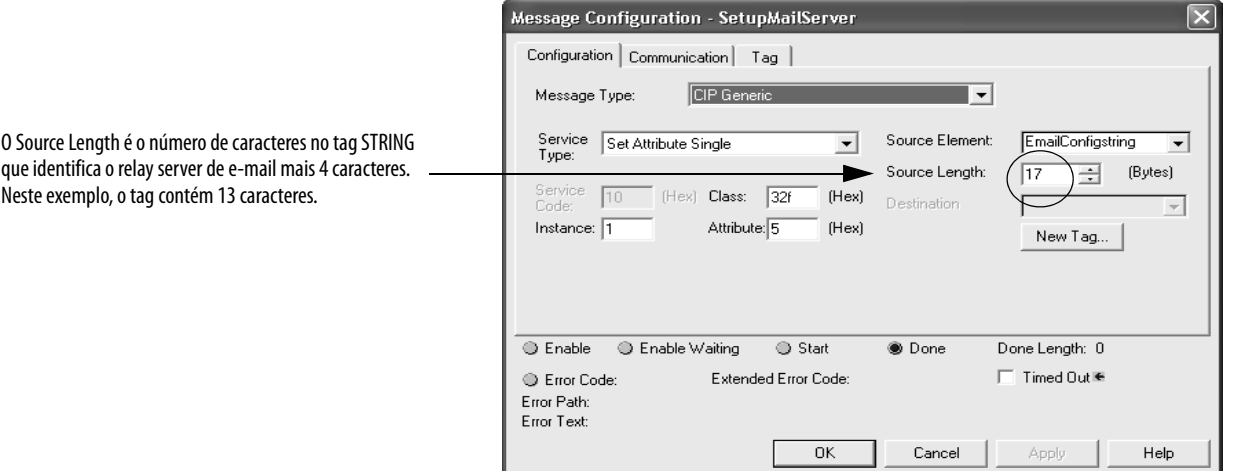

Depois que a instrução MSG que configura o relay server de e-mail é executado com sucesso, o controlador armazena as informações de relay server de e-mail na memória não volátil. O controlador guarda essas informações, embora os ciclos de alimentação até que outra instrução MSG mude as informações.

#### **Configuração da instrução MSG que contém o texto de e-mail**

Para configurar a instrução MSG que contém o texto de e-mail, realize este procedimento.

1. Clique na guia Configuration.

O Source Length é o número de caracteres no tag de e-mail mais 4 caracteres.

Neste exemplo, o texto de e-mail contém 65 caracteres.

- 2. Configure os parâmetros MSG para enviar um e-mail.
	- No menu Service Type, selecione Custom.
	- No campo Service Code, insira 4b.
	- No campo Instance, insira 1.
	- No campo Class, insira 32f.
	- No campo Attribute, insira 0.
	- No menu Source Element, escolha o tag que contém o texto de seu e-mail.
	- No campo Source Length, insira o número de caracteres no e-mail mais quatro.

Neste exemplo, você pode inserir 65 para o número de caracteres mais 4 para um total de 69.

• No menu Destination, escolha um tag para conter o status de sua transmissão de e-mail.

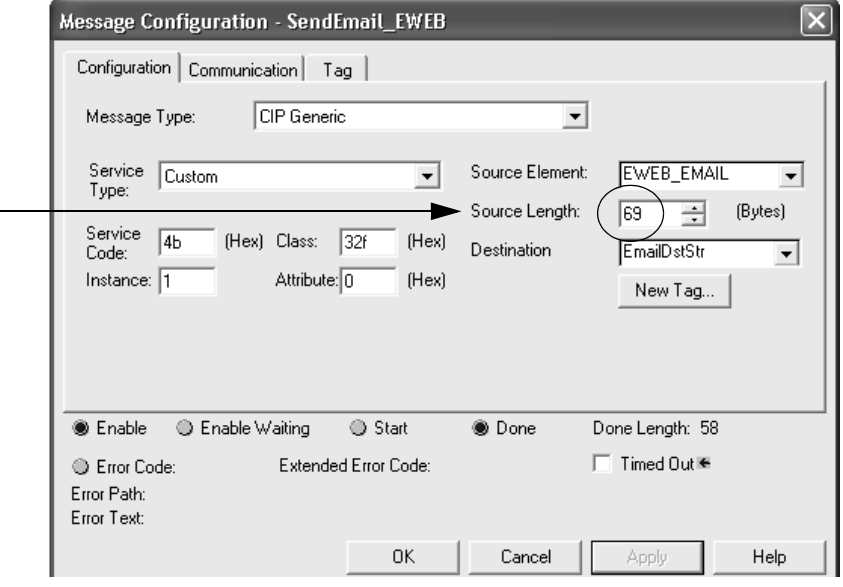

3. Clique na guia Communication.

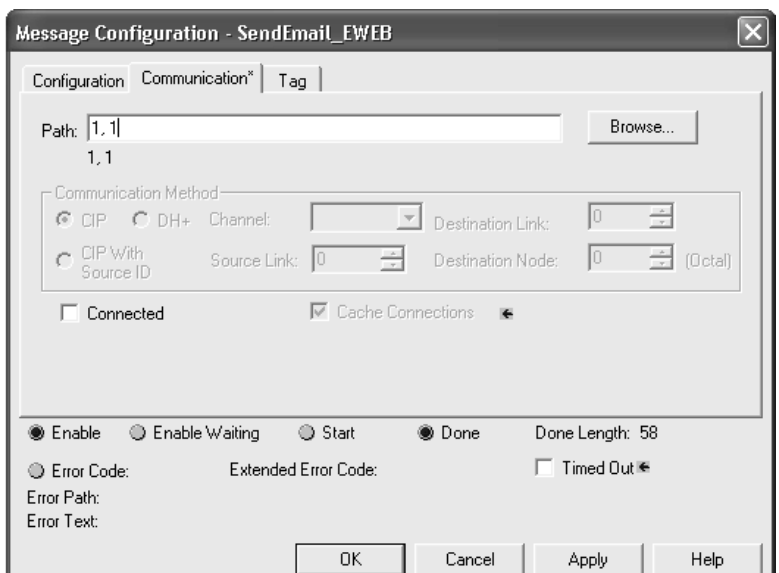

4. No campo Path, insira o caminho do controlador para o módulo de comunicação EtherNet/IP.

O caminho começa com o controlador que inicia a instrução MSG. O número da porta no caminho representa a porta da qual a mensagem sai e o endereço do próximo módulo no caminho.

Por exemplo, se o módulo de comunicação EtherNet/IP está no mesmo rack que o controlador e está no slot 2, o caminho é: 1, 2.

5. Se todos os dispositivos no caminho são configurados no controlador inicial de árvore I/O Configuration, clique em Browse para selecionar o módulo de destino.

O software preenche o caminho automaticamente.

6. Clique em OK.

Para mais informações sobre a configuração do caminho de uma instrução MSG, [consulte Manual de referência das instruções gerais dos controladores Logix5000,](http://literature.rockwellautomation.com/idc/groups/literature/documents/rm/1756-rm003_-en-p.pdf)  [publicação 1](http://literature.rockwellautomation.com/idc/groups/literature/documents/rm/1756-rm003_-en-p.pdf)756-RM003.

**Inserção de texto de e-mail** Use o navegador de strings para inserir o texto do e-mail. Para incluir os campos To:, From: E Subject: No e-mail, use <CR> <LF> símbolos para separar cada um desses campos. Os campos To: E From são necessários, o campo Subject: É opcional. Por exemplo:

> A: Endereço de e-mail do destinatário <CR> <LF> From: Endereço de e-mail do remetente <CR> <LF> Subject: Sujeitas de mensagem <CR> <LF> corpo de mensagem de e-mail

Uma mensagem de e-mail não deve exceder 474 caracteres de comprimento. Um valor extra de comprimento de string é adicionado ao tag. Como resultado, o comprimento máximo da oriente é 478 caracteres.

## **Possíveis códigos de status de e-mail**

Examine o elemento de destino da MSG de e-mail para ver se o e-mail foi entregue corretamente para o relay server de e-mail. A entrega correta indica que o relay server de e-mail colocou a mensagem de e-mail em uma fila para entrega, mas isso não significa que o destinatário desejado recebeu a mensagem de e-mail. Há possíveis códigos que um elemento de destino pode conter.

| Código<br>de erro<br>(Hex) | Código de erro<br>estendido<br>(Hex) | Descrição                                                                                                    |
|----------------------------|--------------------------------------|----------------------------------------------------------------------------------------------------|
| 0x00                       | Nenhuma                              | Entrega bem-sucedida para o relay server de e-mail.                                                                                                    |
| 0x02                       | Nenhuma                              | Recurso indisponível. O objeto do e-mail não conseguiu obter os recursos de<br>memória para iniciar a sessão SMTP.                                                                                                    |
| 0x08                       | Nenhuma                              | Solicitação de serviços não suportado. Certifique-se de que o código de serviço é<br>0x4B e a classe é 0x32F.                                                                                                    |
| 0x11                       | Nenhuma                              | Dados de resposta muito grandes. A string Destination deve reservar espaço para<br>a mensagem de resposta do servidor SMTP. A resposta pode ter 470 bytes no<br>máximo.                                                          |
| 0x13                       | Nenhuma                              | O tamanho dos dados de configuração é muito pequeno. O Source Length é<br>menor que o tamanho da string Source Element mais o comprimento de 4 bytes.<br>O Source Length deve ser igual ao tamanho da string Source Element + 4. |
| 0x15                       | Nenhuma                              | O tamanho dos dados de configuração é muito grande. O Source Length é maior<br>que o tamanho da string Source Element mais o comprimento de 4 bytes.<br>O Source Length deve ser igual ao tamanho da string Source Element + 4.  |
| 0x19                       | Nenhuma                              | Falha de gravação dos dados. Ocorreu um erro quando tentar escrever o endereço<br>do servidor SMTP (atributo 4) na memória não volátil.                                                                                          |
| 0xFF                       | 0x0100                               | Erro retornou pelo servidor de e-mail; verifique o motivo da string Destination.<br>A mensagem de e-mail não entrou na fila de entrega.                                                                                          |
|                            | 0x0101                               | Servidor de e-mail SMTP não foi configurado. O atributo 5 não foi configurado<br>com um endereço de servidor SMTP.                                                                                                    |
|                            | 0x0102                               | Campos 'To:' De endereço não especificado. O atributo 1 não foi configurado com<br>um endereço de campos 'To:' e não há um campos 'To:' De cabeçalho do campo<br>no corpo do e-mail.                                             |
|                            | 0x0103                               | 'From:' De endereço não especificado. O atributo 2 não foi configurado com um<br>endereço de 'From:' E não há um 'From:' De cabeçalho do campo no corpo do<br>e-mail.                                                            |

**Tabela 18 – Descrições do código de status de e-mail**

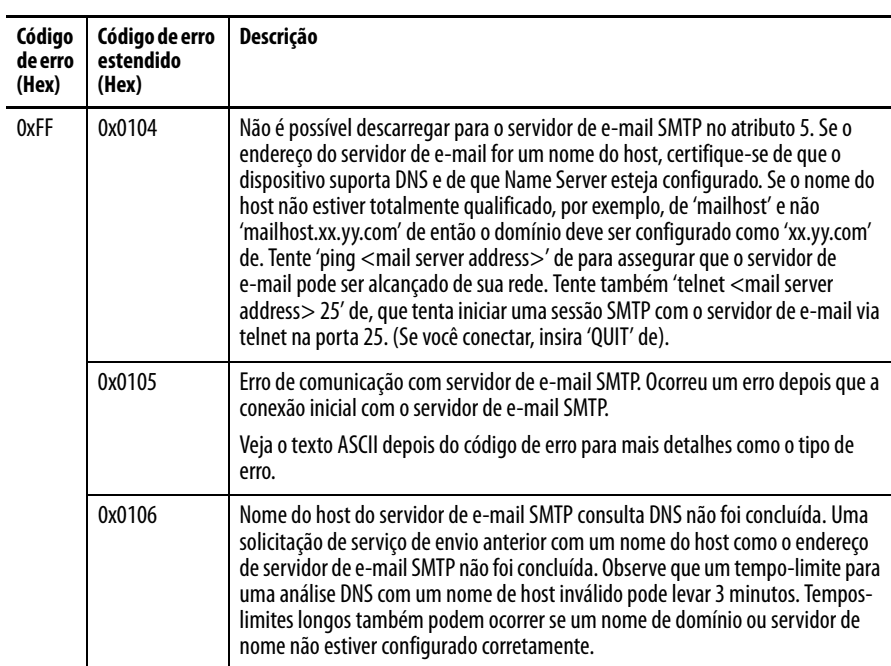

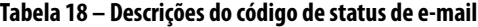

# **Observações:**

# **Comunicação com terminais PanelView**

Este capítulo descreve como um controlador usa um módulo de comunicação EtherNet/IP para se comunicar com os terminais PanelView e PanelView Plus em uma rede EtherNet/IP.

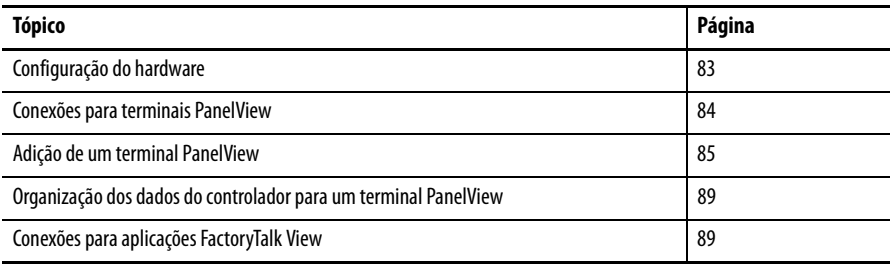

<span id="page-82-0"></span>Configuração do hardware Neste exemplo, o controlador no rack local compartilha dados com uma aplicação IHM na rede EtherNet/IP. Esta aplicação pode estar executando estes componentes:

- Terminal PanelView
- Terminal PanelView Plus
- A estação de trabalho está executando o software Factory Talk View
- A estação de trabalho está executando uma aplicação FactoryTalk Enterprise, como o FactoryTalk View Machine Edition ou o FactoryTalk View Supervisory Edition

#### **Figura 9 – Comunicação Ethernet com terminal PanelView**

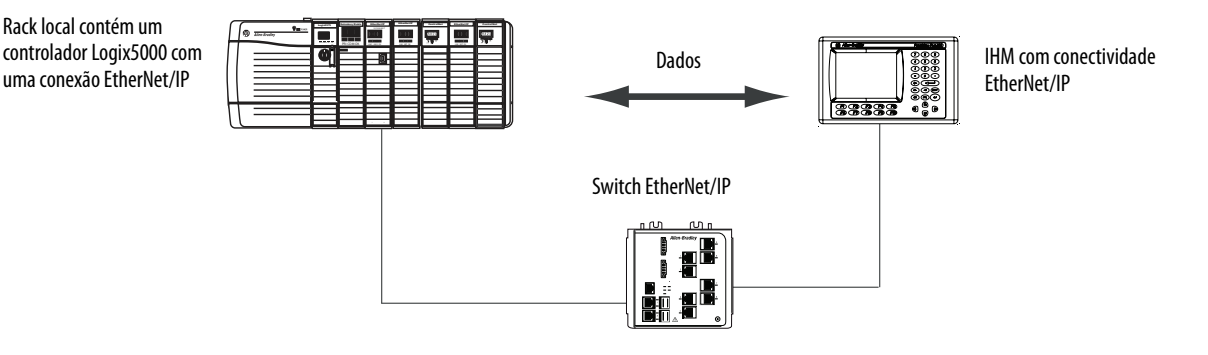

## **Combinações do controlador Logix5000**

Seu tipo de controlador determina qual módulo de comunicação a ser usado.

**Tabela 19 – Escolha de um módulo de comunicação**

| <b>Controladores</b>           | Módulos de comunicação                                                                                                    |
|--------------------------------|----------------------------------------------------------------------------------------------------|
| ControlLogix                   | 1756-ENBT, 1756-EN2F, 1756-EN2T, 1756-EN2TR, 1756-EN2TXT, 1756-EN3TR,<br>1756-EWEB, ou 1756-EN2TSC módulos de comunicação |
| CompactLogix 1769              | Uma porta EtherNet/IP incorporada no controlador.                                                                         |
| CompactLogix 1768              | 1768-ENBT, 1756-EWEB os módulos de comunicação EtherNet/IP                                                                |
| PowerFlex 700S com DriveLogix™ | 1788-ENBT módulo de comunicação EtherNet/IP.                                                                              |

É necessário concluir estas tarefas antes de seu controlar pode se comunicar com os terminais PanelView através de uma rede EtherNet/IP:

- Defina os endereços IP para o controlador de módulo de comunicação EtherNet/IP e o terminal IHM.
- Conecte toda a fiação e o cabeamento.

## <span id="page-83-0"></span>**Conexões para terminais PanelView**

Para estabelecer a comunicação entre um terminal PanelView ou PanelView Plus, especifique as conexões do controlador.

**Tabela 20 – Conexões do terminal PanelView**

|                                                                                                    | <b>Tipo de terminal</b> |                       |
|----------------------------------------------------------------------------------------------------|-------------------------|-----------------------|
| Tipo de comunicação                                                                                                    | <b>PanelView</b>        | <b>PanelView Plus</b> |
| Implícita (conectada)                                                                                                    | Suportado               | Não suportado         |
| Controlador Logix comunica-se com o terminal PanelView como<br>um módulo de E/S.<br>• Você deve adicionar o terminal PanelView à árvore de<br>configuração de E/S para o projeto do controlador. |                         |                       |
| Explícito (desconectado)                                                                                                    | Suportado               | Suportado             |
| A comunicação é configurada no PanelBuilder ou RSView ME<br>software.<br>Toda comunicação é iniciada pelo terminal PanelView ou<br>PanelView Plus.                                               |                         |                       |

Ao comunicar-se de forma implícita (somente terminais PanelView), o controlador usa uma conexão para cada terminal. Considere estas conexões ao projetar o sistema. Os controladores Logix5000 suportam estes números de conexões:

- Revisões de firmware 11 e mais recentes suportam até 16 buffers implícitos bidireccionais (conexões).
- Revisões de firmware 12 ou posterior, suportam até 32 buffers implícitos bidirecionais (conexões).

Quanto maior o número de buffers implícitos mais significativamente os terminais PanelView para solicitar dados simultaneamente a partir do controlador por meio de comunicação implícita.

Ao comunicar-se explicitamente, o controlador suporta 40 buffer de saída e 3 de entrada. Este número de buffers de entrada limita quantos terminais podem solicitar dados simultaneamente a partir de um controlador através de comunicação explícita. Em outras palavras, enquanto um sistema pode ter múltiplas terminais, somente três terminais podem solicitar dados explicitamente de um controlador Logix ao mesmo tempo.

Para adicionar um terminal PanelView, siga estas etapas.

1. No organizador do controlador, clique com o botão direito em I/O Configuration e escolha New Module.

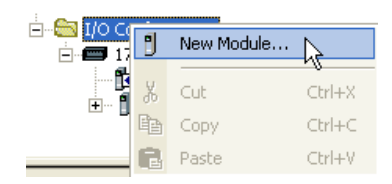

A caixa de diálogo Select Module aparece.

## <span id="page-84-0"></span>**Adição de um terminal PanelView**

- 2. Clique na guia By Category.
- 3. Escolha seu módulo de comunicação EtherNet/IP e clique em OK.

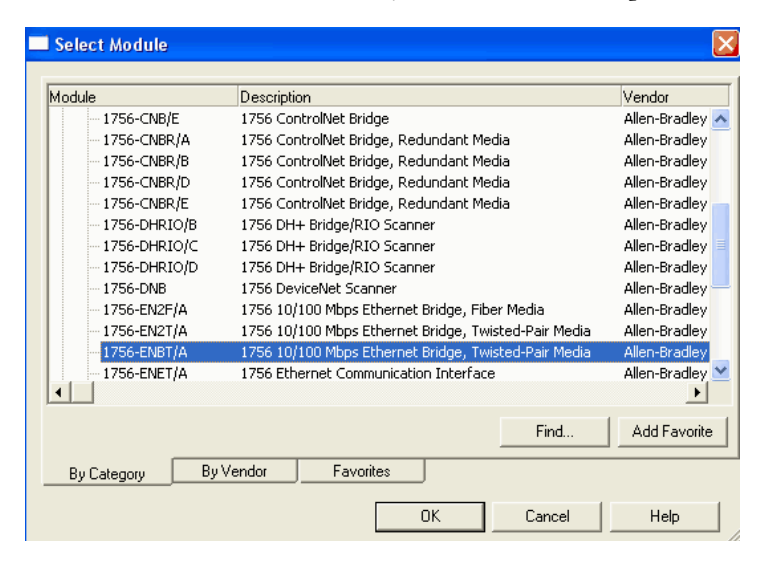

Dependendo do módulo de comunicação EtherNet/IP, a caixa de diálogo Select Major Revision pode aparecer. Se a caixa de diálogo aparece, escolha o módulo de revisão principal (major revision) e clique em OK.

A caixa de diálogo New Module aparece.

- 4. Configure seu novo módulo.
	- No campo Name, insira o nome de seu módulo.
	- No campo IP address, insira o endereço IP do módulo.
	- No campo Slot, insira o número do slot do rack.
	- Clique em Change para configurar estes parâmetros:
	- –Revisão do módulo
	- –Electronic Keying
	- –Formato de comunicação
- 5. Clique em OK.

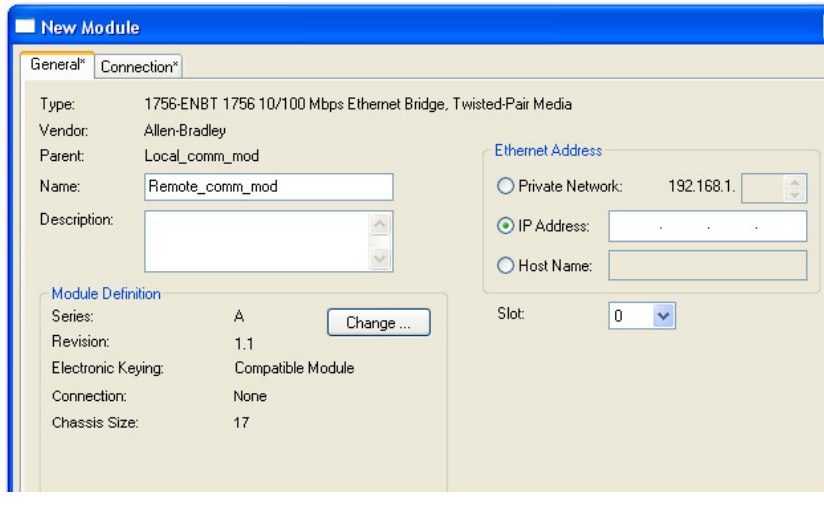

**IMPORTANTE** O número e o tipo de parâmetros de configuração na caixa de diálogo New Module varia de acordo com o tipo de módulo de comunicação EtherNet/IP.

6. No organizador do controlador, clique com o botão direito no módulo de comunicação EtherNet/IP local que acaba de ser adicionado e escolha New Module.

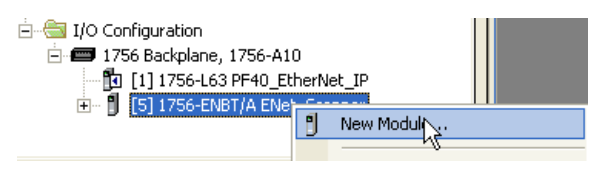

A caixa de diálogo Select Module Type aparece.

- 7. Clique na guia By Category.
- 8. Escolha o terminal EtherNet/IP PanelView e clique em OK.

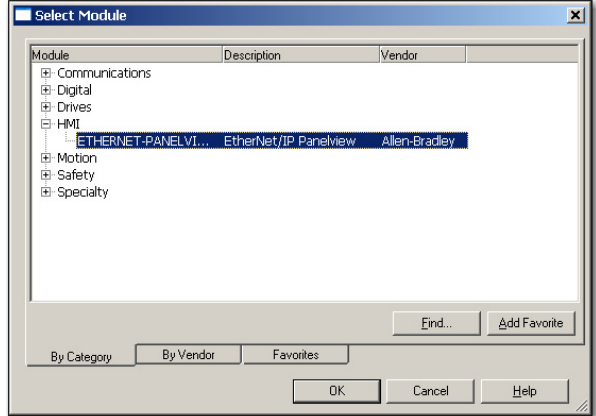

A caixa de diálogo Module Properties aparece.

- 9. Configure o terminal PanelView.
	- No campo Name, insira o nome de seu novo módulo.
	- A partir do menu Comm Format, escolha Data-DINT.
	- A partir do menu Electronic Keying, escolha Disable Keying.
	- No campo IP address, insira o endereço IP.
	- Nos campos Input e Output, digite os parâmetros de conexão.

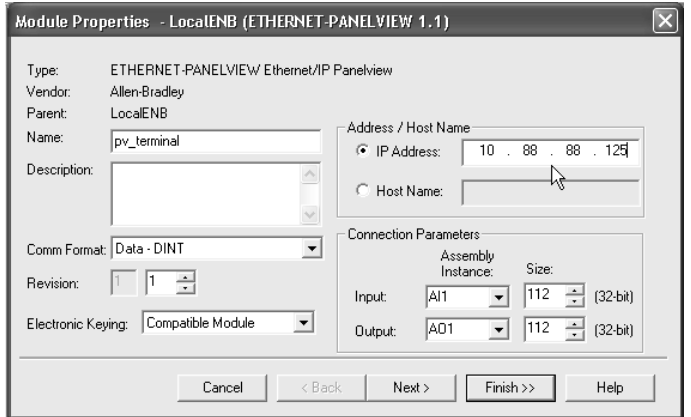

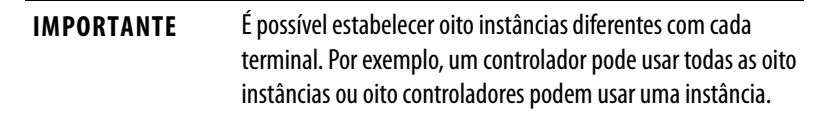

10. Clique em Finish.

## <span id="page-88-0"></span>**Organização dos dados do controlador para um terminal PanelView**

Organize os dados para o terminal PanelView com base em como os dados são usados.

**Tabela 21 – Organização dos dados do controlador**

| Para dados que são                                                           | Faça isto                                                                                                    |
|------------------------------------------------------------------------------|----------------------------------------------------------------------------------------------------|
| Dependentes de tempo<br>(por exemplo, os dados que<br>controlam uma máquina) | Use os tags de E/S do terminal.<br>Os tags para estes dados foram criados ao adicionar o terminal à configuração<br>de E/S do controlador. Eles parecido com os módulos de E/S de tags.                                                                                                    |
| Não são críticos quanto a tempo                                              | Crie vetores para armazenar os dados.<br>1. Para cada tela, crie um vetor BOOL com elementos suficientes para os objetos<br>de nível de bit na tela.<br>Por exemplo, o vetor BOOL [32] fornece 32 bits para botões pulsadores ou<br>indicadores.<br>2. Para cada tela, crie um vetor DINT com elementos suficientes para os objetos<br>de nível de palavra na tela.<br>Por exemplo, o vetor DINT [28] fornece 28 valores para controles de entrada<br>numérica ou telas numéricas. |

Para acessar os tags de E/S do terminal PanelView ou PanelView Plus, use o seguinte formato de endereço.

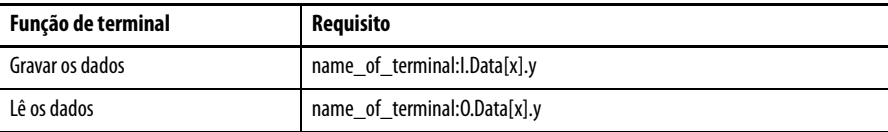

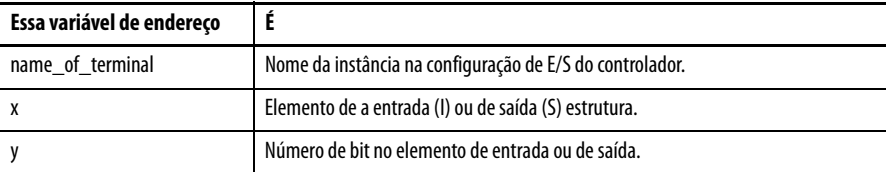

## <span id="page-88-1"></span>**Conexões para aplicações FactoryTalk View**

Para estabelecer comunicação com uma aplicação FactoryTalk View, configure o software RSLinx para coletar tags do controlador. Uma aplicação FactoryTalk View ou FactoryTalk View Enterprise usa o software RSLinx como um servidor de dados.

O software RSLinx Enterprise padroniza para quatro conexões de leitura e uma conexão de gravação por controlador configurado. Modifique a configuração do software RSLinx conforme necessário.

# **Observações:**

# **Webpages de diagnóstico**

Alguns módulos de comunicação EtherNet/IP fornecem webpages de diagnóstico

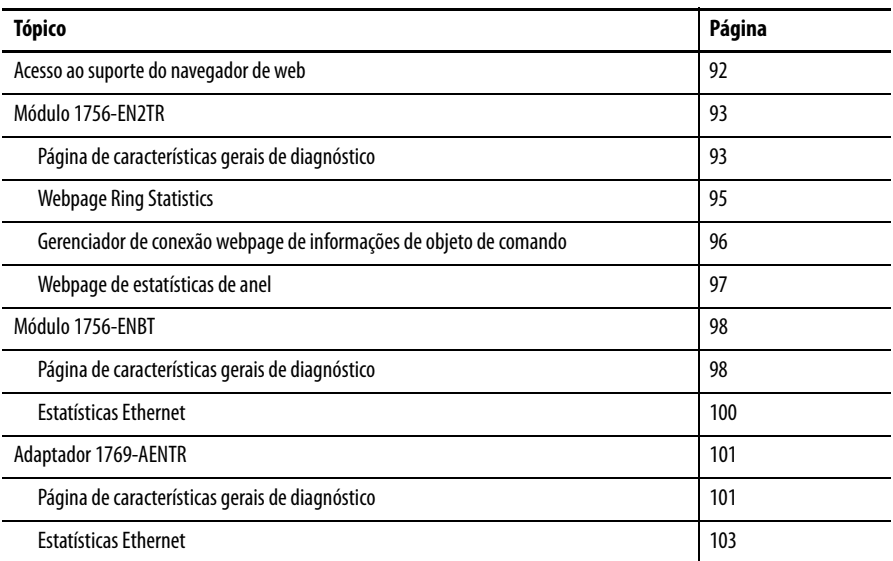

O número e o tipo de campos de diagnóstico variam de acordo com o código de catálogo do módulo. Este capítulo descreve as webpages de diagnóstico sobre os seguintes módulos:

- Módulo de comunicação 1756-EN2TR EtherNet IP
- Módulo de comunicação 1756-ENBT EtherNet/IP

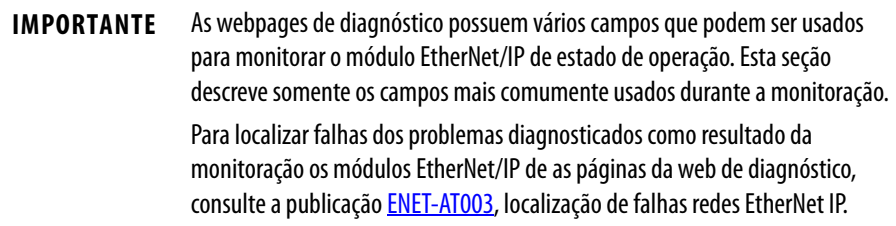

## <span id="page-91-0"></span>**Acesso ao suporte do navegador de web**

Para localizar a maioria das falhas possíveis com seu módulo de comunicação EtherNet/IP, você precisa acessar o módulo de as páginas da web de diagnóstico.

**IMPORTANTE** O número e o tipo de campos de diagnóstico variam de acordo com o código de catálogo do módulo, a versão do ambiente Studio 5000 e a revisão do firmware do módulo.

Por exemplo, este capítulo descreve as webpages de diagnóstico para estes módulos:

- **•** Módulo de comunicação 1756-EN2TR EtherNet/IP
- **•** Módulo de comunicação 1756-ENBT EtherNet/IP

EtherNet/IP para acessar as webpages de diagnóstico do módulo de comunicação, siga estas etapas.

- 1. Abra seu navegador web.
- 2. No campo Address, digite seu módulo de comunicação EtherNet/IP endereço do protocolo de internet (IP) e pressione Enter.

As webpages iniciais de diagnósticos aparecem.

Módulo EtherNet/IP endereço de protocolo de internet (IP)

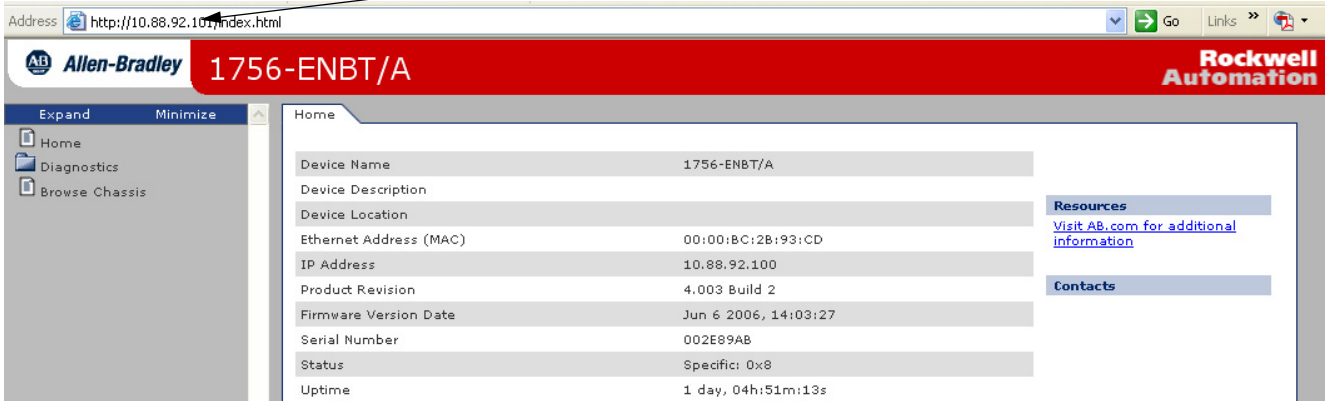

3. Abra a pasta Diagnostics na barra de navegação mais à esquerda e clique no link para cada webpage de diagnóstico que você precisa monitorar.

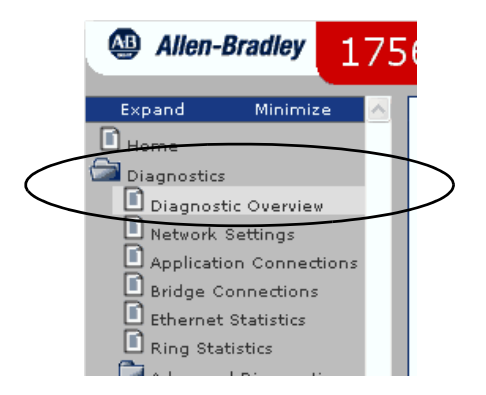

<span id="page-92-0"></span>**Módulo 1756-EN2TR** Estas são as webpages de diagnóstico mais comumente usadas para o módulo 1756-EN2TR:

- [Página de características gerais de diagnóstico](#page-92-1)
- [Webpage Ring Statistics](#page-94-0)
- [Webpage de estatísticas de anel](#page-96-0)

**IMPORTANTE** O módulo 1756-EN2TR oferece também estas webpages de diagnóstico para monitoração do módulo:

- **•** Configurações da rede
- **•** Conexões da aplicação
- **•** Conexões de ponte

Essas webpages não são usadas com tanta frequência quanto as três descritas nessa seção e não estão descritas aqui.

#### <span id="page-92-1"></span>**Página de características gerais de diagnóstico**

A webpage Diagnostic Overview apresenta um resumo da configuração atual e o status geral do módulo.

Os campos mais comumente monitorados são circulados no gráfico e descritos na tabela a seguir.

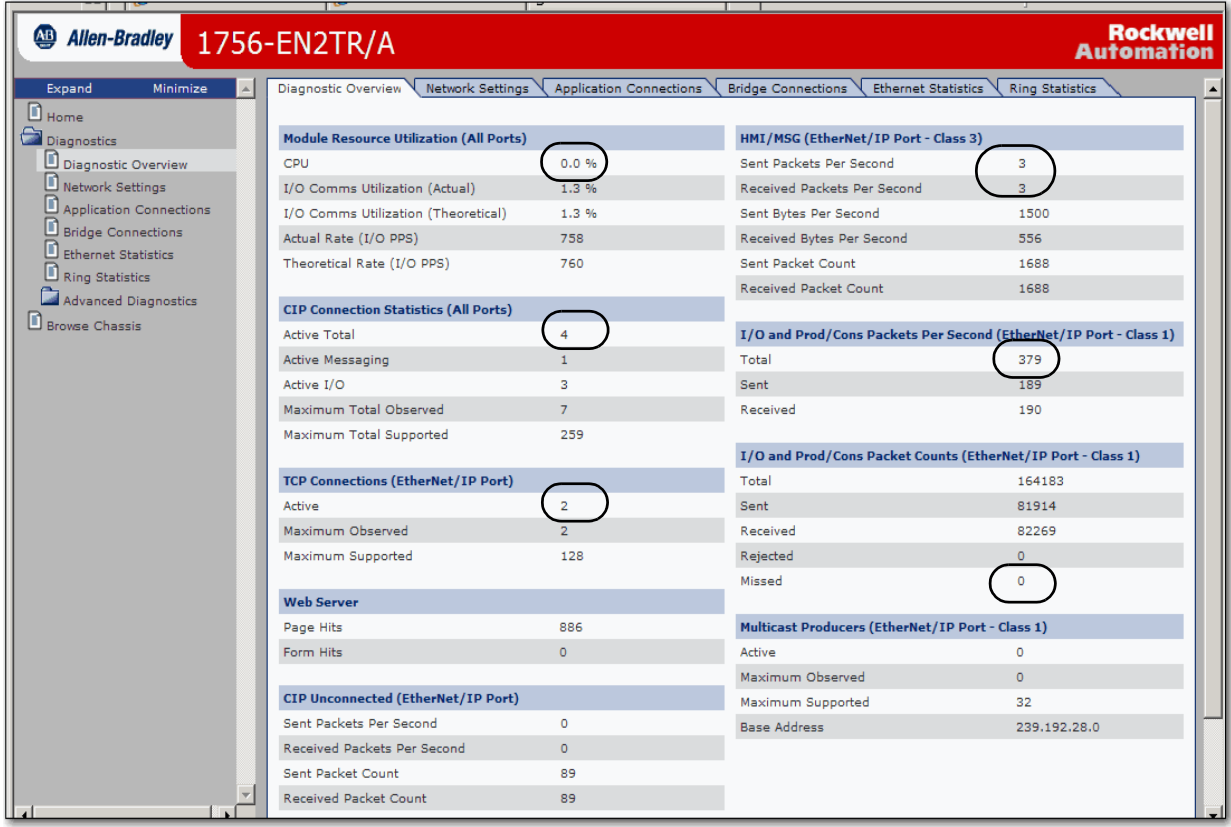

#### Esta tabela descreve os campos mais comumente usado na webpage de características gerais de diagnóstico.

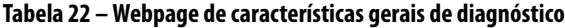

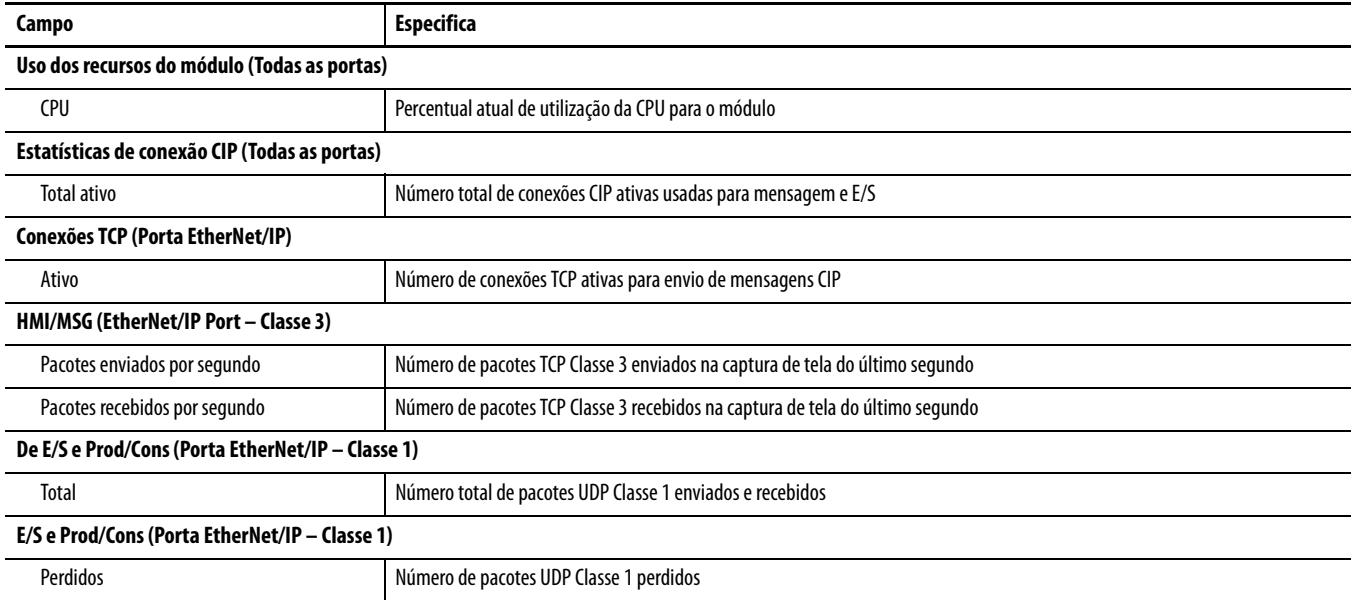

## <span id="page-94-0"></span>**Webpage Ring Statistics**

A webpage Ethernet Statistics fornece um resumo do status de atividade de comunicação na rede Ethernet.

Os campos mais comumente monitorados são circulados no gráfico e descritos na tabela a seguir.

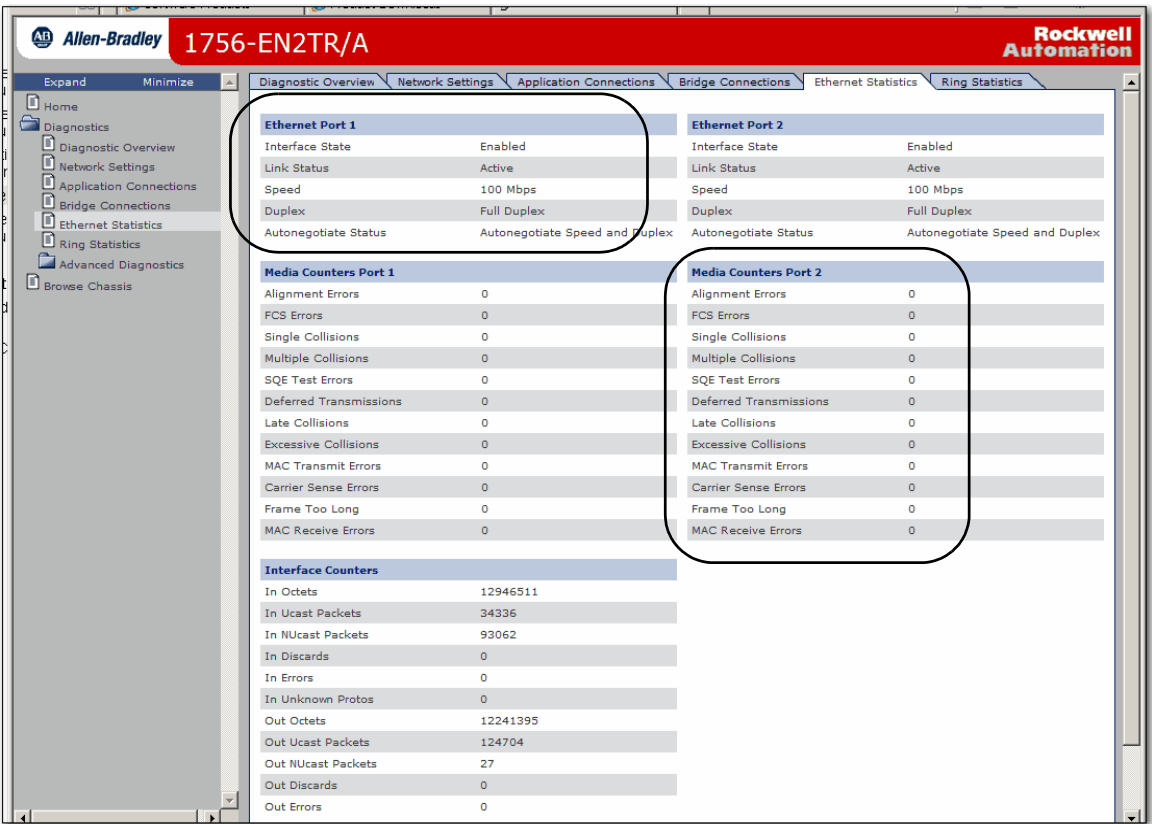

Esta tabela descreve o campo mais comumente usado na webpage Ethernet Statistics.

#### **Tabela 23 – Webpage Ethernet Statistics**

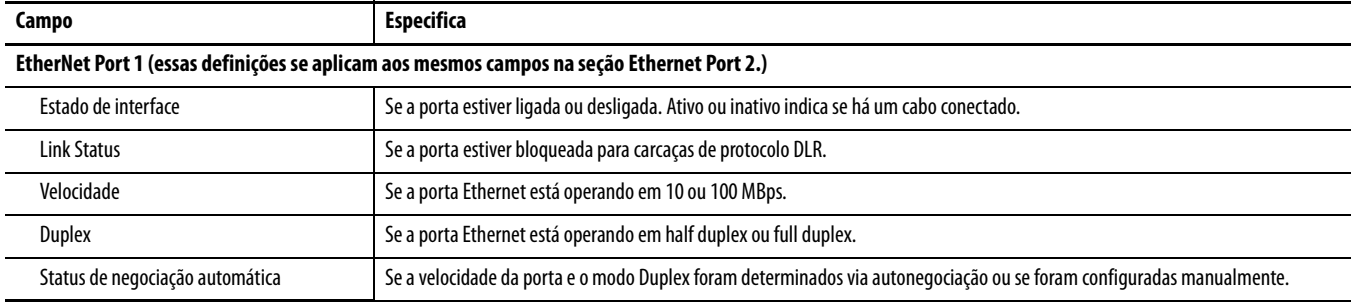

#### **Tabela 23 – Webpage Ethernet Statistics**

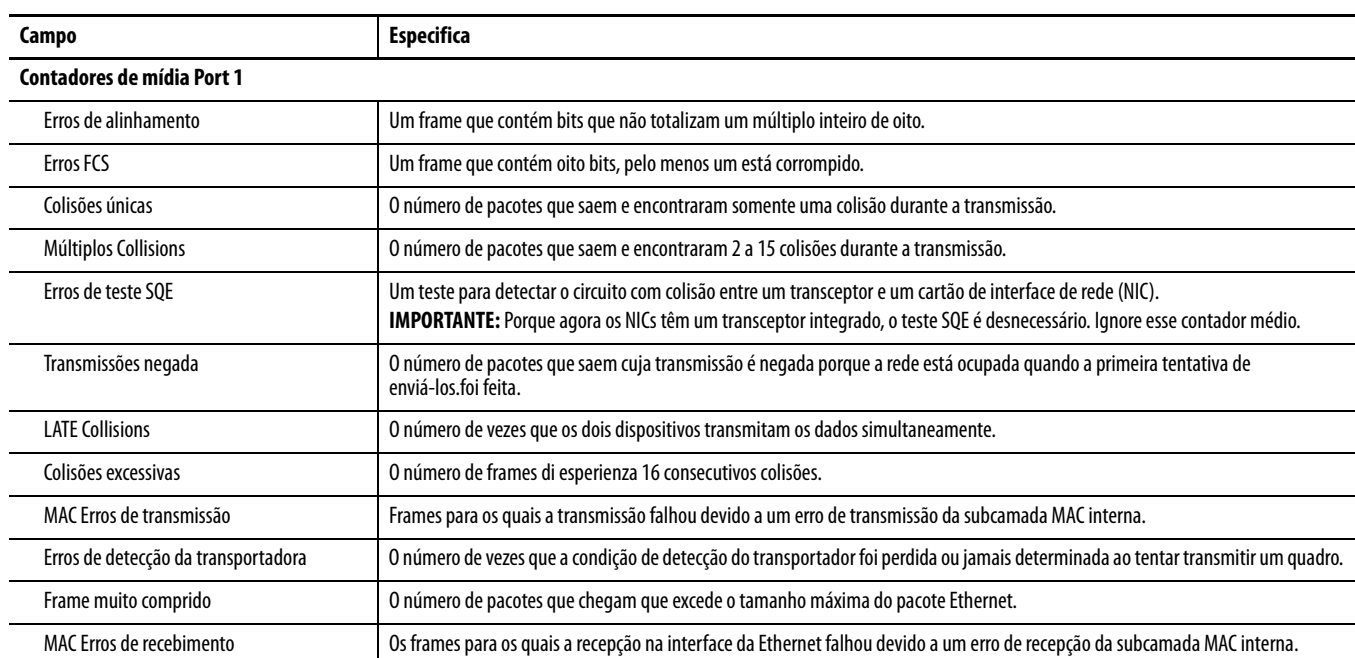

## <span id="page-95-0"></span>**Gerenciador de conexão webpage de informações de objeto de comando**

A webpage Connection Manager Cmd Object Info fornece um resumo da atividade de solicitação de conexão na rede Ethernet.

O campo mais comumente usado nesta página é Connections Closed due to a Timeout. Este campo mostra o número de tempo-limite de conexão CIP que ocorreram no módulo.

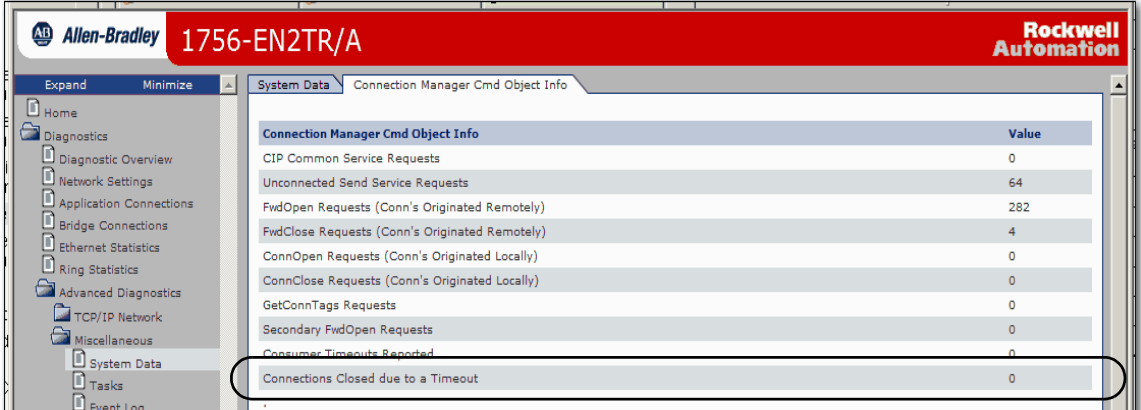

## <span id="page-96-0"></span>**Webpage de estatísticas de anel**

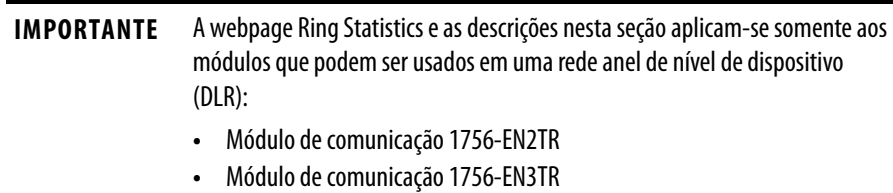

A webpage Ring Statistics fornece um resumo do estado de operação de módulo em uma aplicação DLR.

Os campos mais comumente monitorados são circulados no gráfico e descritos na tabela a seguir.

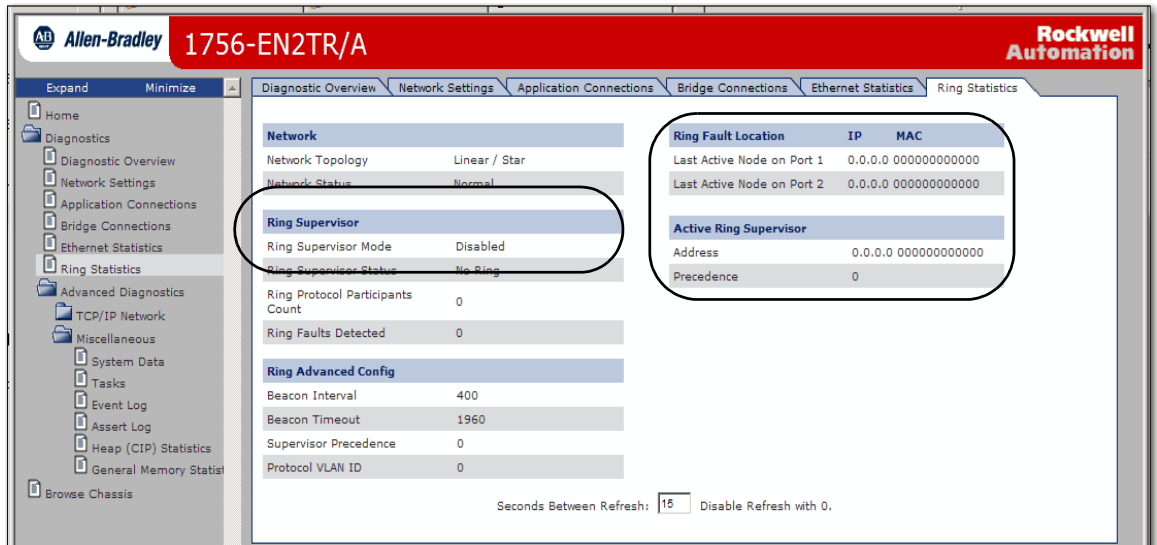

Esta tabela descreve o campo mais comumente usado na webpage Ring Statistics.

#### **Tabela 24 – Webpage de estatísticas de anel**

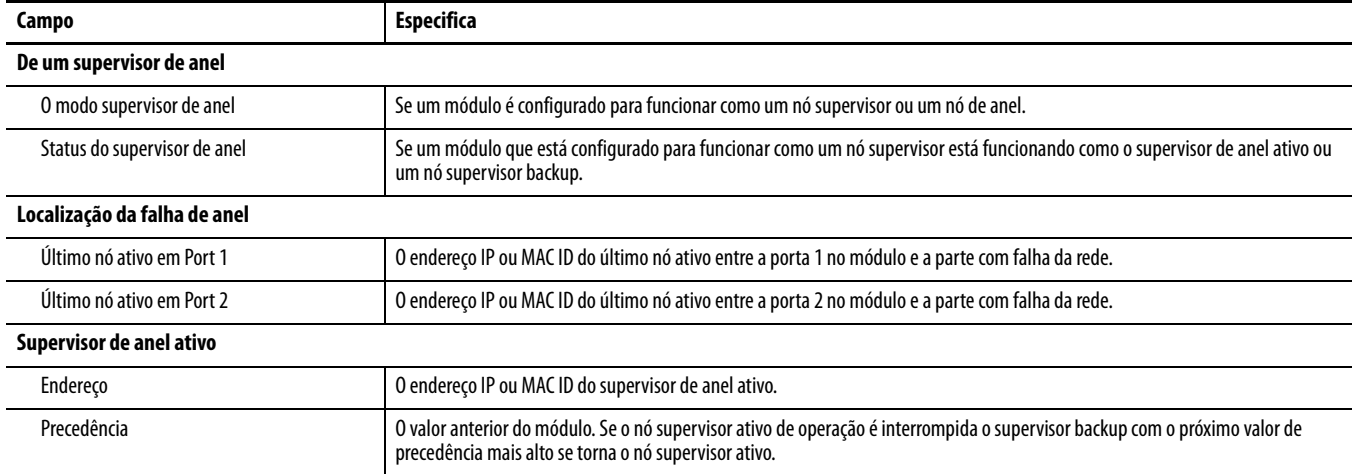

<span id="page-97-0"></span>**Módulo 1756-ENBT** Estas são as webpages de diagnóstico mais comumente usadas para o módulo 1756-ENBT:

- [Página de características gerais de diagnóstico](#page-97-1)
- [Estatísticas Ethernet](#page-99-0)

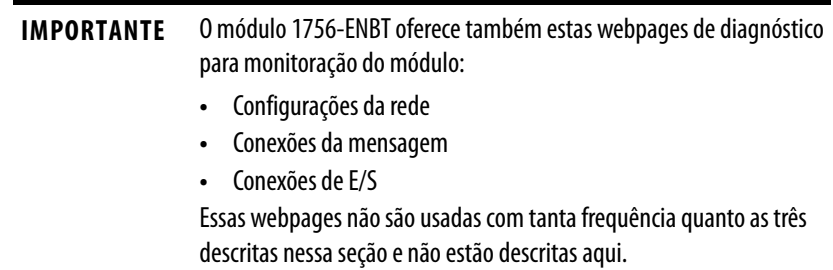

## <span id="page-97-1"></span>**Página de características gerais de diagnóstico**

A webpage Diagnostic Overview apresenta um resumo da configuração atual e o status geral do módulo. Os campos mais comumente monitorados são circulados no gráfico e descritos na tabela a seguir.

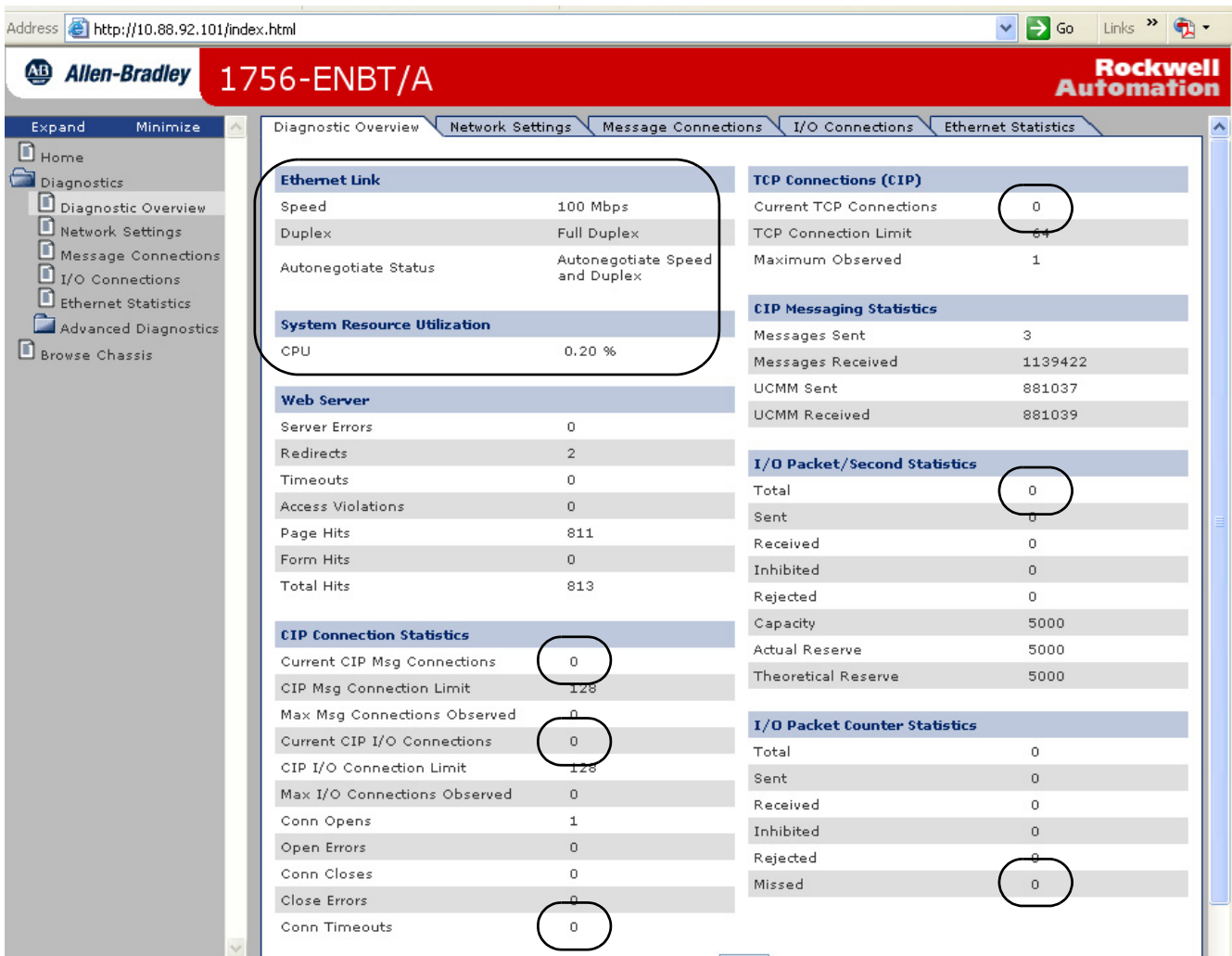

#### **Tabela 25 – Webpage de características gerais de diagnóstico**

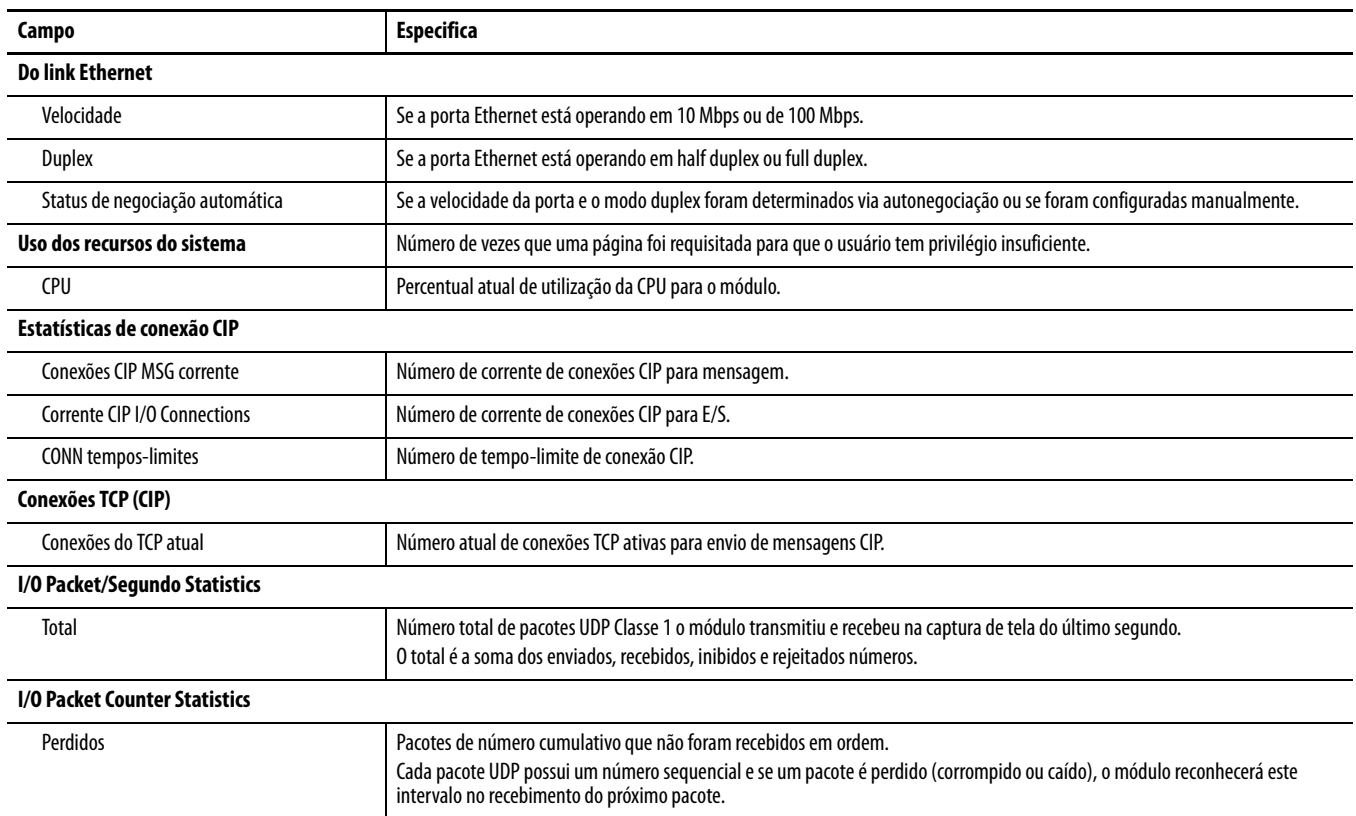

#### <span id="page-99-0"></span>**Estatísticas Ethernet**

A webpage de diagnóstico Ethernet Statistics apresenta um resumo do status de atividade de comunicação na rede Ethernet.

Os campos mais comumente monitorados são circulados no gráfico e descritos na tabela a seguir.

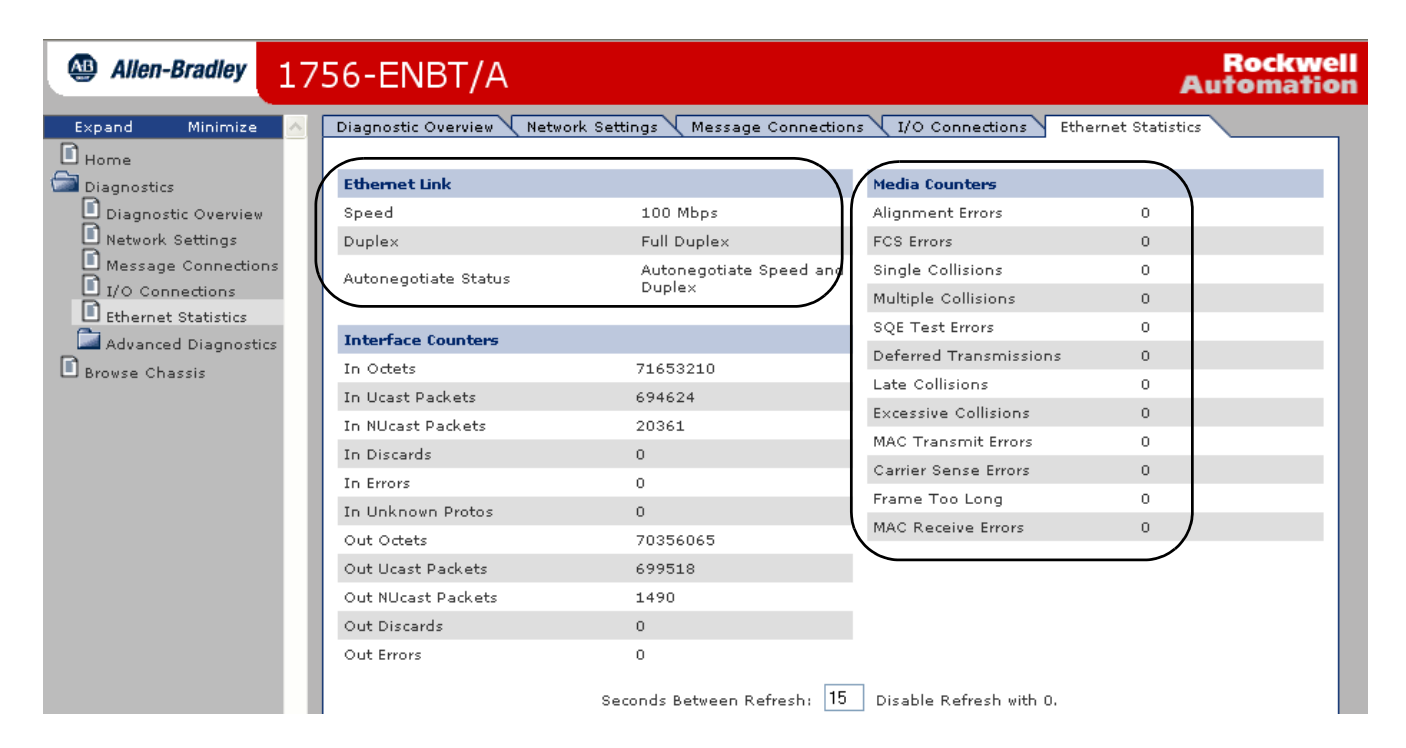

#### **Tabela 26 – Webpage Ethernet Statistics**

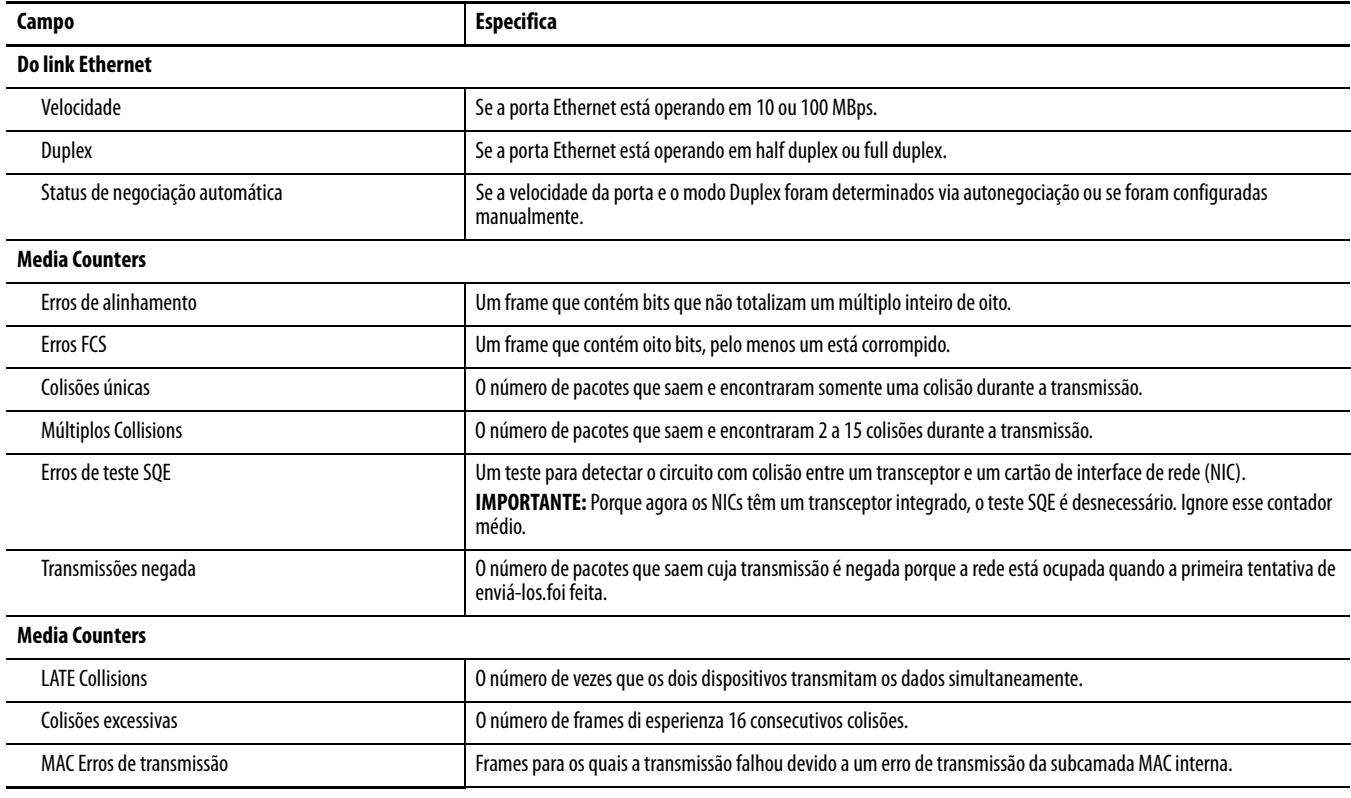

#### **Tabela 26 – Webpage Ethernet Statistics**

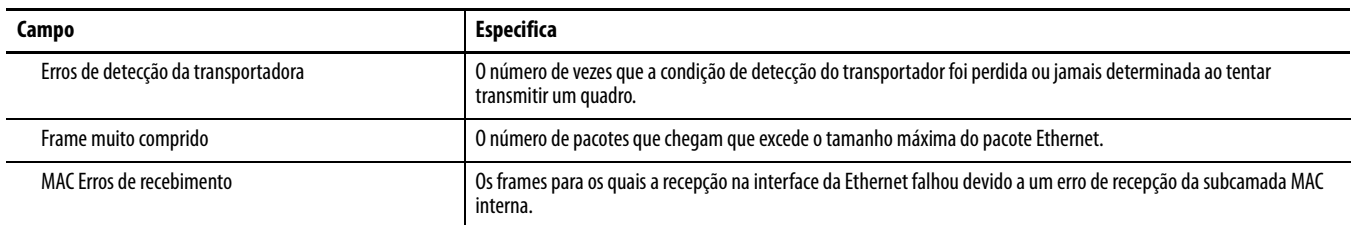

<span id="page-100-0"></span>Adaptador 1769-AENTR Estas são as webpages de diagnóstico mais comumente usadas para o adaptador 1769-AENTR:

- [Página de características gerais de diagnóstico](#page-97-1)
- [Estatísticas Ethernet](#page-99-0)

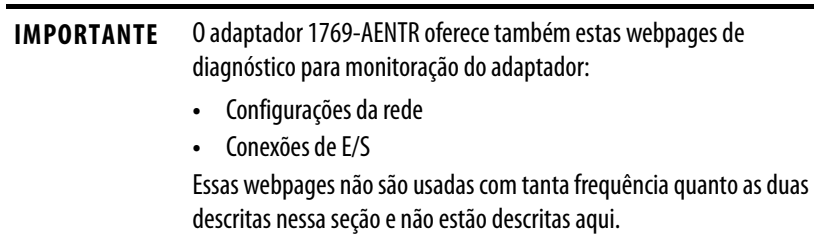

### <span id="page-100-1"></span>**Página de características gerais de diagnóstico**

A webpage Diagnostic Overview apresenta um resumo da configuração atual e o status geral do adaptador. Os campos mais comumente monitorados são circulados no gráfico e descritos em [Tabela 27 na página 103.](#page-102-1)

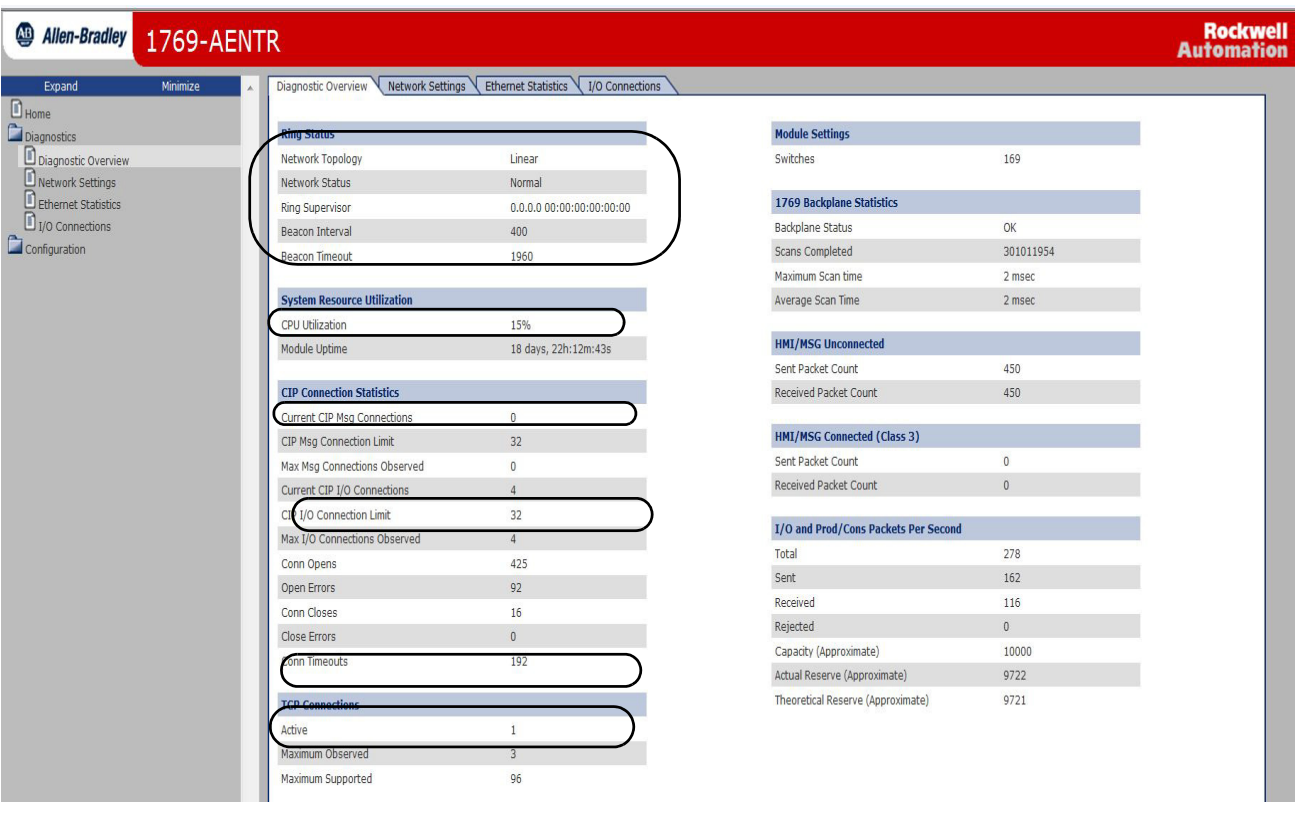

## <span id="page-102-0"></span>**Estatísticas Ethernet**

#### <span id="page-102-1"></span>**Tabela 27 – Webpage de características gerais de diagnóstico**

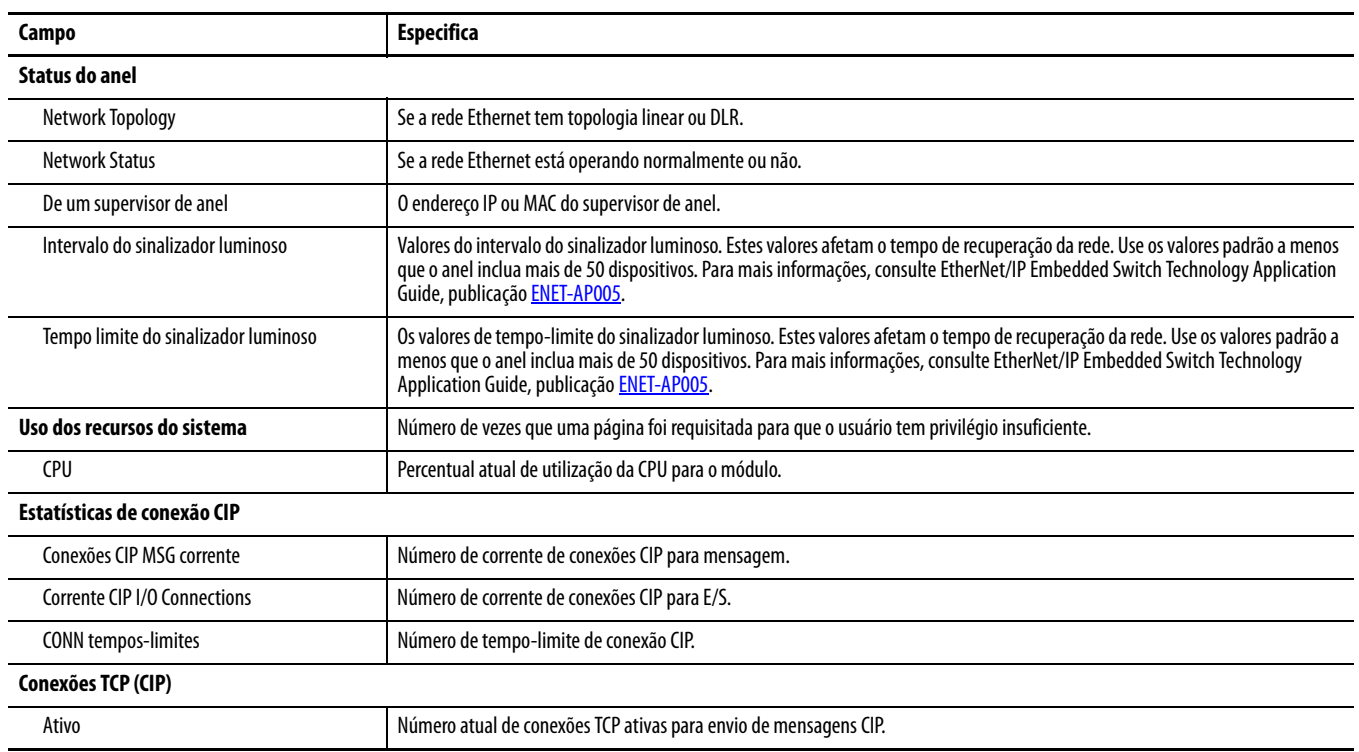

A webpage de diagnóstico Ethernet Statistics apresenta um resumo do status de atividade de comunicação na rede Ethernet.

Os campos mais comumente monitorados estão descritos em [Tabela 28 na página 104](#page-103-0).

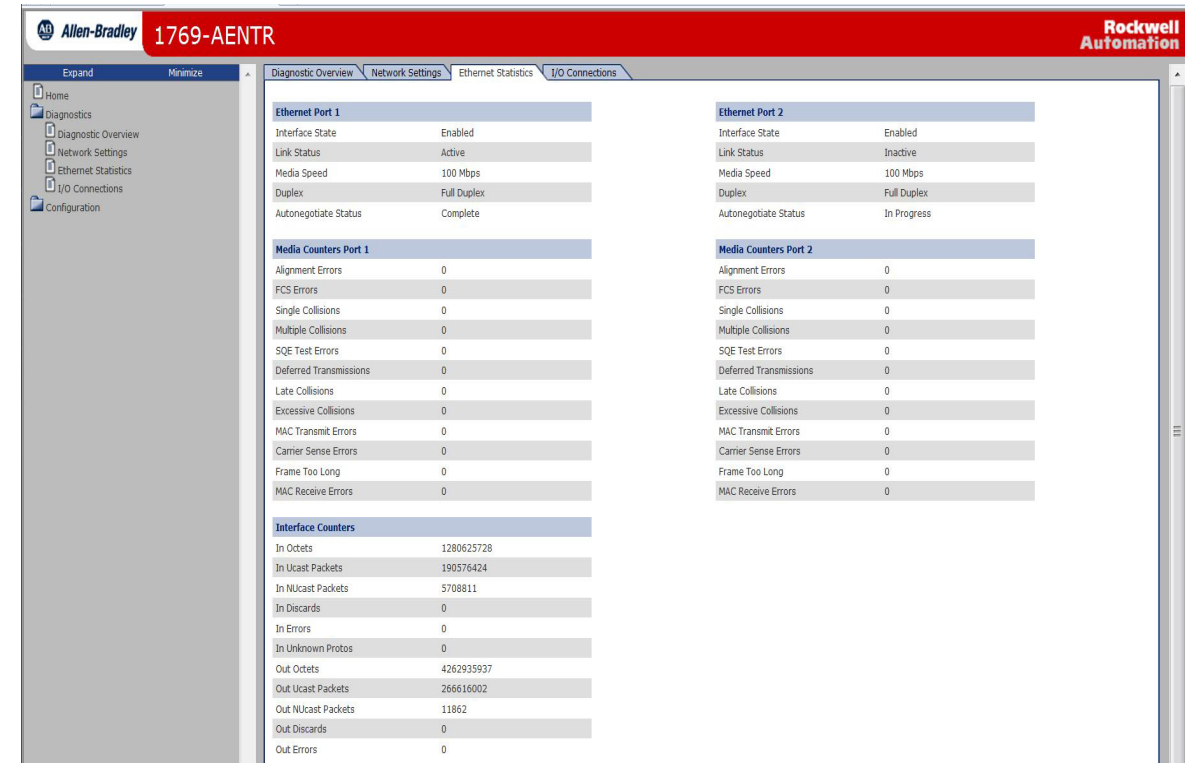

#### <span id="page-103-0"></span>**Tabela 28 – Webpage Ethernet Statistics**

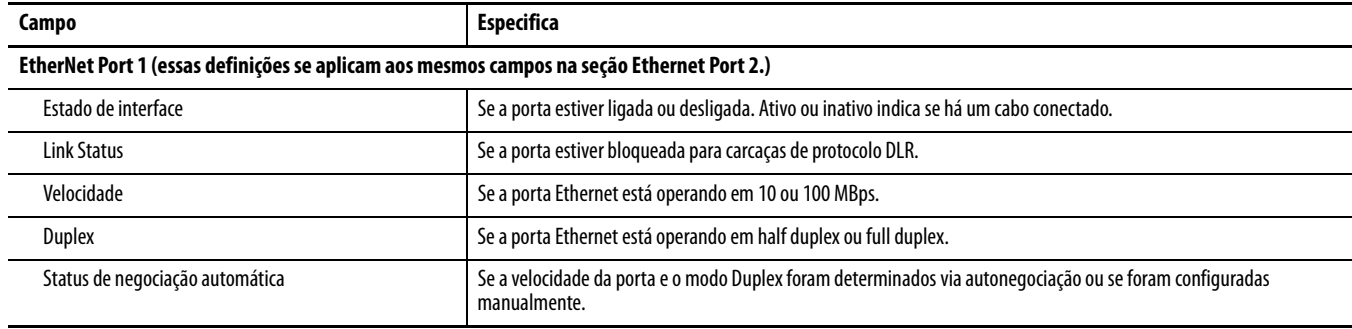

#### **Tabela 28 – Webpage Ethernet Statistics**

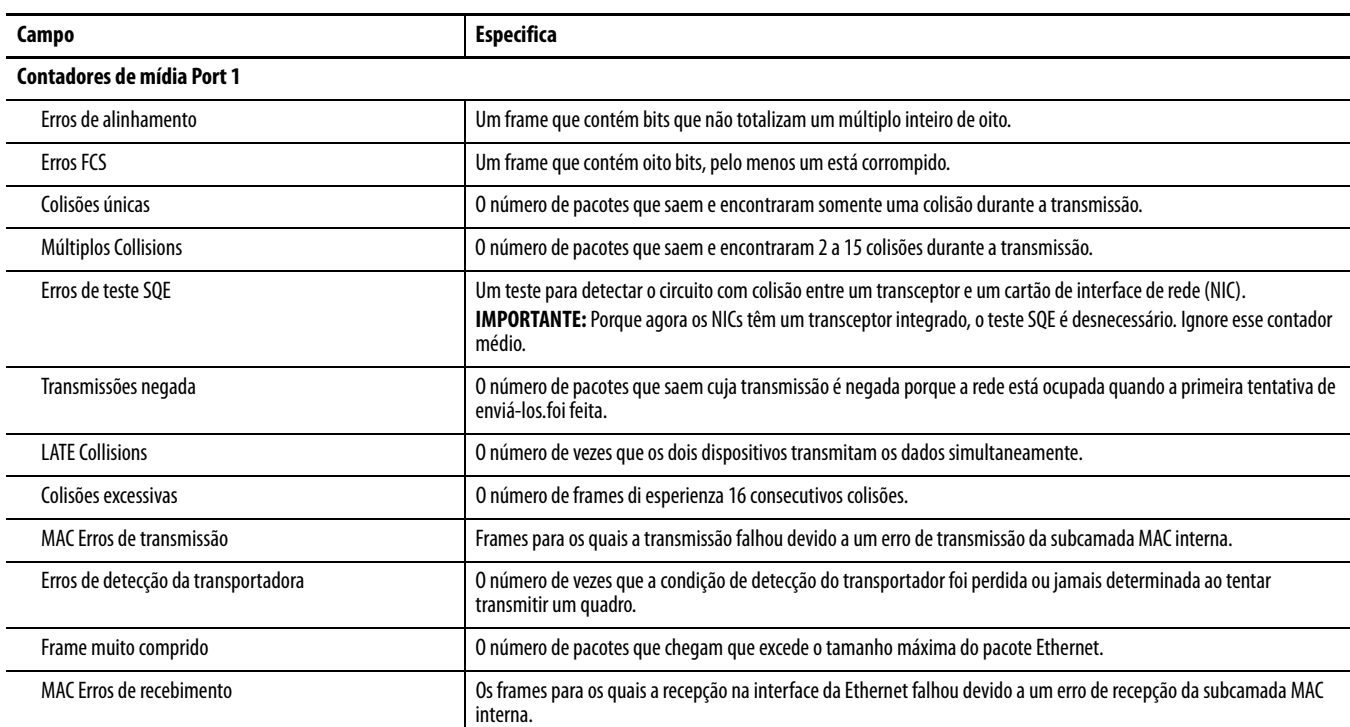

# **Observações:**

# **Histórico de alterações**

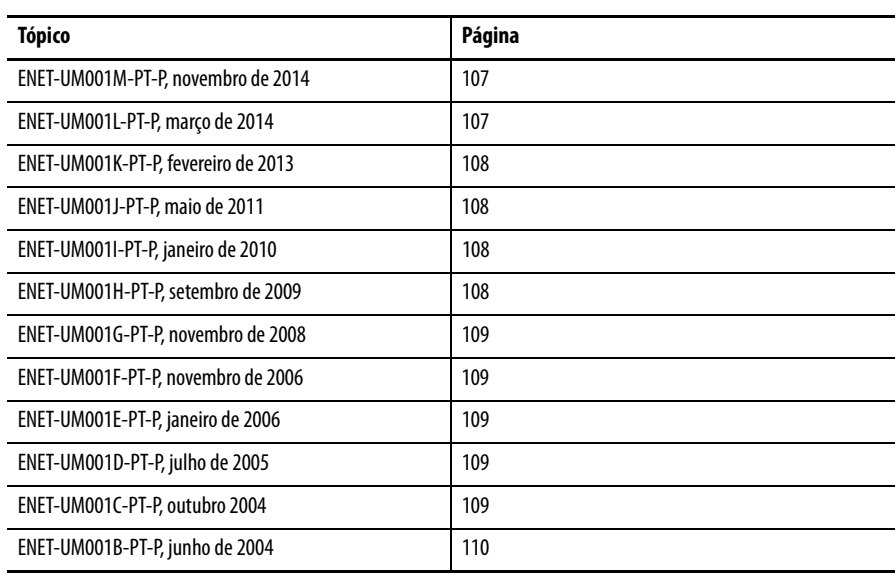

Esse apêndice resume as revisões feitas nesse manual. Consulte esse apêndice se precisar de informações para determinar quais mudanças foram feitas nas várias revisões. Isso pode ser útil especificamente se você decidir realizar um upgrade no hardware ou software com base nas informações adicionadas em revisões anteriores desse manual.

## <span id="page-106-0"></span>**ENET-UM001M-PT-P, novembro de 2014**

#### **Alteração**

Atualizado Recursos adicionais

Foram adicionadas as considerações sobre a configuração da porta

Adicionada seção sobre a codificação eletrônica

Atualizadas as informações sobre a rede de anel de nível de equipamento

Atualizadas as referências de localização de falhas de diagnóstico

Adicionadas informações sobre acessando as páginas da web

## <span id="page-106-1"></span>**ENET-UM001L-PT-P, março de 2014**

#### **Alteração**

O 1769-AENTR foi adicionado às figuras do nível do sistema

As informações sobre as páginas da web de diagnóstico do 1769-AENTR

Adicionadas informações sobre localização de falhas do 1769-AENTR com as páginas da web

## <span id="page-107-1"></span><span id="page-107-0"></span>**ENET-UM001K-PT-P, fevereiro de 2013 ENET-UM001J-PT-P, maio de 2011 ENET-UM001I-PT-P, janeiro de 2010 ENET-UM001H-PT-P, Alteração** Adicionadas referências ao 1756-EN2TSC e 1756-EN2TRTXT módulos Substituído referências para o software RSLogix 5000 com referências a o ambiente Studio 5000 Adicionado mais recentes 1769-Lx controladores CompactLogix Feitas mudanças menores para os procedimentos para envio de e-mail **Alteração** Seção atualizada características gerais da EtherNet/IP Atualizado Configure um Supervisor em uma seção rede anel de nível de dispositivo Removida estas seções: **•** Especificações da rede EtherNet/IP **•** Conexões de rede EtherNet/IP **•** Características gerais da rede EtherNet/IP **•** Monitore os diagnósticos **•** Localização de falhas de um módulo EtherNet/IP **•** Comunicação serial USB **•** Indicadores de status **•** Cabo de fibra e conector LC **•** Configure os Stratix Switches **Alteração** Descrição de 1783-ETAP1F e 1783-ETAP2F EtherNet/IP derivações do fibra para o capítulo características gerais da EtherNet/IP Produtos atualizados da Rockwell Automation com tecnologia de chave embutida seção Indicadores de status de tap 1783-ETAP, 1783-ETAP1F e 1783-ETAP2F EtherNet/IP 1783-ETAP **Alteração**

<span id="page-107-3"></span><span id="page-107-2"></span>**setembro de 2009**

Adicionado novos produtos adicionado ao capítulo características gerais da EtherNet/IP

Configuração de um Supervisor em uma rede anel de nível de dispositivo

Indicadores de status de tap EtherNet/IP 1783-ETAP adicionados

Indicadores de status do adaptador1734-AENT e EtherNet/IP 1734-AENTR POINT I/O adicionados

2 portas indicadores de status do adaptador1738-AENTR ArmorPOINT® I/O EtherNet/IP adicionadas
# **ENET-UM001G-PT-P, novembro de 2008**

#### **Alteração**

Novos módulos adicionados, incluindo os controladores integrados 1756-EN2F, 1769-L23E-QBx

E/S de segurança de EtherNet/IP adicionadas em sistemas de controle

Adicionado Configure os switches Stratix

Adicionado o intervalo do pacote requisitado (RPI)

Adicionada a localização de falhas do módulo EtherNet/IP

Adicionados cabos de fibra e conector LC

Adicionado Interpretar os indicadores de status

1756-EN2F EtherNet/IP foram adicionadas indicadores de status do módulo

Adicionados indicadores de status dos controladores, 1769-L23E-QBFC1B 1769-L23E-QB1B

# **ENET-UM001F-PT-P, novembro de 2006**

#### **Alteração**

Adicionadas sobre o módulo 1756-EN2T

Adicionadas sobre o módulo 1734-AENT

Adicionadas sobre o módulo 20-COMM-E

Adicionadas sobre o módulo 22-COMM-E

Adicionado o endereço de rede IP

Conexão de porta USB foi adicionado

Adicionados EtherNet/IP 1734-AENT POINT I/O indicadores de status do adaptador

## **ENET-UM001E-PT-P, janeiro de 2006**

#### **Alteração**

Adicionado 1768-ENBT características gerais

Adicionados indicadores de LED do módulo

Foram adicionadas as conexões de rede EtherNet/IP

# **ENET-UM001D-PT-P, julho de 2005**

#### **Alteração**

Adicionado 1769-L35E usando a revisão de firmware 15.01 controladores suportam a detecção de endereço IP duplicado

Adicionado 1769-L32E e 1769-L35E indicadores de LED

# **ENET-UM001C-PT-P, outubro 2004**

#### **Alteração**

Os módulos a seguir são compatíveis com o recurso de e-mail:

- **•** 1756-ENBT, firmware revisão 3.3
- **•** 1788-ENBT, firmware revisão 2.1
- **•** 1769-L32E e 1769-L35E, todas as revisões de firmware

# **ENET-UM001B-PT-P, junho de 2004**

#### **Alteração**

Adicionado descrição do novo recurso de detecção de endereço IP duplicado. Os seguintes módulos EtherNet/IP suportam a detecção de endereço IP duplicado:

- **•** 1756-ENBT, firmware revisão 3.2
- **•** 1788-ENBT, firmware revisão 2.1
- Adicionadas informações sobre a troca de endereço IP

Informações adicionais sobre o uso o endereçamento DNS

Informações adicionais em relação aos graus formatos de comunicação

Atualizadas as páginas de diagnóstico com base na web

Correções para módulo certificações

# **Índice**

#### **A**

**acessar os módulos de E/S distribuída** [44,](#page-43-0) [45](#page-44-0) **adaptador remoto** [42](#page-41-0) **adicionar módulos de E/S distribuídas** [com ambiente Studio 5000 45](#page-44-1) [seleção de um adaptador remoto 42](#page-41-0) [visão geral 34,](#page-33-0) [36](#page-35-0) **ajuste do hardware** [iransferência de dados 48](#page-47-0) [mensagens 48](#page-47-0) [os tags produzidos e consumidos 48](#page-47-0) [terminais PanelView e controladores](#page-82-0)  Logix5000 83 **ajuste E/S** [E/S de controle 33](#page-32-0) **ambiente do Studio 5000** [adição de módulos de E/S distribuídas 45](#page-44-1) [adição de um terminal PanelView 85-](#page-84-0)[88](#page-87-0) [adicionar módulos de E/S distribuídas 34](#page-33-0) [consumir tag 57](#page-56-0) [consumir um tag 53](#page-52-0) [defina o intervalo do pacote requisitado 44](#page-43-1) [definir o intervalo de pacote requisitado 43](#page-42-0) [definir o software do endereço de rede IP 18](#page-17-0) [produzir um tag 51](#page-50-0) **aplicação de controle** [30](#page-29-0) **aquisição do controlador** [41](#page-40-0)

# **C**

**características gerais da rede** [módulos em um sistema de controle](#page-10-0)  EtherNet/IP 11 **características gerais de diagnóstico**  [93,](#page-92-0) [95,](#page-94-0) [96,](#page-95-0) [97,](#page-96-0) [98,](#page-97-0) [101](#page-100-0) **chave thumbwheel** [definição do endereço IP da rede 18](#page-17-1) **codificação eletrônica** [30](#page-29-1) **comunicação driver** [14-](#page-13-0)[15](#page-14-0) **conexão direta** [37](#page-36-0) **conexão otimizada para rack** [37](#page-36-0) **conexões** [E/S 37](#page-36-0) [intertravamento 50](#page-49-0) [mensagens 59](#page-58-0) [os tags produzidos e consumidos 50](#page-49-0) [para aplicações RSView 89](#page-88-0) [para terminais PanelView 84](#page-83-0) [transferência de dados 59](#page-58-0) **conexões de controle E/S** [37](#page-36-0) **configuração do hardware** [intertravamento 48](#page-47-0) [módulos de E/S através da EtherNet/IP 33](#page-32-1) **configurar** [ambiente Studio 5000 26](#page-25-0) [instruções MSG 78](#page-77-0) [microcomputador 13-](#page-12-0)[15](#page-14-0) [servidor DHCP 22](#page-21-0) [software RSLinx 24-](#page-23-0)[25](#page-24-0) **configurar módulos EtherNet/IP** [17-](#page-16-0)[30](#page-29-2) **consumir tags** [49,](#page-48-0) [53,](#page-52-0) [57](#page-56-0) **controlador PLC-5** [67](#page-66-0) **controlador SLC** [67](#page-66-0) **controle E/S** [adicionar módulos de E/S distribuídas 34](#page-33-0) [formato de comunicação 37](#page-36-1) [propriedade 41](#page-40-0) **conversão entre INTs e DINTs** [67](#page-66-1)

### **D**

**de controle E/S** [formato de comunicação 42](#page-41-0) **de intertravamento terminologia** [tags 49](#page-48-0) **defina o intervalo do pacote requisitado** [ambiente Studio do 5000 44](#page-43-1) **definição do endereço IP da rede** [18](#page-17-1) [chave thumbwheel 18](#page-17-1) [servidor BOOTP/DHCP 20-](#page-19-0)[22](#page-21-1) [software RSLinx ou software RSLogix 5000 18](#page-17-1) **definir o intervalo de pacote requisitado** [com ambiente Studio 5000 43](#page-42-0) **detecção de endereço duplicado** [27-](#page-26-0)[28](#page-27-0) **diagnóstico** [estatística EtherNet 100,](#page-99-0) [103](#page-102-0) [monitor 91](#page-90-0) **download** [30](#page-29-0) **driver** [14-](#page-13-0)[15](#page-14-0)

### **E**

**E/S** [controle através da EtherNet/IP 33](#page-32-0) **E/S de controle** [adição de módulos de E/S distribuídas 36](#page-35-0) [RPI 43](#page-42-0) **E-mail** [códigos de status 80](#page-79-0) [envio por um módulo EtherNet/IP 71-](#page-70-0)[81](#page-80-0) [envio por uma instrução MSG 73-](#page-72-0)[79](#page-78-0) [formato de texto 80](#page-79-1) [instrução MSG 78](#page-77-0)

[visão geral 71](#page-70-1) **endereçamento DNS** [29](#page-28-0) **endereço de rede** [definição do endereço IP da rede 18](#page-17-2) [endereçamento DNS 29](#page-28-0) **endereços IP** [ambiente Studio 5000 26](#page-25-0) [definição 17,](#page-16-1) [18](#page-17-2) [detecção de endereço duplicado 27-](#page-26-0)[28](#page-27-0) [servidor DHCP 22](#page-21-0) [software RSLinx 24-](#page-23-0)[25](#page-24-0) [troca em sistemas de redundância 28](#page-27-1) **envio de mensagem** [conexões 59](#page-58-0) [CONFIGURAÇÃO 63,](#page-62-0) [66](#page-65-0) [lógica 60](#page-59-0) [transferência de dados 62](#page-61-0) [mapeamento de tags 68](#page-67-0) [orientações 58](#page-57-0) [para controlador PLC-5 ou SLC 67](#page-66-0) **EtherNet/IP modules** [overview 11](#page-10-1)

## **F**

**formato de comunicação** [37,](#page-36-1) [42](#page-41-0) [conexões diretas 39](#page-38-0) [conexões otimizadas para rack 40](#page-39-0) [propriedade 41,](#page-40-0) [42](#page-41-0)

### **G**

**gateway** [17](#page-16-2)

#### **H**

**hardware de controle E/S** [33](#page-32-0)

### **I**

**instrução MSG** [conexões 59](#page-58-0) [CONFIGURAÇÃO 63,](#page-62-0) [66](#page-65-0) [envio de e-mail 78](#page-77-0) [envio por um e-mail 73-](#page-72-0)[79](#page-78-0) [mapeamento de tags 68](#page-67-0) [para controladores PLC-5 ou SLC 67](#page-66-0) **instrução MSG lógica** [60,](#page-59-0) [62](#page-61-0) **instrução MSG orientações** [58](#page-57-0) **intertravamento** [conexões 50](#page-49-0) [consumir tags 53,](#page-52-0) [57](#page-56-0) [organização de tags 49](#page-48-1) [produzir tags 51,](#page-50-0) [52](#page-51-0) [visão geral 47,](#page-46-0) [70](#page-69-0) **intervalo de pacote requisitado** [43,](#page-42-0) [44](#page-43-1) **L**

**localização de falhas** [suporte do navegador de web 92](#page-91-0)

#### **M**

**mapeamento de tags** [68](#page-67-0) **máscara de subrede** [17](#page-16-3) **mensagem** [visão geral 47,](#page-46-0) [70](#page-69-0) **microcomputadores** [colocação em rede 13-](#page-12-0)[15](#page-14-0) **módulos EtherNet/IP** [aplicação de controle 30](#page-29-0) [CONFIGURAÇÃO 17-](#page-16-0)[30](#page-29-2) [uso em um sistema de controle 11](#page-10-0)

### **N**

**nome de domínio** [endereçamento DNS 18](#page-17-3) **nome do principal** [18](#page-17-4)

### **O**

**os módulos EtherNet/IP** [definição do endereço IP da rede 18](#page-17-2) **os tags produzidos e consumidos** [conexões 50](#page-49-0) [configuração do hardware 48](#page-47-0) [consumir tags 53](#page-52-0) [organização de tags 49](#page-48-1) [produzir tags 51](#page-50-0) [terminologia 49](#page-48-0) [visão geral 47,](#page-46-0) [70](#page-69-0)

### **P**

**parâmetros de rede** [endereçamento DNS 18](#page-17-5) [endereços IP 17](#page-16-1) [máscara de subrede 17](#page-16-3) [nome de domínio 18](#page-17-3) [nome do principal 18](#page-17-4) **produzir** [49](#page-48-0) **produzir tags** [51,](#page-50-0) [52](#page-51-0) **propriedade** [41](#page-40-0) [conexão de modo de escuta 41](#page-40-1) [controlador de leitura de controle 41](#page-40-2)

### **R**

**RPI** [43](#page-42-0)

#### **S**

**seleção de um adaptador remoto** [42](#page-41-0) **servidor BOOTP/DHCP** [configuração do endereço IP da rede 20-](#page-19-0)[22](#page-21-1) **servidor DHCP** [22](#page-21-0) **sistema de controle** [11](#page-10-0) **software RSLinx** [configuração de parâmetros de rede 24-](#page-23-0)[25](#page-24-0) [definição de endereço de rede IP 18](#page-17-6) [driver de comunicação 14-](#page-13-0)[15](#page-14-0) **status** [E-mail códigos 80](#page-79-0) **Studio 5000 environment** [produce a tag 52](#page-51-0) software [adição de módulos de E/S](#page-35-0)  distribuídas 36 **suporte do navegador de web** [92](#page-91-0)

#### **T**

**tags de strings** [73](#page-72-1) **tags produzidos e consumidos** [consumir tags 57](#page-56-0) [produzir tags 52](#page-51-0) **terminais PanelView** [adição em um ambiente Studio 5000 85-](#page-84-0)[88](#page-87-0) [comunicação com controlador Logix5000 em](#page-82-1)  [uma rede EtherNet/IP 83-](#page-82-1)[89](#page-88-1) [configuração do hardware 83](#page-82-0) [determinação de conexões 84](#page-83-0) [organização dos dados do controlador 89](#page-88-2) **transferência de dados** [conexões 59](#page-58-0) [CONFIGURAÇÃO 63,](#page-62-0) [66](#page-65-0) [visão geral 47,](#page-46-0) [70](#page-69-0) **transferência de dados de mapeamento de tags** [68](#page-67-0) **transferência de dados lógica** [60](#page-59-0) **transferência de dados orientações** [58](#page-57-0) **transferência de dados para controladores PLC-5 ou SLC** [67](#page-66-0) **troca de endereços IP** [28](#page-27-1)

# **Observações:**

# **Suporte da Rockwell Automation**

A Rockwell Automation fornece informações técnicas na Web para ajudá-lo a usar nossos produtos. Em <http://www.rockwellautomation.com/support>você pode encontrar notas técnicas e de aplicação, código de amostra e links para service packs de software. Também é possível acessar nossa Central de Suporte em <https://rockwellautomation.custhelp.com/>para obter atualizações de software, participar de bate-papo e fóruns de suporte, visualizar informações técnicas e perguntas frequentes e se cadastrar para receber notificações sobre as atualizações dos produtos.

Além disso, oferecemos vários programas de suporte para instalação, configuração e localização de falhas. Para mais informações, entre em contato com seu distribuidor local ou representante Rockwell Automation, ou acesse [http://www.rockwellautomation.com/services/online-phone.](http://www.rockwellautomation.com/services/online-phone)

### **Assistência para instalação**

Se tiver problemas nas primeiras 24 horas de instalação, revise as informações contidas neste manual. Você pode entrar em contato com o Suporte ao cliente para obter ajuda inicial para pôr o produto em funcionamento.

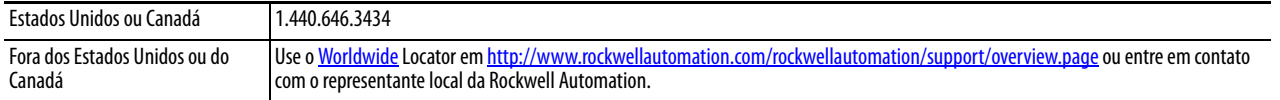

### **Devolução de produto novo**

A Rockwell Automation testa todos os seus produtos para garantir que estejam plenamente operacionais quando forem enviados das instalações industriais. No entanto, caso seu produto não esteja funcionando e precise ser devolvido, siga estes procedimentos.

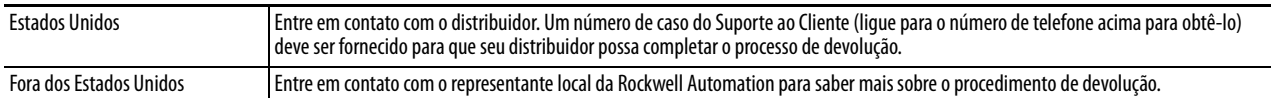

# **Comentários sobre a documentação**

Seus comentários nos ajudarão a atender melhor as suas necessidades relacionadas à documentação. Se tiver alguma sugestão sobre como podemos aprimorar este documento, preencha este formulário, publicação [RA-DU002](http://literature.rockwellautomation.com/idc/groups/literature/documents/du/ra-du002_-en-e.pdf), disponível em [http://www.rockwellautomation.com/literature/.](http://www.rockwellautomation.com/literature/)

A Rockwell Automation mantém as informações ambientais sobre o produto atualizadas em seu site em [http://www.rockwellautomation.com/rockwellautomation/about-us/sustainability-ethics/product-environmental-compliance.page.](http://www.rockwellautomation.com/rockwellautomation/about-us/sustainability-ethics/product-environmental-compliance.page)

#### www.rockwellautomation.com

#### Sede Mundial para Soluções de Potência, Controle e Informação

Américas: Rockwell Automation, 1201 South Second Street, Milwaukee, WI 53204-2496 USA, Tel: (1) 414.382.2000, Fax: (1) 414.382.4444 Europa/Oriente Médio/África: Rockwell Automation NV, Pegasus Park, De Kleetlaan 12a, 1831 Diegem, Bélgica, Tel: (32) 2 663 0600, Fax: (32) 2 663 0640 Ásia-Pacífico: Rockwell Automation, Level 14, Core F, Cyberport 3, 100 Cyberport Road, Hong Kong, Tel: (852) 2887 4788, Fax: (852) 2508 1846

Brasil: Rockwell Automation do Brasil Ltda., Rua Comendador Souza, 194-Água Branca, 05037-900, São Paulo, SP, Tel: (55) 11.3618.8800, Fax: (55) 11.3618.8887, www.rockwellautomation.com.br Portugal: Rockwell Automation, Tagus Park, Edificio Inovação II, n 314, 2784-521 Porto Salvo, Tel.: (351) 21.422.55.00, Fax: (351) 21.422.55.28, www.rockwellautomation.com.pt